# MINSITA

# The essentials of imaging

www.minoltaeurope.com

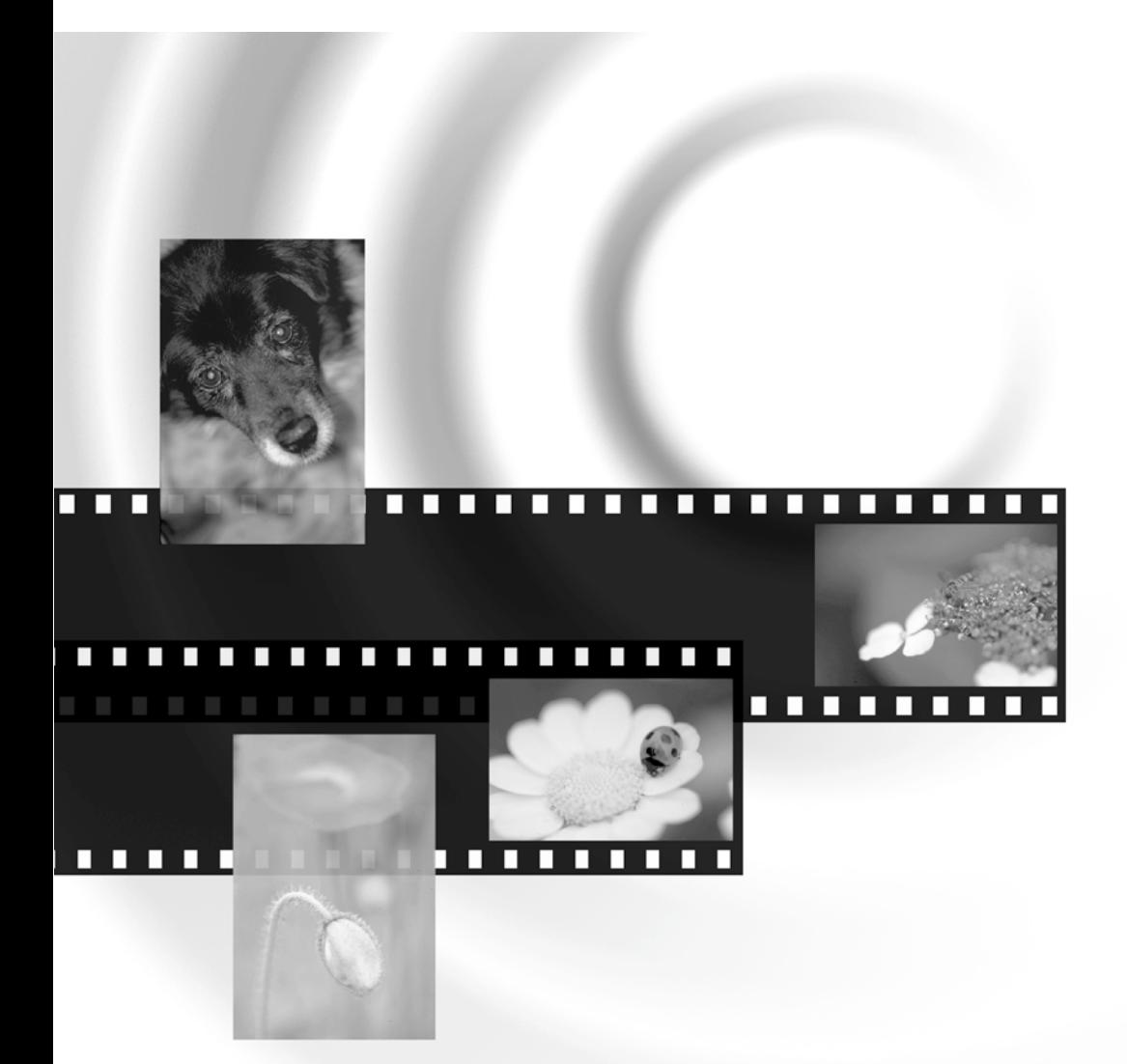

# DIMAGE Scan Multi PRO

**BEDIENUNGSANLEITUNG D**

Vielen Dank, dass Sie sich für den Minolta DiMAGE Scan Multi Pro AF 5000 entschieden haben. Dieser Multi-Format-Scanner kann 35 mm-Filme, die 120/200 (6x4,5, 6x6, 6x7, 6x8, 6x9)-Formate, das Multi-Format 35 mm und das Multi-Format 6x9 verarbeiten.

Diese Bedienungsanleitung soll die Funktionsweise des Scanners verdeutlichen. Bitte lesen Sie diese Bedienungsanleitung sorgfältig, um alle Vorzüge des Scanners nutzen zu können.

Die Bedienungsanleitung setzt Grundkenntnisse des Betriebssystems voraus (Windows 98, Windows ME, Windows 2000 Professional, Windows NT oder Macintosh OS).

Die Bedienungsanleitung bietet keine Einführungen in den Bereichen:

- Grundlegende Computerbedienung
- Bedienung von Windows 98, Windows ME, Windows 2000 Professional, Windows NT oder Macintosh OS 8.6 bis 9.1.
- Bedienung von Adobe Photoshop, Paint Shop Pro oder Corel Photo Paint.

Die Beispiele in dieser Anleitung wurden unter Verwendung der Windows -Software angefertigt. Verwenden Sie Windows 2000 Professional oder MacOS, können die Beispiele in dieser Anleitung etwas anders aussehen als auf Ihrem Rechner.

Microsoft, Windows®, Windows®98, Windows®Me, Windows® 2000 Professional, und Windows NT® sind eingetragene Warenzeichen der Microsoft Corporation.

Macintosh™, Apple®, und Power Macintosh® sind eingetragene Warenzeichen der Apple Computer, Inc.

Adobe® und Photoshop™ sind eingetragene Warenzeichen der Adobe Systems Incorporated.

CorelPhotoPaint™ ist ein eingetragenes Warenzeichen der Corel Corporation.

Paint Shop Pro ist das Copyright der Met's Corporation.

Digital ICE<sup>3TM</sup>, Digital ICE<sup>TM</sup>, Digital ROC<sup>™</sup> and Digital GEM™ sind eingetragene Warenzeichen und Technologien der Applied Science Fiction, Inc in den U. S. A.

Andere Corporate- und Produkt-Namen sind Warenzeichen und eingetragene Warenzeichen der jeweiligen Firmen.

- Veränderungen oder Modifizierungen, die nicht von der für die Genehmigung zuständigen Firma bewilligt sind, können die Befugnis des Benutzers, die Geräte zu verwenden, nichtig machen.
- Diese Bedienungsanleitung darf nicht in Teilen oder im Gesamten vervielfältigt werden, ohne die schriftliche Genemigung der Minolta Co., Ltd. ©2001 Minolta Co., Ltd.
- Jegliche notwendige Vorsicht wurde aufgewendet, um die Exaktheit dieser Bedienungsanleitung zu gewährleisten. Bitte kontaktieren Sie uns, wenn Sie Fragen haben, Fehler gefunden haben oder Abschnitte vermissen.

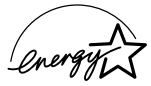

Minolta ist nicht verantwortlich für Verlust, Zerstörung oder andere Schäden, die durch die Verwendung dieses Produktes entstehen.

Als ENERGY STAR-Partner hat Minolta dafür gesorgt, dass dieses Produkt den ENERGY STAR- Richtlinien für Energieeinsparung genügt.

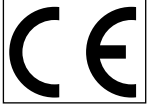

This mark certifies that this product meets the requirements of the EU (European Union) concerning interference causing equipment regulations. CE stands for Conformité Européenne.

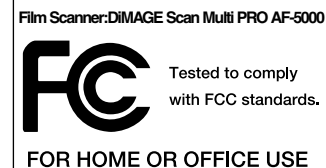

This device complies with Part 15 of the FCC Rules. Operation is subject to the following conditions: (1) This device may not cause harmful interference, and (2) this device must accept any interference received, including interference that may cause undesired operation.

To meet FCC regulations, the SCSI cables and IEEE 1394 cables used with this scanner must be equipped with ferrite cores.

This Class B digital apparatus complies with Canadian ICES-003.

Cet appareil numérique de la classe B est conforme à la norme NMB-003 du Canada. Tested by the Minolta Corporation 101 Williams Drive Ramsey, New Jersey 07446 USA

Nach ISO 3744 bzw ISO 7779 beträgt der Geräuschpegel weniger als 70dB.

# <span id="page-2-0"></span>**FÜR RICHTIGEN UND SICHEREN GEBRAUCH**

Lesen Sie sich vor Gebrauch dieses Produktes sorgfältig alle Hinweise und Warnungen durch.

# **WARNUNG**

- Benutzen Sie nur die für dieses Gerät vorgeschriebene Netzspannung. Andernfalls kann es zu Schäden oder Verletzungen durch Feuer oder Elektroschocks kommen.
- Nehmen Sie dieses Produkt niemals auseinander. Elektroschocks können Verletzungen verursachen, wenn Sie ein Hochspannungsbauteil im Inneren des Gerätes berühren. Bringen Sie das Produkt in eine Minolta Service-Werkstatt, wenn Reparaturen notwendig sind.
- Trennen Sie das Gerät sofort vom Netz, wenn es heruntergefallen ist oder sonstigen Stössen ausgesetzt war, bei denen das Innenleben des Gerätes freigelegt wurde. Ansonsten kann es zur Entstehung von Feuer oder Verletzungen kommen.
- Bewahren Sie das Gerät ausserhalb der Reichweite von Kindern auf. Seien Sie achtsam, dass sich keine Kinder mit den Teilen des Produktes verletzen.
- Verwenden Sie dieses Produkt niemals mit nassen Händen. Stellen Sie keinen Flüssigkeitsbehälter in der Nähe des Gerätes auf. Falls Flüssigkeit in das Produkt gelangt, trennen Sie das Gerät sofort vom Stromnetz. Ansonsten kann es zur Entstehung von Feuer oder Verletzungen kommen.
- Halten Sie niemals Ihre Hände, entzündbare Gegenstände oder Metallobjekte wie Büroklammern in dieses Produkt. Ansonsten kann es zur Entstehung von Feuer oder zu Verletzungen kommen.
- Verwenden Sie diese Produkt niemals in der Nähe von entzündbaren Gasen oder Flüssigkeiten wie Alkohol, Benzin oder Reinigungslösung. Die Verwendung von leicht entzündlichen Reinigungsmitteln können eine Explosion oder Feuer auslösen.
- Zerstören Sie niemals das Stromkabel. Verdrehen, verändern oder erhitzen Sie es niemals. Stellen Sie niemals schwere Gegenstände auf das Stromkabel. Ansonsten kann es zur Entstehung von Feuer oder zu Verletzungen kommen.
- Verströmt das Produkt einen merkwürdigen Geruch,

Rauch oder Hitze, trennen Sie das Gerät sofort vom Netz, aber achten Sie darauf, sich dabei nicht in Gefahr zu bringen. Ansonsten kann es zur Entstehung von Feuer oder zu Verletzungen kommen.

• Bringen Sie das Produkt in eine Minolta Service-Werkstatt, wenn Reparaturen notwendig sind.

# **ACHTUNG**

- Dieses Produkt darf nur in aufrechter Stellung verwendet werden. Ansonsten kann es zur Entstehung von Feuer kommen.
- Beschädigung des Produktes oder Verletzungen können die Folge sein, wenn Sie das Gerät unter folgenden Bedingungen aufstellen und betreiben: Feuchte Umgebungen

Direktes Sonnenlicht oder warme Räume Verrauchte oder ölhaltige Aufstellungsorte Nicht-belüftete Orte

Unstabile oder unebene Oberflächen.

- Stecken Sie den Netzstecker sicher in die Netzbuchse des Gerätes.
- Verwenden Sie ausschliesslich ein unbeschädigtes Kabel.
- Verbinden Sie die Erdung des Gerätes niemals mit einer Gasflasche, der Telefon-Masse oder einem Wasserrohr. Ansonsten kann es zur Entstehung von Feuer oder zu Verletzungen kommen.
- Trennen Sie das Gerät vom Netz, wenn Sie es reinigen oder länger nicht benutzen wollen.
- Stellen Sie stets sicher, dass das Stromkabel nicht beschädigt ist und die Steckkontakte sauber sind. Staub und Schmutz, der sich zwischen des Kontakten absetzt, kann zu Ausbruch von Feuer führen.

# <span id="page-3-0"></span>**LIEFERUMFANG**

# **DIE NACHFOLGENDEN TEILE SIND IM LIEFERUMFANG ENTHALTEN**

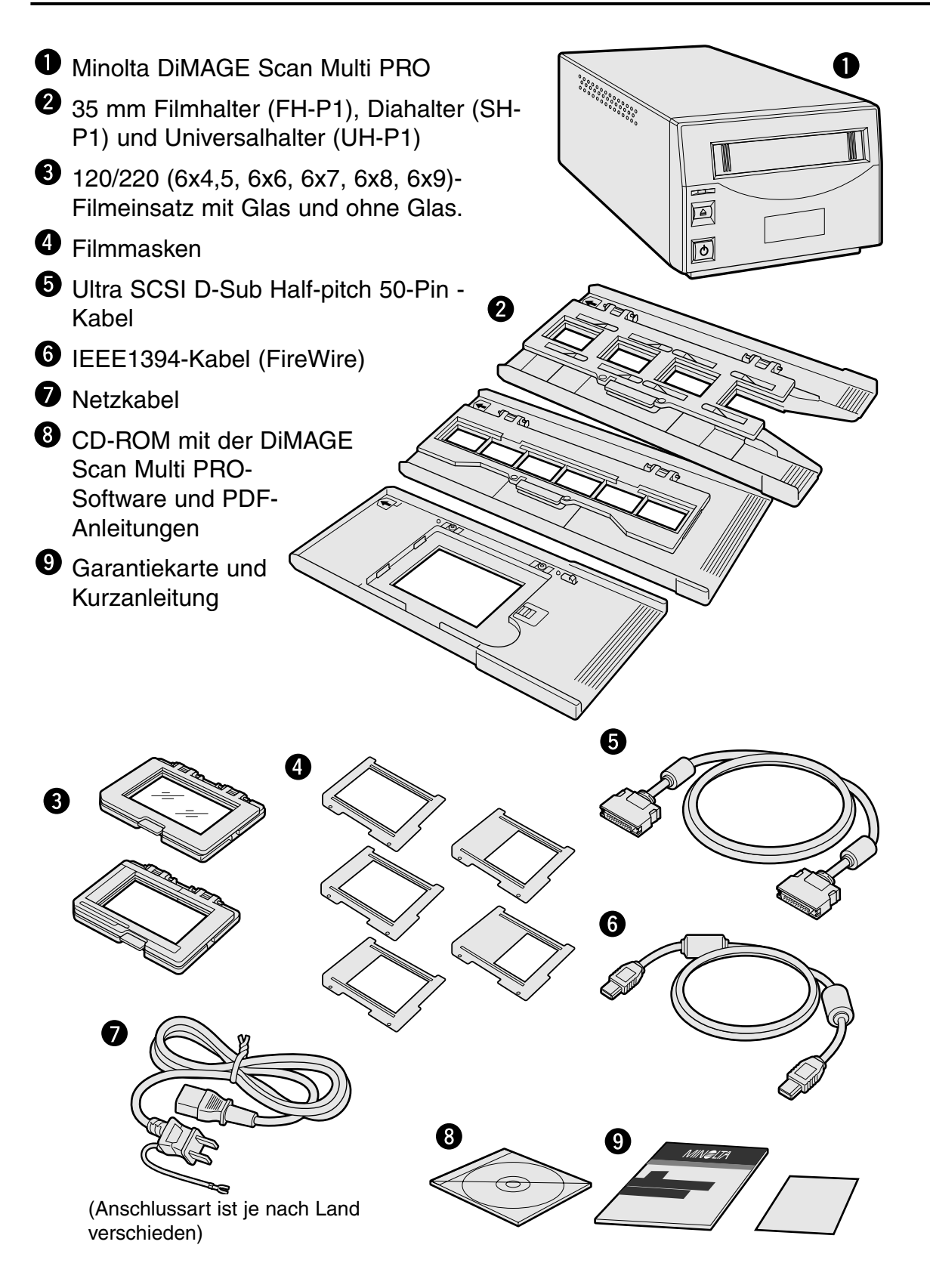

**Details zu den einzelnen Teilen sind auf der nachfolgenden Seite beschrieben.**

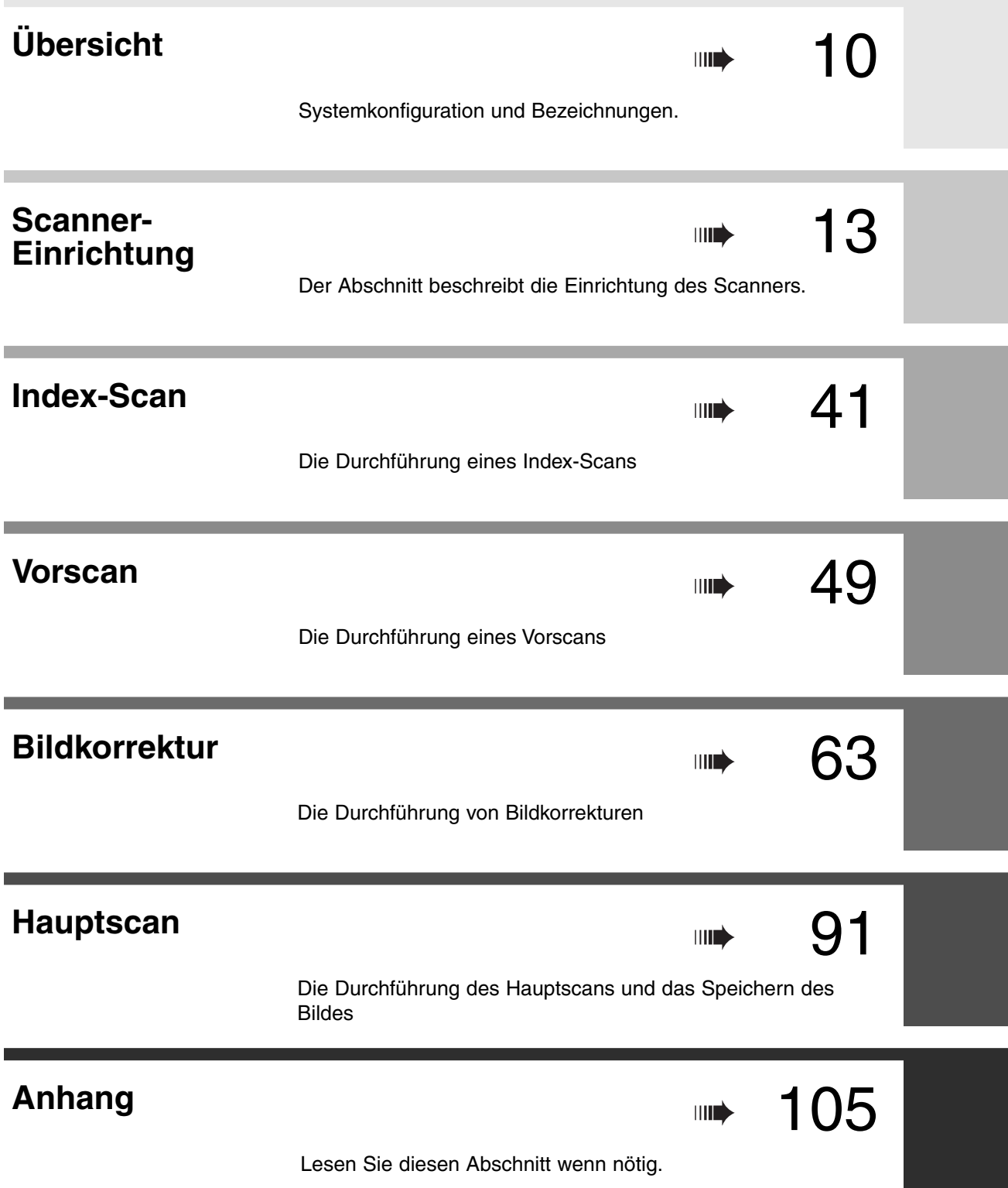

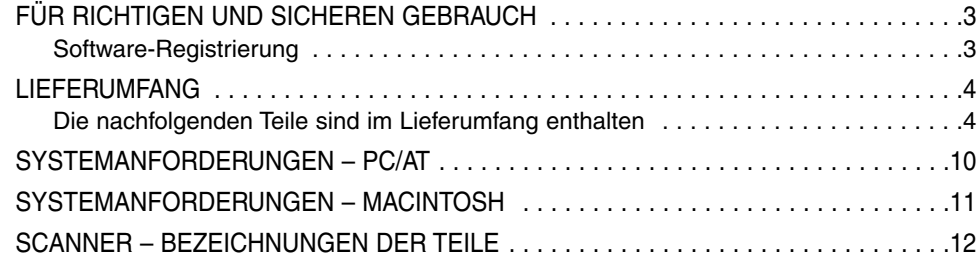

# **SCANNER-EINRICHTUNG**

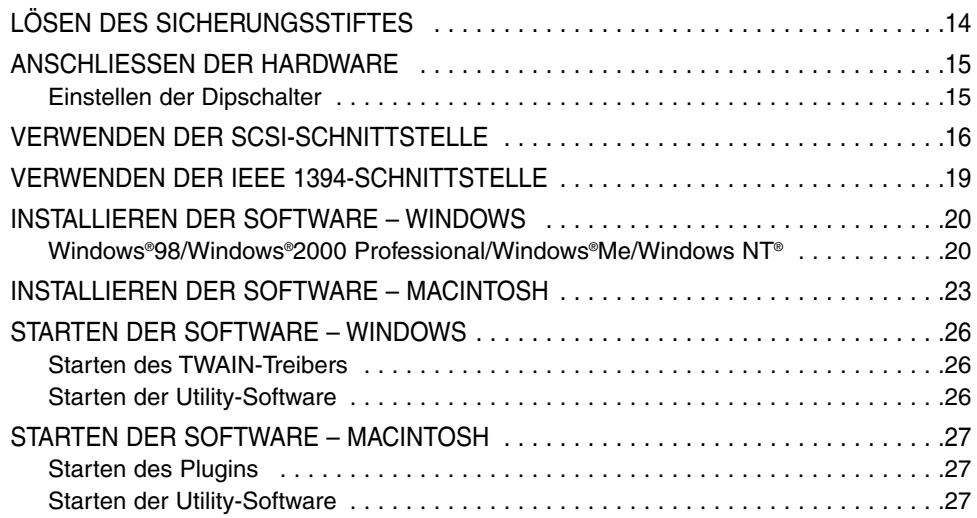

# **HAUPTFENSTER**

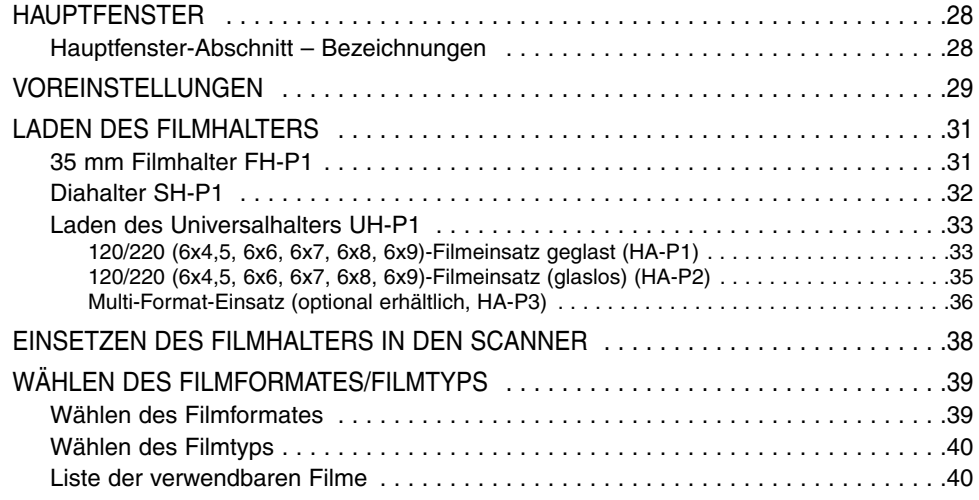

# **INDEX-SCAN**

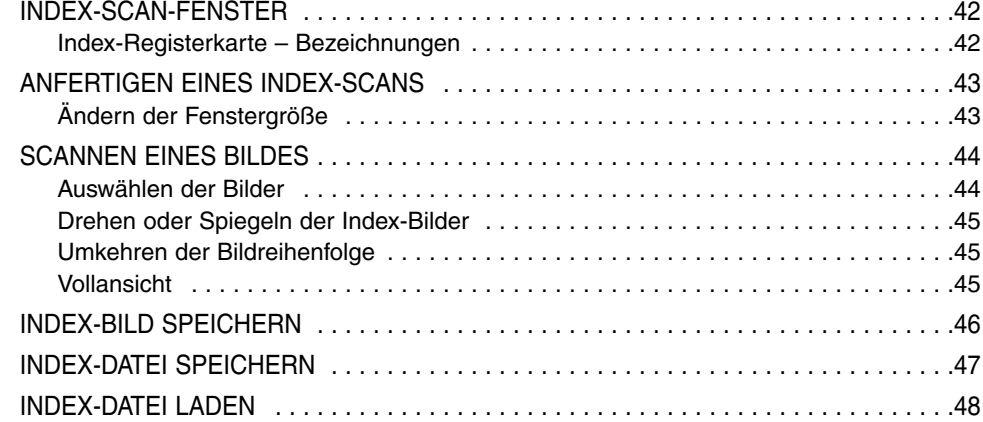

# **VORSCAN**

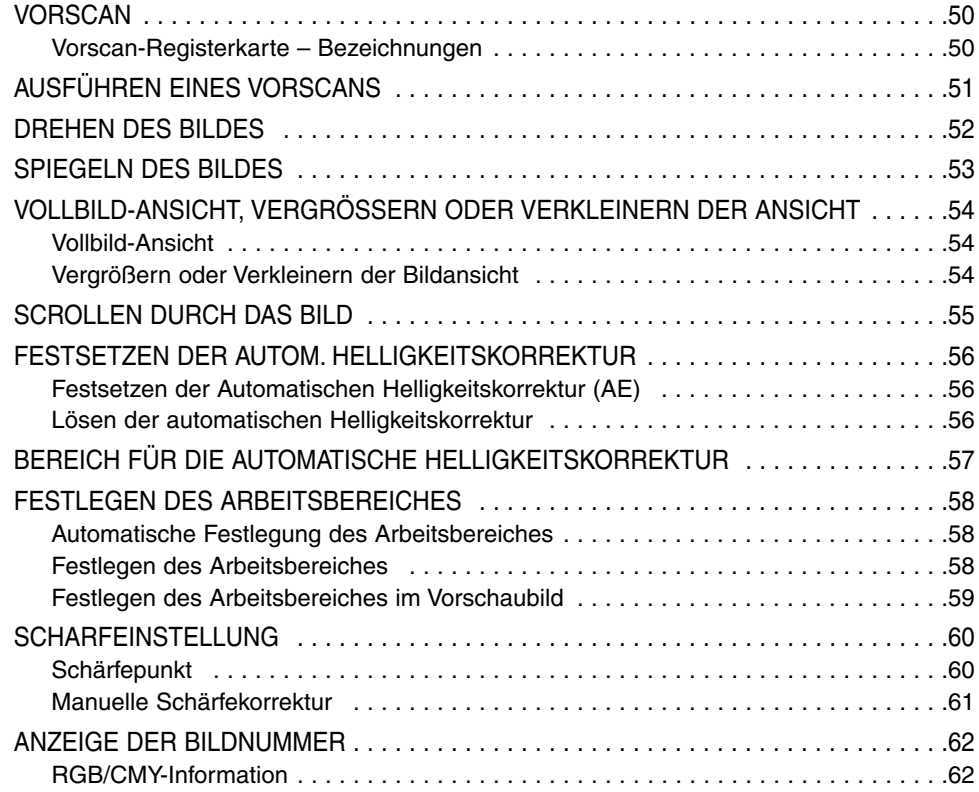

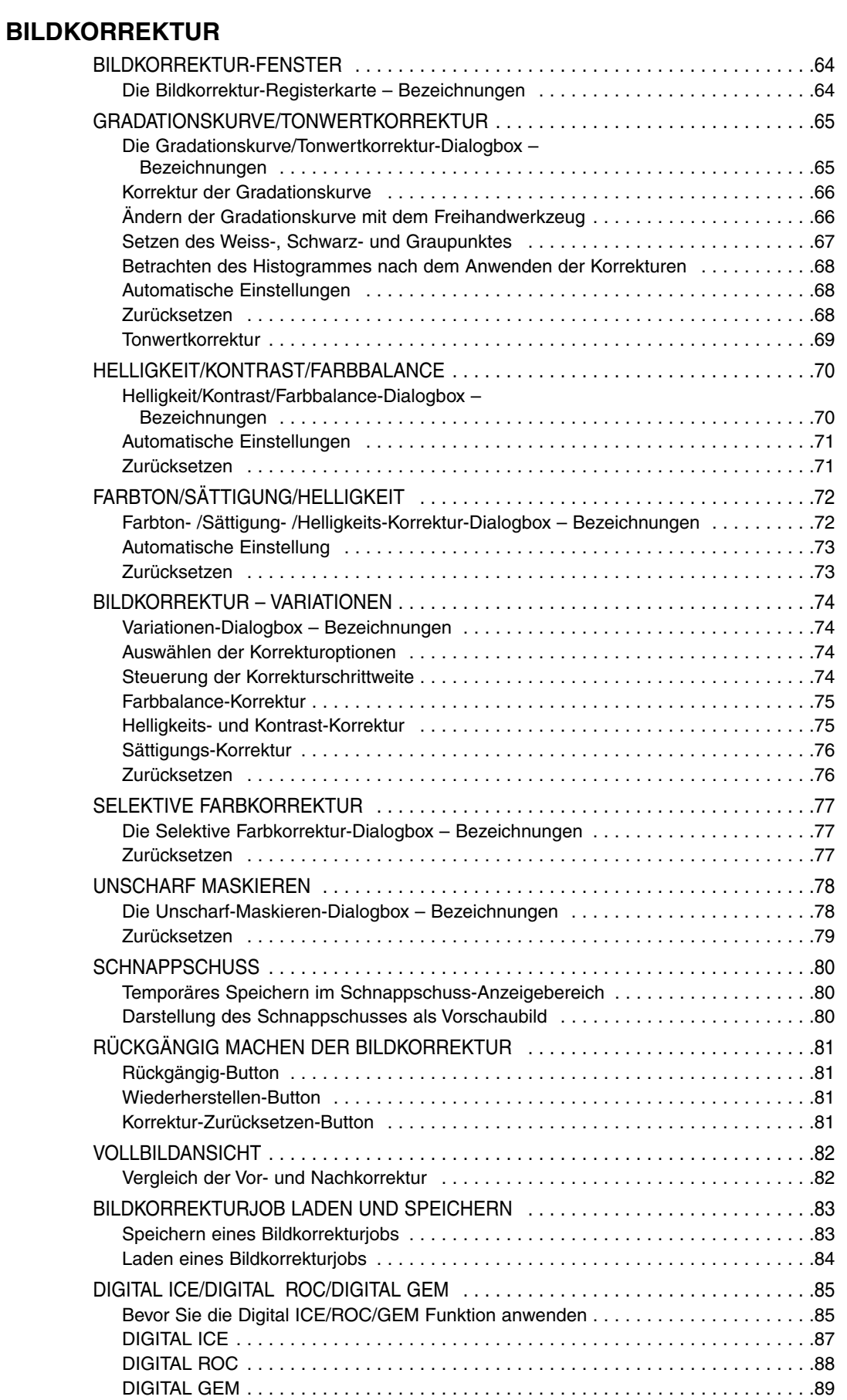

# **SCANNEN**

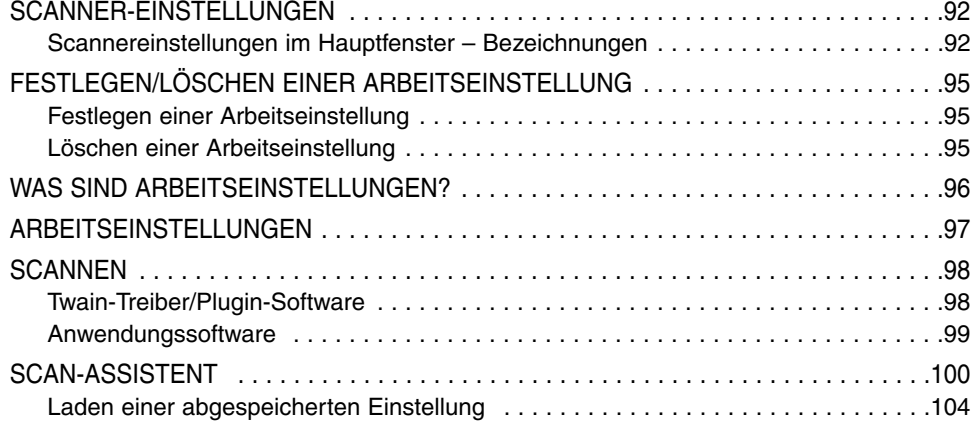

# **ANHANG**

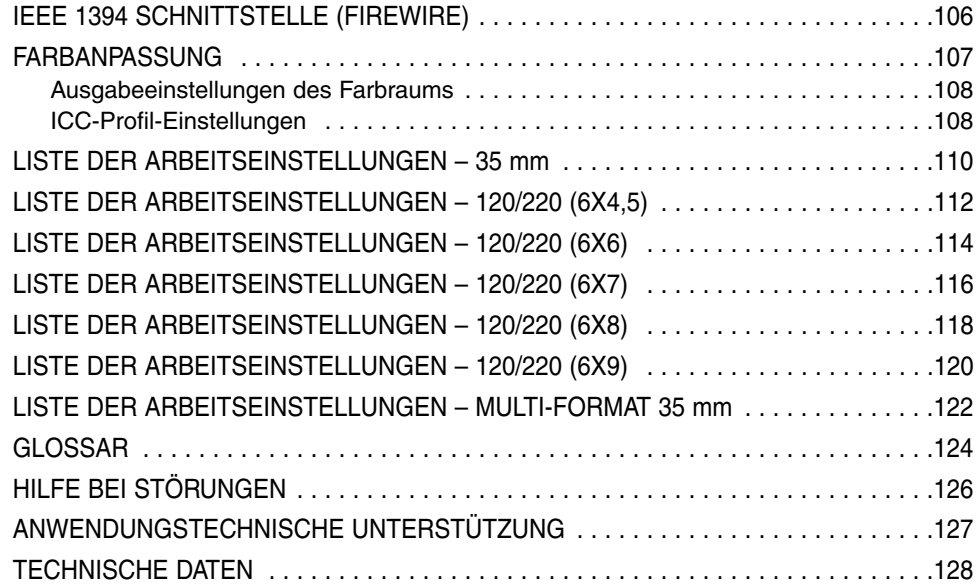

# <span id="page-9-0"></span>**SYSTEMANFORDERUNGEN – PC/AT**

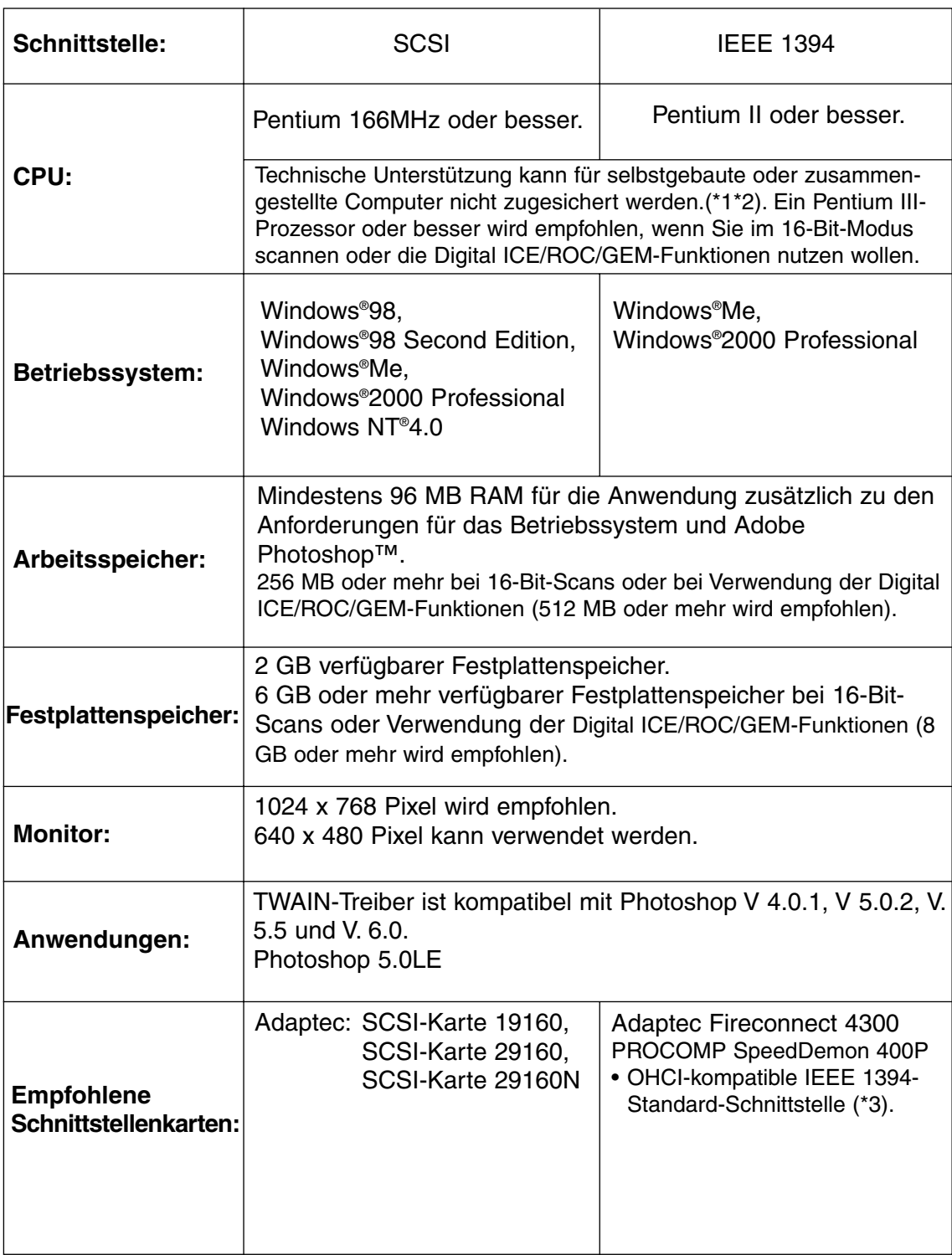

\*1 Nur für PCs mit vorinstalliertem Betriebssystem.

\*2 Gilt nicht für Notebook-PCs.

\*3 Nicht-DV-Spezifischer IEEE-Port, durch den PC-Hersteller garantiert.

# <span id="page-10-0"></span>**SYSTEMANFORDERUNGEN – MACINTOSH**

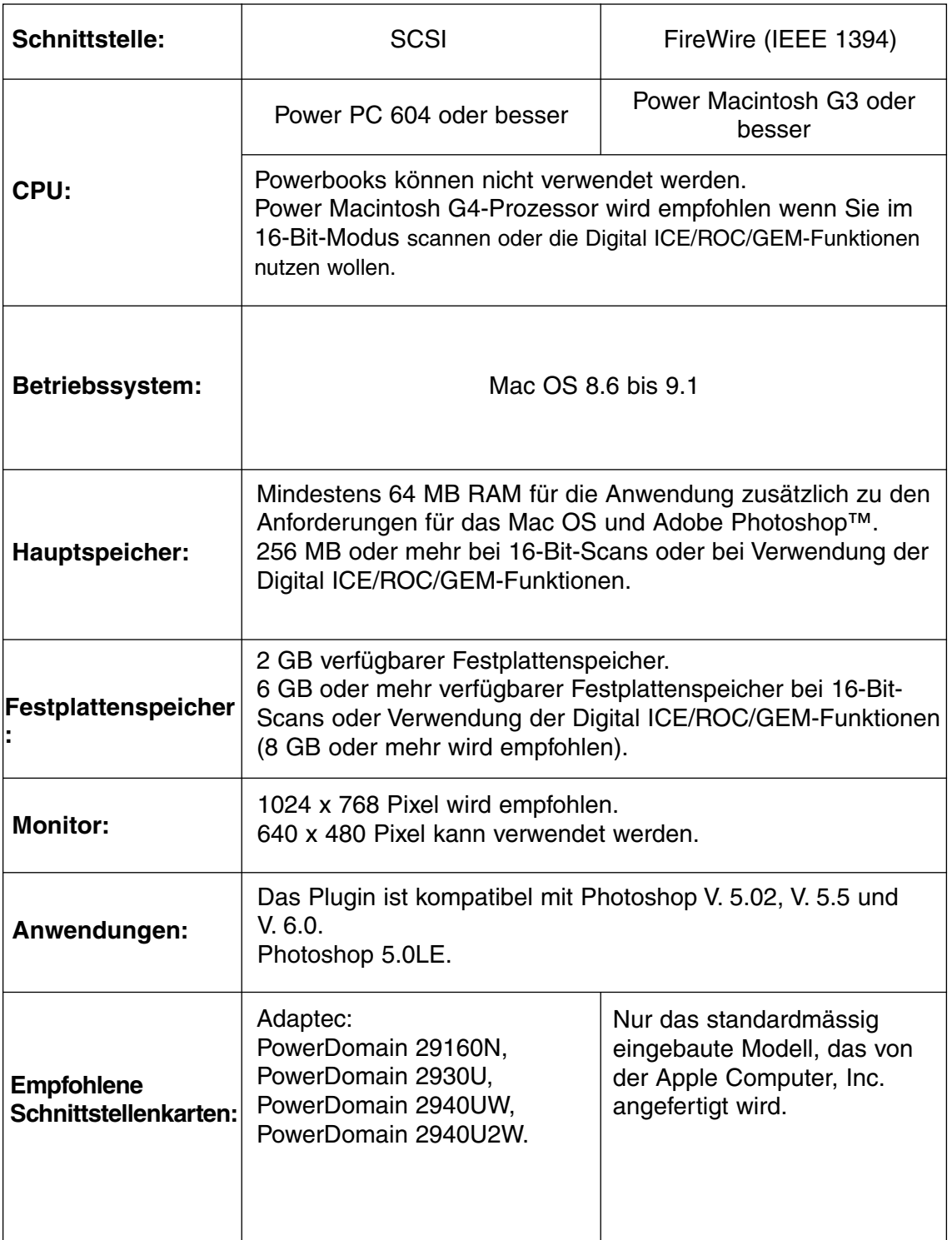

# <span id="page-11-0"></span>**SCANNER – BEZEICHNUNGEN**

- $\bullet$  Filmeinschub
- <sup>2</sup>Betriebsanzeige
- **8** Ausgabetaste
- **4** Hauptschalter
- SCSI ID-Schalter
- **O** IEEE 1394-Buchsen
- **O** Dipschalter
- <sup>O</sup> Netzbuchse
- <sup>O</sup>SCSI-Buchsen

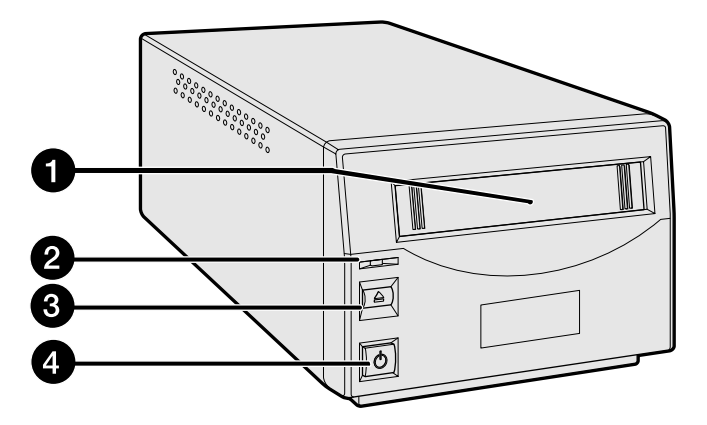

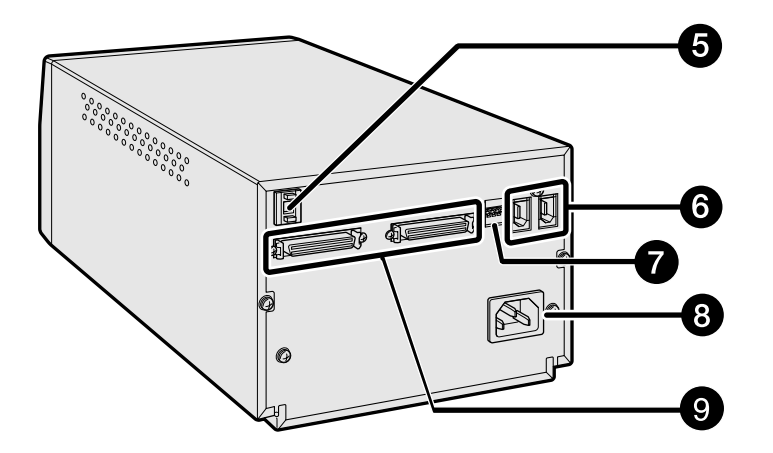

# <span id="page-12-0"></span>**SCANNER-EINRICHTUNG**

# **ARBEITSSCHRITTE DER SCANNER-EINRICHTUNG**

**ENTFERNEN DER SICHERUNGS-SCHRAUBE**

**ANSCHLIESSEN DER HARDWARE**

**VERWENDEN DER SCSI-SCHNITTSTELLE**

**VERWENDEN DER IEEE 1394-SCHNITTSTELLE (FIREWIRE)**

**INSTALLATION DER SOFTWARE**

**STARTEN DER SOFTWARE**

**GRUNDEINSTELLUNGEN VORNEHMEN**

**FILMHALTER LADEN**

**FILMHALTER EINFÜHREN**

**EINSTELLEN DES FILMFORMATS/FILMTYPS**

**DEN SCANVORGANG STARTEN**

# <span id="page-13-0"></span>**ENTFERNEN DER SICHERUNGSSCHRAUBE**

Bevor Sie den Scanner zum ersten Mal benutzen, entfernen Sie bitte die Sicherungsschraube der Scanoptik auf der Unterseite des Scanners mit einem Schlitz-Schraubendreher. Bewahren Sie die Schraube gut auf, da Sie wieder eingesetzt werden muss, bevor Sie den Scanner transportieren.

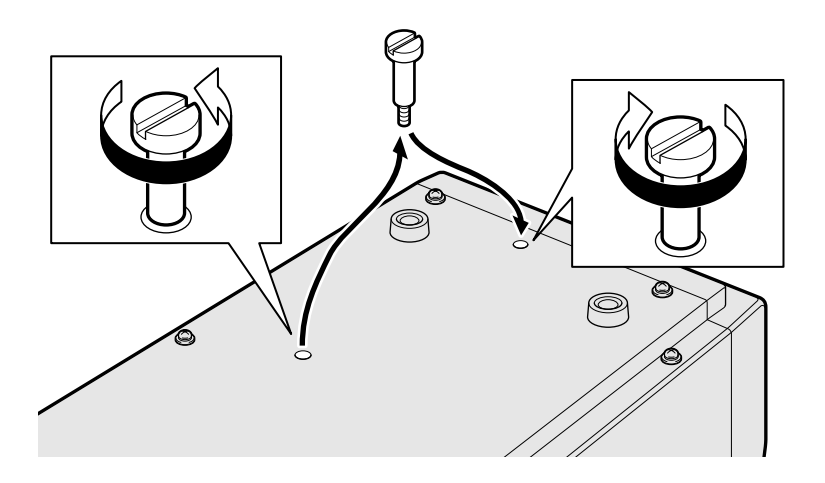

# **TRANSPORTIEREN DES SCANNERS**

Wenn Sie den Scanner transportieren, bewegen Sie die Scanoptik in die Parkposition, um Beschädigungen zu vermeiden, und arretieren die Optik anschließend mittels der Sicherungsschraube, die sich auf der Unterseite des Scanners befindet.

# **1. Bei gestarteter DiMAGE Scan Multi PRO Software:**

Windows: Drücken Sie die Strg-, Umschalt- und L-Taste gleichzeitig. Macintosh: Drücken Sie die -(*Befehls-)*, Umschalt- und L-Taste gleichzeitig.

- **2. Es erscheint ein Dialogfenster "Die Optik soll arretiert werden" auf dem** Bildschirm. Klicken Sie auf "OK".
- **3. Es erscheint ein weiteres Dialogfenster: "Die Optik ist arretiert. Schalten Sie den Scanner ab und fixieren Sie den** Sicherungsstift." Klicken Sie auf "OK".
	- Schalten Sie den Scanner aus und ziehen Sie den Sicherungsstift fest.

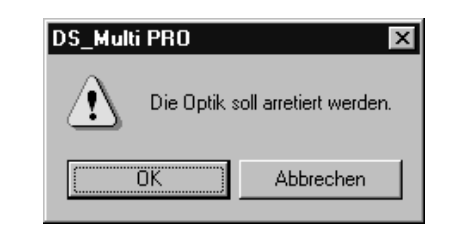

# DS Multi PRO  $\bigwedge$  Die Optik ist arretiert. Schalten Sie den Scanner ab und fixieren Sie den Sicherungsstift ÖK

# <span id="page-14-0"></span>**EINSTELLEN DER DIPSCHALTER**

Bevor Sie den Scanner an den Computer anschließen, schalten Sie den Scanner aus und entscheiden Sie sich, welche Schnittstelle Sie verwenden wollen. Stellen Sie die gewünschte Schnittstelle mittels des Dipschalters Nr. 4 ein. Falls nötig, stellen Sie weitere Dipschalter (für die Termination und die Energiesparfunktion) in die gewünschte Position.

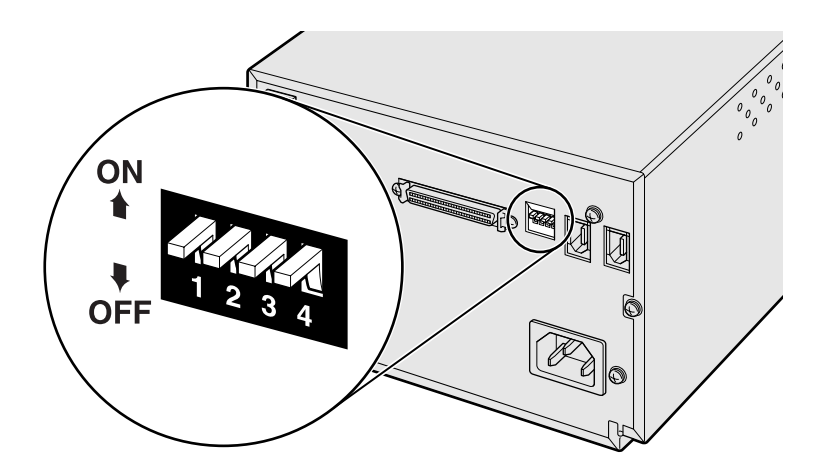

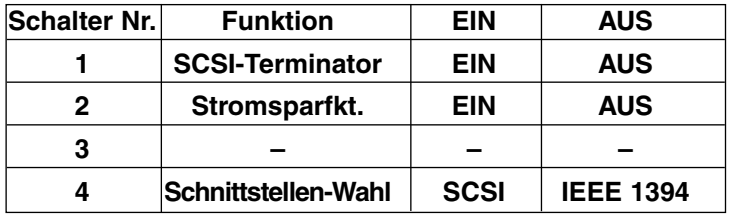

### **Schalter Nr. 1: SCSI-Terminator**

Wird verwendet, wenn die SCSI-Schnittstelle gewählt wurde. Wenn der Scanner das letzte Glied in der SCSI-Kette ist, muss der Schalter auf EIN gestellt werden.

## **Schalter Nr. 2: Automatische Stromsparfunktion**

Wird dieser Schalter auf EIN gestellt, schaltet Sich die Leuchtstoffröhre automatisch aus, wenn der Scanner für mehr als zwei Stunden nicht verwendet wird. Diese Einstellung wird empfohlen.

### **Schalter Nr. 3: Nicht belegt**

### **Schalter Nr. 4: Schnittstellen-Wahl**

Hier kann die Schnittstelle (SCSI oder IEEE 1394) ausgewählt werden. Es können nicht beide Schnittstellen gleichzeitig verwendet werden. Von Werk aus ist die SCSI-Schnittstelle eingestellt.

# <span id="page-15-0"></span>**VERWENDEN DER SCSI-SCHNITTSTELLE**

Eine SCSI-ID ist eine Nummer, die für ein bestimmtes SCSI-Gerät, das an Ihren Computer angeschlossen ist, vergeben wird. Die SCSI-Nummern reichen von 0 (Null) bis 7, aber einige IDs sind möglicherweise bereits belegt.

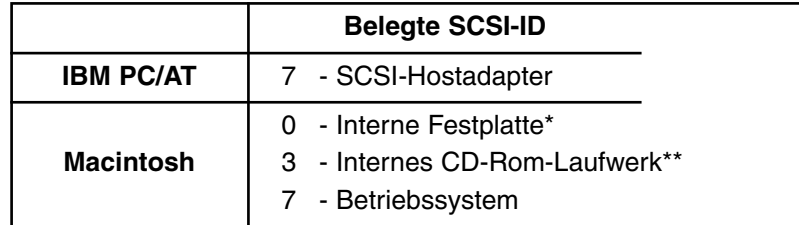

\* IDE-Macintosh-Systeme verwenden die SCSI-ID 0 für die Festplatte.

\*\* Auf Macintosh-Systemen mit 2 oder mehr SCSI-Bussen ist die SCSI-ID 3 auf dem externen Bus verfügbar.

# **Einstellen der SCSI-ID**

- **1. Schalten Sie den Computer und alle angeschlossenen SCSI-Geräte aus.**
- **2. Schalten Sie den SCSI-Terminatorschalter auf EIN.**
- **3. Stellen Sie fest, welche SCSI-IDs noch nicht in Gebrauch sind.**
- **4. Stellen Sie mit Hilfe der oberen und unteren SCSI-ID-Wahltasten die ID für den Scanner ein.**
	- Zwei SCSI-Geräte, die in der selben SCSI-Kette hängen, dürfen nicht ein und dieselbe ID-Nummer haben.

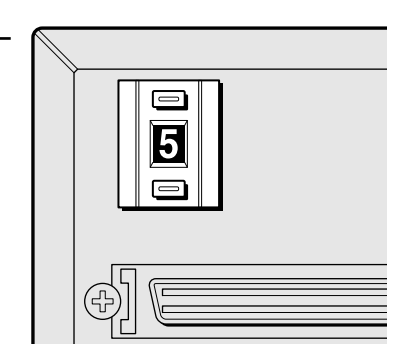

### **Verbinden des SCSI-Kabels**

Diesem Scanner ist das SCSI-Kabel SC-P1 beigelegt. Wenn Sie ein anderes Kabel benötigen, konsultieren Sie ihren PC-Fachverkäufer.

• Um die FCC-Richtlinien zu erfüllen, müssen die SCSI-Kabel, die an diesem Scanner verwendet werden, mit einem Ferritkern ausgestattet sein.

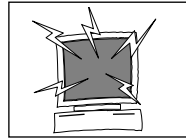

### **BEVOR SIE STARTEN… SCHALTEN SIE DEN COMPUTER UND ALLE ANGESCHLOSSENEN GERÄTE AUS.**

- **1. Stellen Sie den Scanner auf eine ebene Oberfläche.**
- **2. Verbinden Sie ein Ende des SCSI-Kabels mit einem der beiden SCSI-Buchsen auf der Rückseite des Scanners.**
	- Es gibt keinen festgelegten SCSI-Ein- oder Ausgang.
- **3. Verbinden Sie das andere Ende des SCSI-Kabels mit der SCSI-Buchse des Computers oder des letzten Gerätes in der SCSI-Kette.**

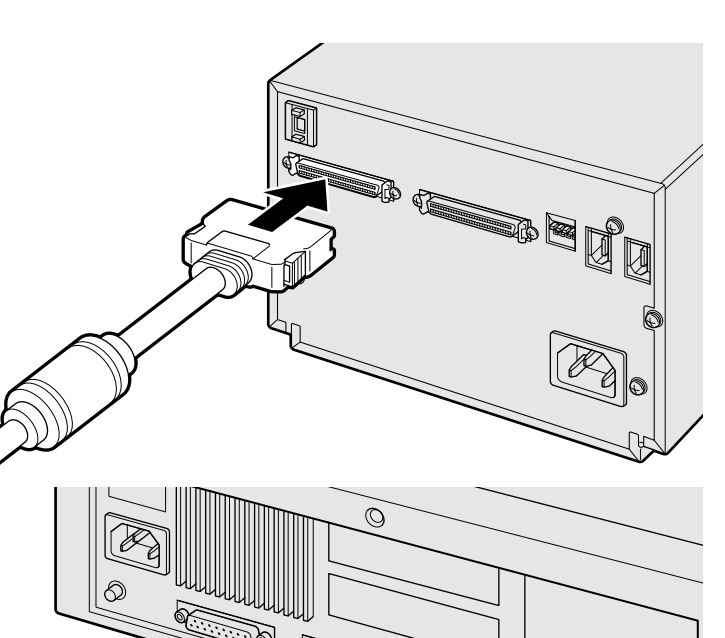

Ø  $\mathbb{Q}$ 

 $\bigcirc$  $\mathbb{O}$ 

# **WENN SICH NOCH ANDERE GERÄTE IN DER SCSI-KETTE BEFINDEN…**

- **4. Schalten Sie den SCSI-Terminator-Schalter (Dipschalter Nr. 1) auf AUS.**
	- Dieser Scanner benötigt keinen externen Terminator.
- **5. Stecken Sie das SCSI-Kabel vom nachfolgenden Gerät in der Kette in die freie SCSI-Buchse auf der Rückseite des Scanners.**

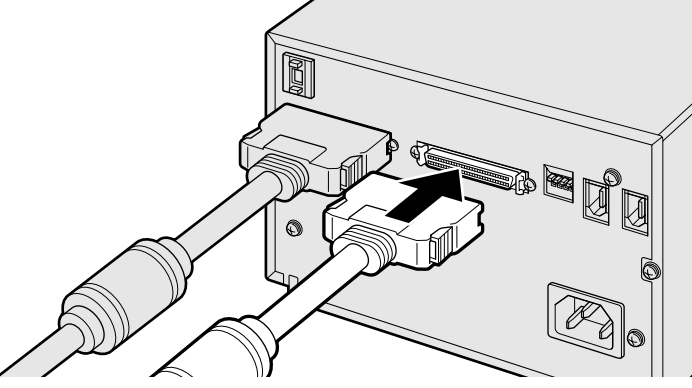

**6. Stecken Sie das Netzkabel in die Netzbuchse des Scanners und in eine geerdete Netzsteckdose.**

# **ANMERKUNG:**

Dieses Gerät darf nur mit der auf der Rückseite des Gerätes angegebenen Spannung verwendet werden.

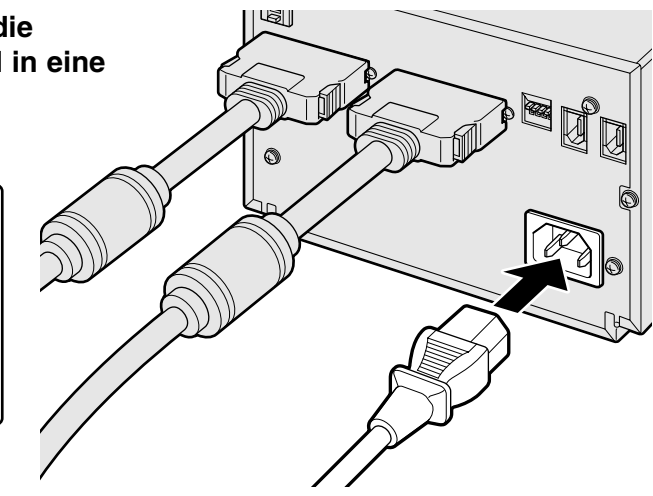

# **WENN DER SCANNER DAS LETZTE ODER DAS EINZIGE GERÄT IN DER SCSI-KETTE IST…**

- **4. Schalten Sie den Terminator-Schalter (Dipschalter Nr. 1) auf EIN.**
	- Dieser Scanner benötigt keinen externen Terminator.
- **5. Stecken Sie das Netzkabel in die Netzbuchse des Scanners und in eine geerdete Netzsteckdose.**

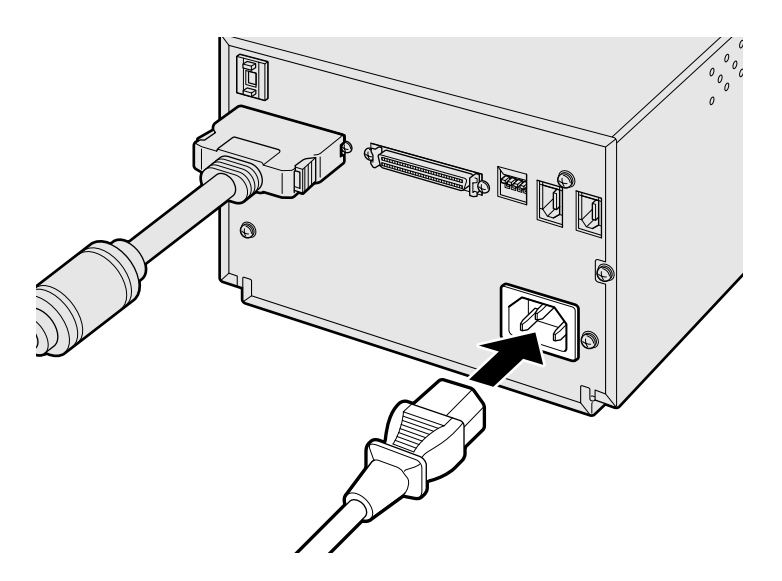

# **ANMERKUNG:**

Durch das Terminieren der SCSI-Kette werden elektronische Störeinflüsse in der Kette vermindert. Wenn Sie die SCSI-Kette nicht terminieren, kann das zu verlängerten Scanzeiten, Datenfehlern, Computerabstürzen oder anderen unvorhersehbaren Fehlern führen.

# **ANMERKUNG:**

Dieses Gerät darf nur mit der auf der Rückseite des Gerätes angegebenen Spannung verwendet werden.

# <span id="page-18-0"></span>**VERWENDEN DER IEEE 1394-SCHNITTSTELLE (FIREWIRE)**

Diese Schnittstelle unterstützen nur die Treiber für Windows 2000, Windows ME und Mac OS. Diesem Scanner ist ein IEEE 1394-Kabel beigelegt. Für Details lesen Sie bitte S. 106. Bei Apple-Computern wird die IEEE1394 Schnittstelle "FireWire" genannt. Folglich kann auch bei anderen Geräten, die mit der IEEE 1394-Schnittstelle arbeiten, von "FireWire" die Rede sein.

Bevor Sie die IEEE 1394-Schnittstelle an einen Personal Computer anschließen, installieren Sie bitte die Treiber-Software des DiMAGE Scan Multi PRO (siehe S.20 und 23).

- **1. Stellen Sie den SCSI-Schnittstellen-Wahl-Schalter (Dipschalter Nr. 4) auf AUS.**
- **2. Verbinden Sie ein Ende des IEEE 1394-Kabels mit einer der IEEE 1394-Buchsen auf der Rückseite des Scanners.**

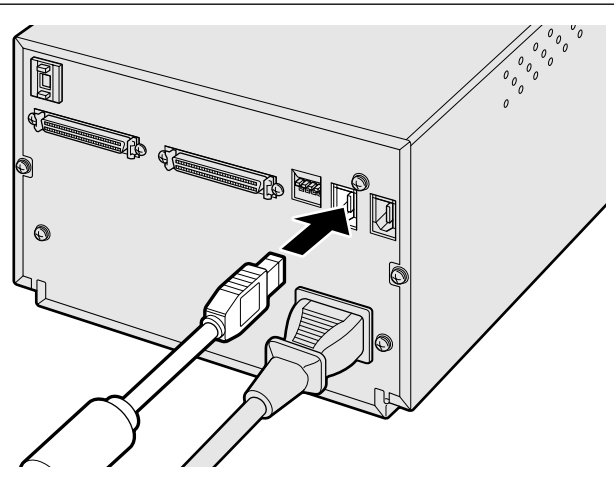

**3. Verbinden Sie das andere Ende des IEEE 1394- Kabels mit der IEEE 1394-Buchse des Computers oder eines IEEE 1394-Hubs.**

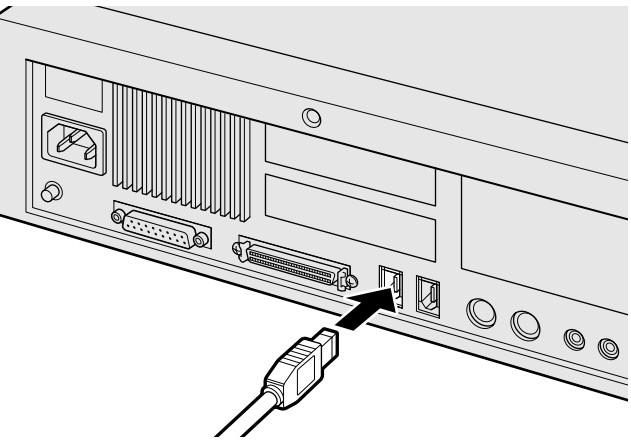

**Beispiel: Verbindung mit einem IEEE 1394-Hubs.**

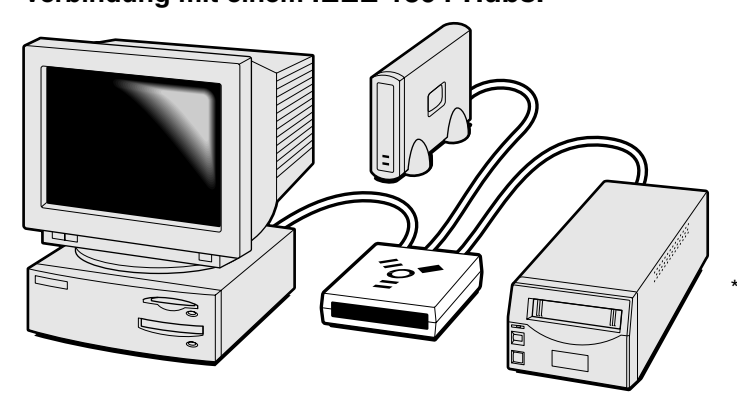

Die maximale Anzahl an geichzeitig anschließbaren IEEE 1394-Devices beträgt 63. Falls Sie die Geräte in einer Kette verbinden, beträgt die maximale Anzahl an verwendbaren Geräten 16.

# <span id="page-19-0"></span>**INSTALLIEREN DER SOFTWARE – WINDOWS**

# **WINDOWS®98/WINDOWS®2000/WINDOWS®ME/WINDOWS NT®**

- Es wird angenommen, dass die Systemfestplatte als Laufwerk "C:" und das CD-ROM-Laufwerk als Laufwerk "D:" angemeldet ist.
- Während der Software-Installation darf der Scanner nicht mit dem Computer verbunden sein.
- **1. Schalten Sie den Computer an und starten Sie Windows.**
- **2. Legen Sie die DiMAGE Scan Multi PRO CD-ROM in das CD-ROM-Laufwerk.**

Ein Setup-Dialogfenster erscheint.

# **3. Klicken Sie auf "Die Installation von DiMAGE Scan Multi PRO wird gestartet".**

- Ein Installations-Dialogfenster erscheint, gefolgt von dem Installations-Assistenten; anschließend startet das Programm automatisch.
- Um eine benutzerdefinierte Installation durchzuführen, klicken Sie auf "Beziehen Sie sich auf die CD".

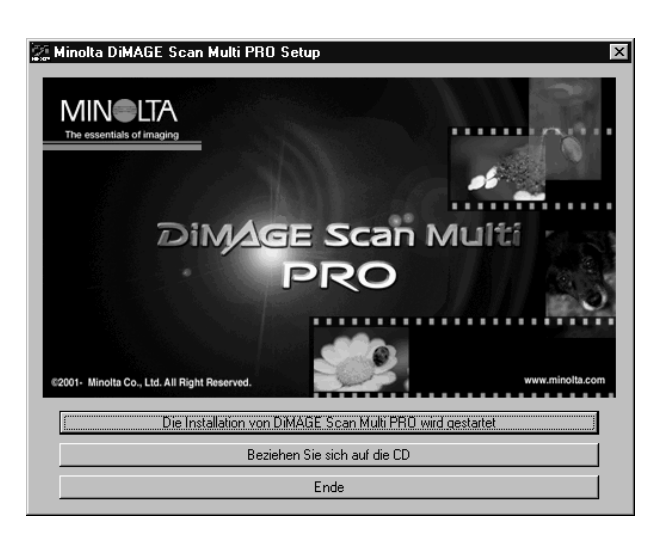

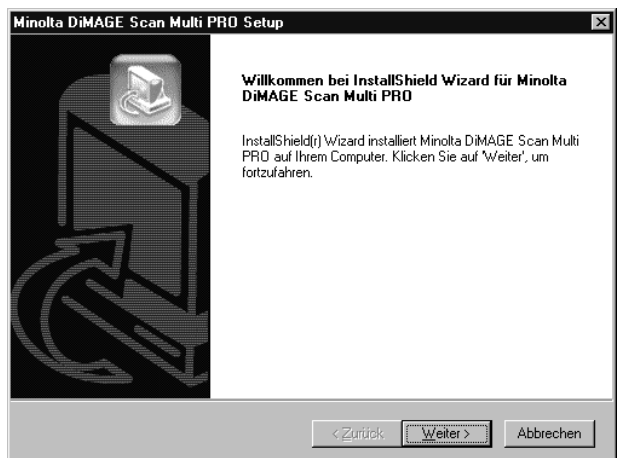

### **Falls der Installations-Assistent nicht automatisch startet:**

Führen Sie folgende Schritte durch:

- 1. "Start" → "Äusführen…".
- 2. Klicken Sie auf [Durchsuchen] im Dialogfenster. 3. Wählen Sie das CD-ROM-
- Laufwerk (DS MultiPRO (D:)) aus dem "Suchen in"-Dialogfenster.
- 4. Wählen Sie den "Driver"-Ordner und klicken Sie auf "Öffnen".
- 5. Wählen Sie "Deutsch" und klicken Sie auf "Öffnen".
- 6. Klicken Sie auf "Setup.exe". Bestätigen Sie die Eingabe und klicken Sie auf "OK".
- Ein Installations-Dialogfenster erscheint. Fahren Sie mit Schritt 4 fort.
- Je nach Einstellung des Systems kann der Laufwerksname variieren.

### 4. Klicken Sie auf "Weiter >".

Es erscheint ein Setup-Fenster, sowie die Lizenzvereinbarung. Lesen Sie diese bitte sorgfältig durch, bevor Sie mit der Installation fortfahren. Wenn Sie die Lizenzbedingungen nicht akzeptieren, klicken Sie auf "Nein", und beenden Sie die Installation.

**5. Klicken Sie auf "JA" wenn Sie mit den Lizenzvereinbarungen einverstanden sind.**

> Es erscheint ein Dialogfenster zur Auswahl des Verzeichnisses, in das die Software installiert werden soll.

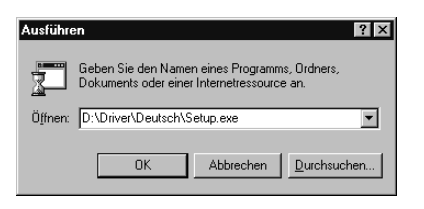

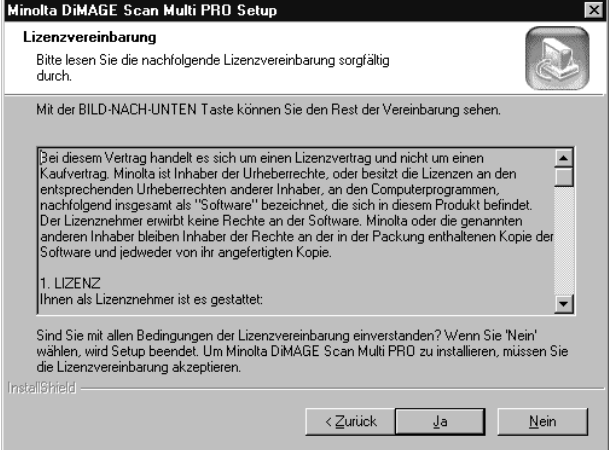

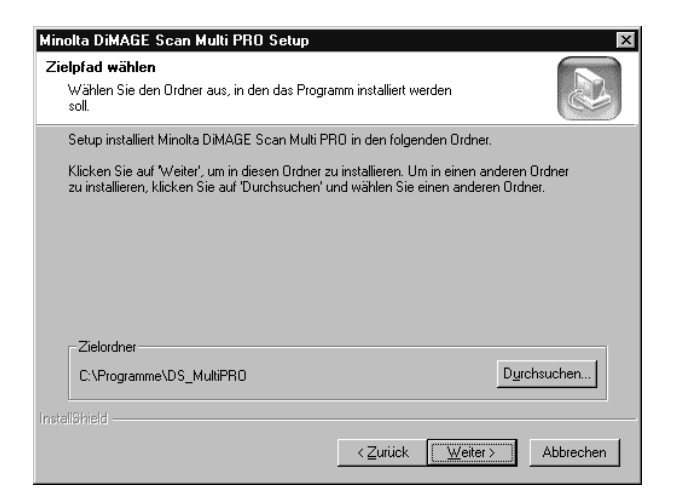

**6. Um die Software im voreingestellten Ordner (C:\Programme\DS\_MultiPRO) zu installieren, klicken Sie auf "Weiter >".**

> Um die Software in einem anderen Ordner zu installieren, klicken Sie auf "Durchsuchen". Wählen Sie in dem folgenden Dialogfenster ein Verzeichnis zur Installation der Software aus und klicken Sie auf "OK".

Klicken Sie auf "Weiter >". Es erscheint ein Fenster zur Auswahl der Komponenten.

**7. Wählen Sie die Komponenten** und klicken Sie auf "Weiter". Es wird empfohlen, "TWAIN Treiber"

zu wählen. Im weiteren Verlauf dieser Anleitung wird von dieser Einstellung ausgegangen.

Klicken Sie auf "Weiter >". Das Dialogfenster zur Auswahl des Programmordners erscheint.

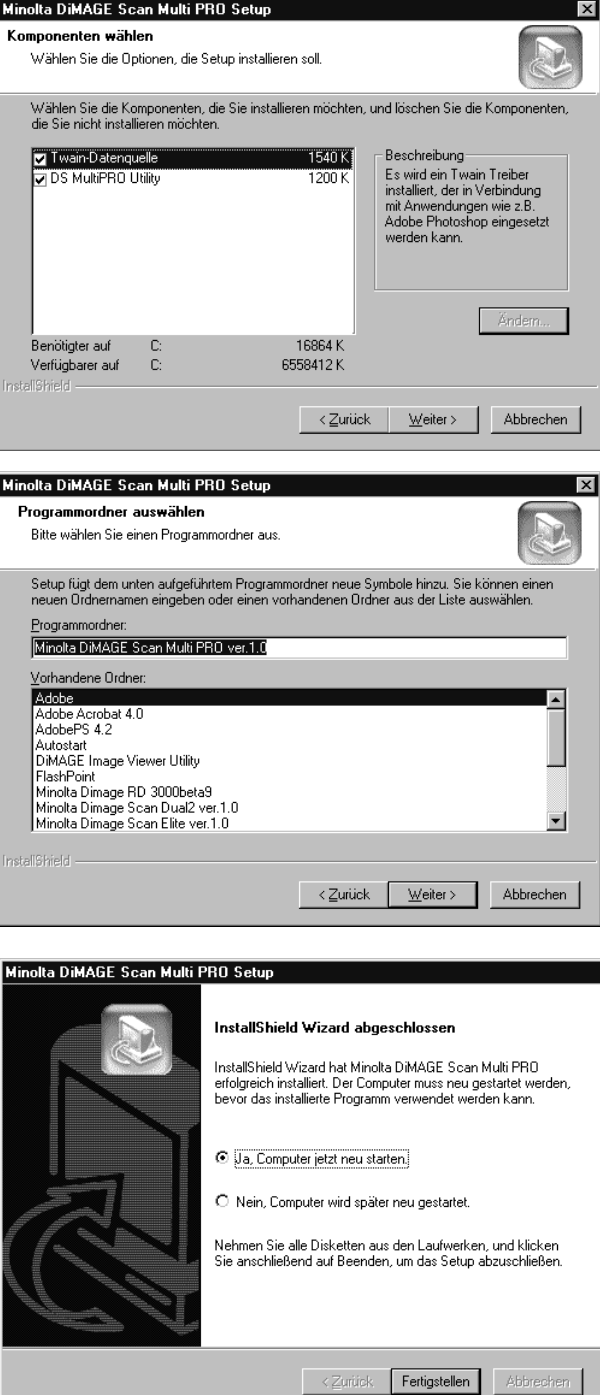

**8. Der voreingestellte Programmordner wird invers dargestellt. Um die Software-Symbole in diesen Ordner zu kopieren, klicken Sie auf "Weiter >".**

Um die Symbole in einen anderen Ordner zu installieren, wählen Sie diesen unter den angegebenen Ordnern aus und klicken Sie auf "Weiter". Nach dem Klicken auf "Weiter" startet die Installation. Nach Beenden der Installation erscheint ein Dialogfenster "InstallShield Wizard abgeschlossen".

**9. Wählen Sie "Ja, Computer jetzt neu starten" und klicken Sie auf "Fertigstellen". Der Computer wird neu gestartet und die Installation abgeschlossen.**

# **INSTALLATION DER SOFTWARE – MACINTOSH**

<span id="page-22-0"></span>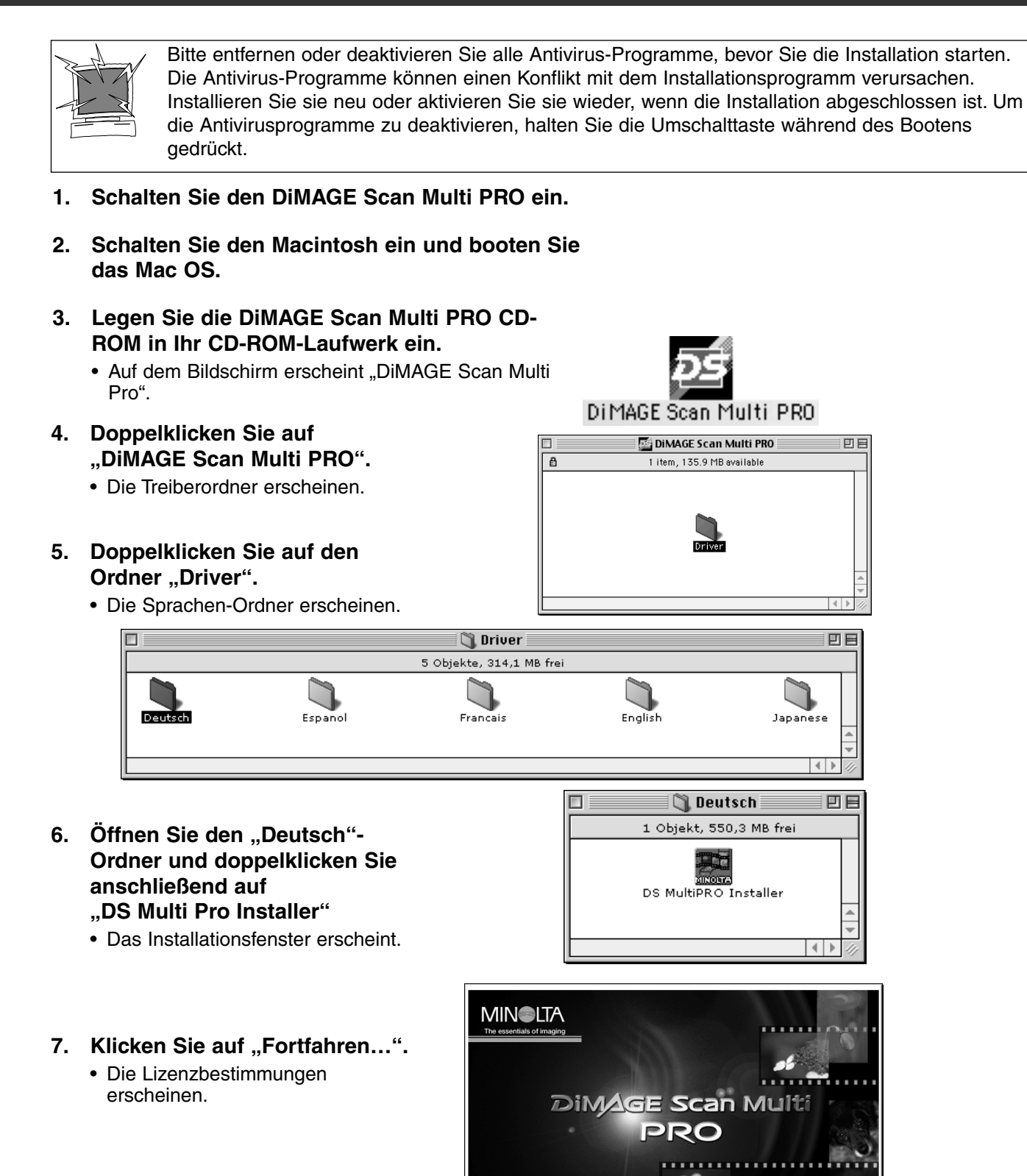

[Fortfahren...] Dieses Installationsprogramm wurde mit Installer VISE von MindVision Software erstellt

### 8. Klicken Sie auf "Akzeptieren".

• Falls Sie die Lizenzbestimmungen nicht akzeptieren, klicken Sie auf "Ablehnen" und das Installationsprogramm bricht die Installation ab.

#### Lizenzvertrag

LESEN SIE VOR DER BENUTZUNG DES BEIGEFÜGTEN PRODUKTES DIE NACHSTEHENDEN BEDINGUNGEN <mark>ER</mark><br>SORGFÄLTIG DURCH. MIT DER BENUTZUNG DIESES PRODUKTES ERKENNEN SIE ALS LIZENZNEHMER<br>DIE BEDINGUNGEN DIESES VERTRAGES AN. WENN SIE MIT Bei diesem Vertrag handelt es sich um einen Lizenzvertrag und nicht um einen Kaufvertrag.<br>Minolta ist Inhaber der Urheberrechte, oder besitzt die Lizenzen an den entsprechenden<br>Urheberrechten anderer Inhaber, an den Comput Rechte an der Software. Minolta oder die genannten anderen Inhaber bleiben Inhaber der Rechte<br>an der in der Packung enthaltenen Kopie der Software und jedweder von ihr angefertigten Kopie  $117FN$ 1. LIZENZ<br>(1) die Software in einem Einzelschuter zu installieren und zu benutzen.<br>(1) die Software in einem Einzelschmputer zu installieren und zu benutzen.<br>(2) ausschließlich zu Sicherungs- oder Installationszwecken eine  $\div$ **Orucken...** Sichern... Biblehnen Rikzeptieren

**9. Wählen Sie den Ordner aus, in den die Software installiert** werden soll. Um den Ordner zu ändern, wählen Sie "Ordner wählen" aus dem "Installationsort:"-Popup-Menü; wählen Sie **anschließend einen Ordner aus oder erstellen Sie einen neuen.**

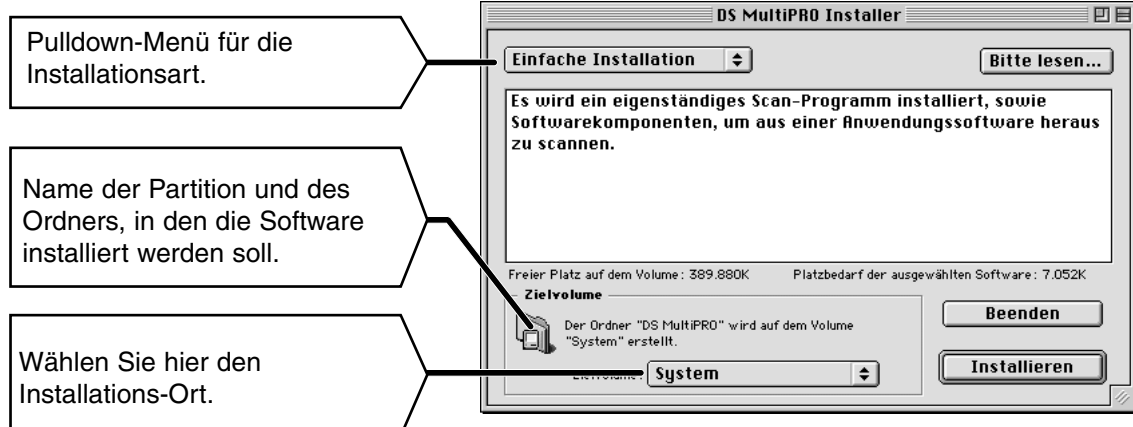

- **10. Wählen Sie die Installationsmethode aus dem Popup-Menü oben links aus. Normalerweise brauchen Sie die Vor** $e$ instellung ("Einfache Installation") **nicht zu verändern.**
	- Wenn Sie "Manuelle Installation" gewählt haben, erscheint das rechts gezeigte Dialogfenster. Setzen Sie einen Haken in die Checkbox der Dateien, die Sie installieren wollen.

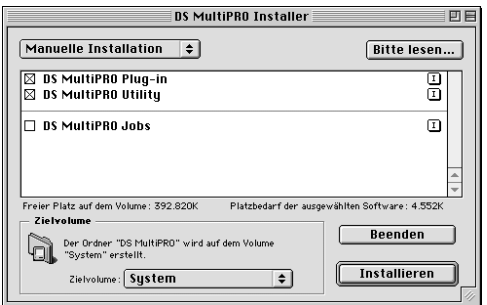

- 11. Klicken Sie auf "Installieren". Nach Beenden der Installation erscheint das nachfolgend gezeigte Dialogfenster.
- **12. Klicken Sie auf "Beenden"** 
	- Die Software wurde in einen neuen Ordner ("DiMAGE Scan Multi PRO") installiert.
	- Wurde "Einfache Installation" gewählt, enthält der neue Ordner folgende Einträge: DS\_MultiPRO Utility, DS\_MultiPRO Plugin, LIESMICH.
- **13. Ziehen Sie per "Drag und Drop" das DS Multi PRO-Plugin in den Import/Export-Ordner in den Zusatzmodule-Ordner von Adobe Photoshop.**
	- Starten Sie anschließend den Computer neu.

Die Installation war erfolgreich. Sie sollten Ihren<br>Computer jetzt neu starten. Wenn Sie fertig sind, klicken Sie auf "Neustart", oder auf "Beenden", um das Programm zu beenden. Klicken Sie auf "Fortfahren", wenn Sie weitere Software installieren möchten.

[Fortfahren] [Beenden] Neustart

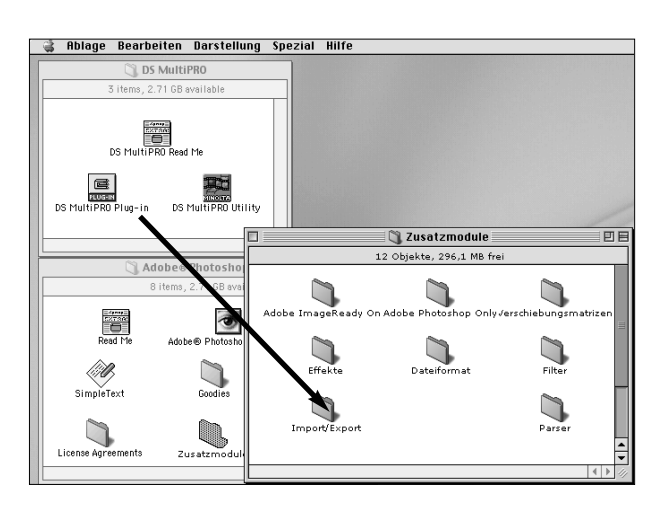

# <span id="page-25-0"></span>**STARTEN DER SOFTWARE – WINDOWS**

Mittels des TWAIN-Treibers können Sie die Scansoftware in einer anderen Anwendung, wie beispielsweise der Bildbearbeitungssoftware, starten.

# **STARTEN DES TWAIN-TREIBERS**

In dieser Bedienungsanleitung wird Adobe Photoshop 6.0 als Anwendungsprogramm verwendet. Bei anderen Programmen können die Anwendungsbefehle variieren. Adobe Photoshop

- **1. Öffnen Sie das Bildbearbeitungsprogramm.**
- 2. Wählen Sie Datei → Importieren → **DS\_Multi PRO 1.0…**

Bei Verwendung von **Adobe Photoshop V. 5.0 bis 5.5 (nicht V. 6.0):**

- 1. Wählen Sie Datei → Importieren → TWAIN\_32-Quelle wählen…
- 2.Wählen Sie DS\_MultiPRO 1.0…, und klicken Sie anschließend auf "Wählen".
- 3. Wählen Sie Datei **+** Importieren TWAIN\_32…

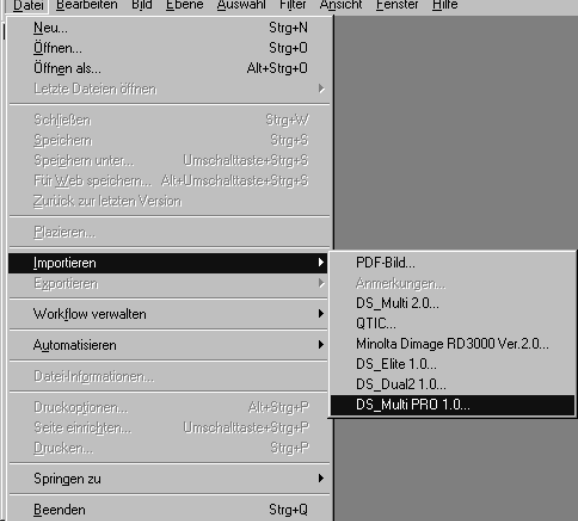

# **STARTEN DER UTILITY-SOFTWARE**

Wollen Sie Bilder scannen und anschließend abspeichern, können Sie die Utility-Software als Standalone-Software starten.

**1. Wählen Sie Start Programme**  $\rightarrow$  **Minolta DiMAGE Scan Multi PRO V. 1.0 → DS Multi PRO Utility.** 

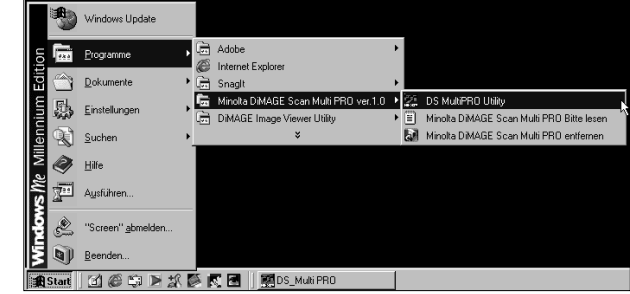

*Die Software ist bereit, wenn das Hauptfenster erscheint (S. 28).*

# <span id="page-26-0"></span>**STARTEN DER SOFTWARE – MACINTOSH**

Das Plugin ermöglicht es, die Software in Adobe Photoshop zu starten.

# **STARTEN DES PLUGINS**

In dieser Bedienungsanleitung wird Adobe Photoshop 6.0 als Bildbearbeitungsprogramm verwendet. Bei anderen Programmen können die Menübefehle variieren.

- **1. Starten Sie Adobe Photoshop.**
- 2. Wählen Sie Datei → Importieren → **DS\_MultiPRO Plugin…**

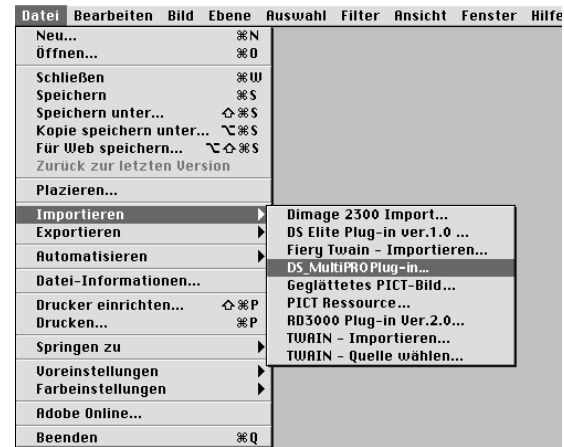

# **STARTEN DER UTILITY-SOFTWARE**

Wollen Sie scannen und anschließend abspeichern, können Sie die Utility-Software als Standalone-Software starten.

**1. Doppelklicken Sie auf Dis Multipro Utility .** 

*Die Software ist bereit, wenn das Hauptfenster erscheint (S. 28).*

# <span id="page-27-0"></span>**HAUPTFENSTER – BEZEICHNUNGEN**

# **HAUPTFENSTER**

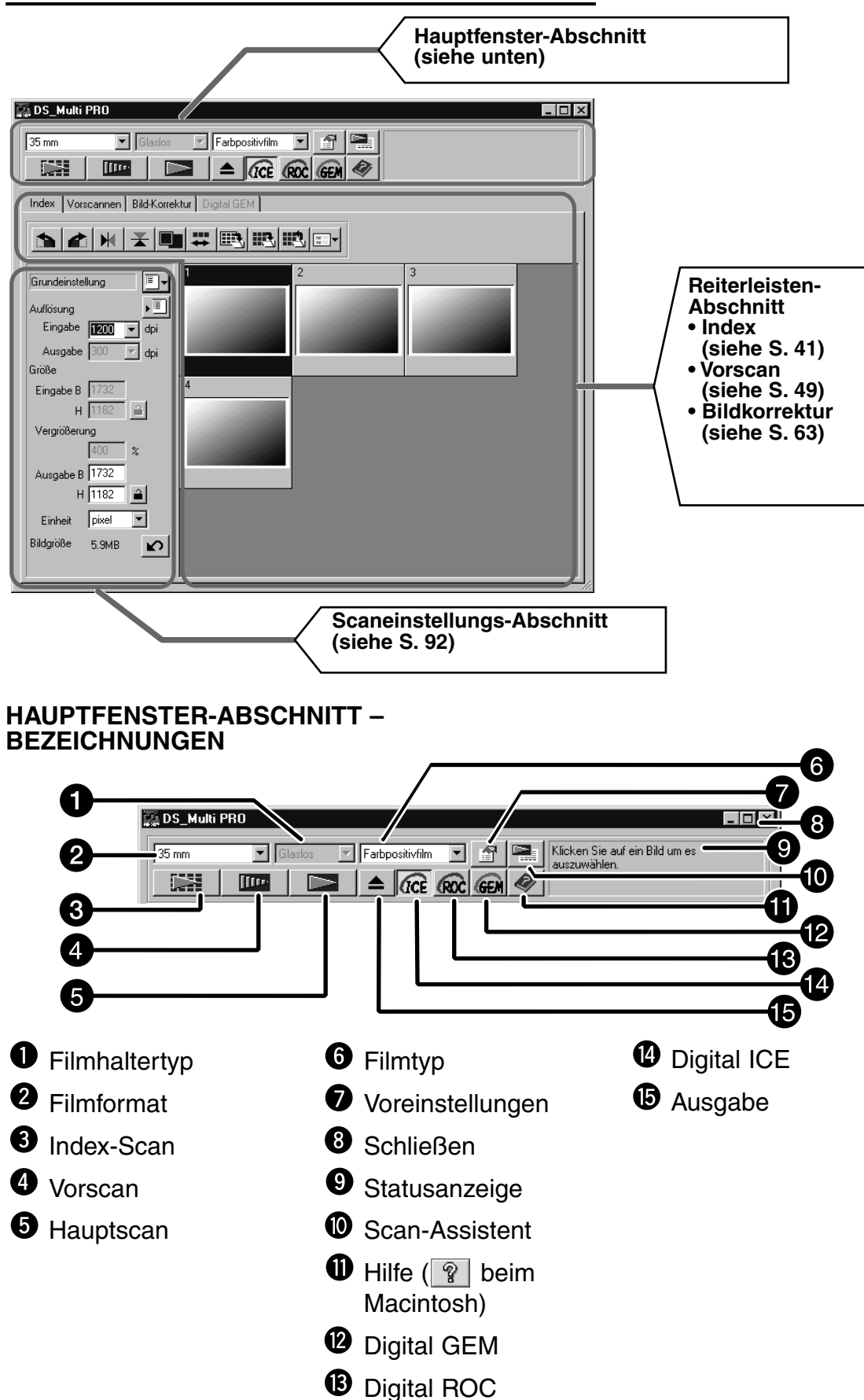

<span id="page-28-0"></span>1. Klicken Sie im Hauptfenster auf **1**.

**Voreinstellungen-Dialogfenster – Bezeichnungen**

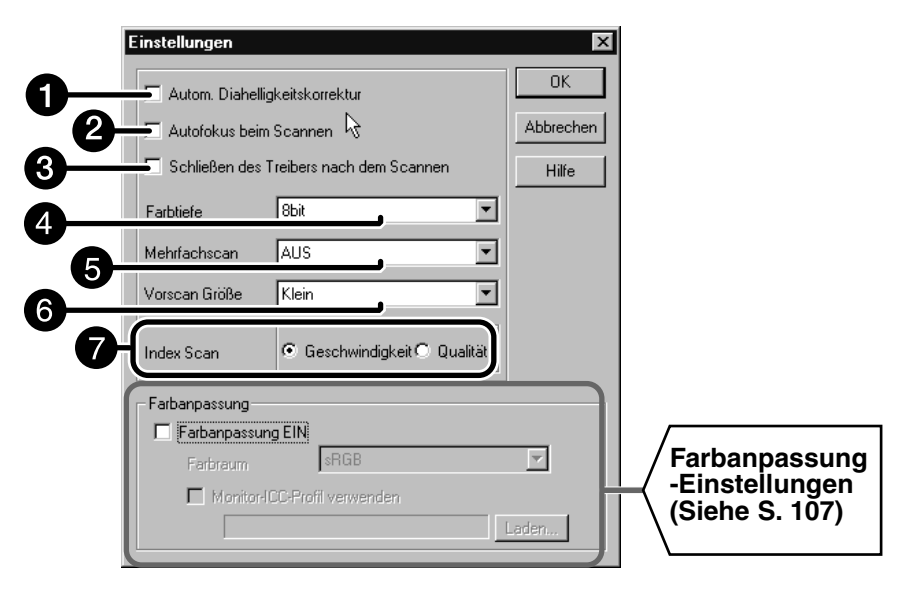

### **Wählen Sie die Einstellungen wie gewünscht.**

### **"Automatische Diahelligkeitskorrektur"-Checkbox.**

Diese Option ermöglicht eine automatische Diahelligkeitskorrektur beim Vorscan oder Hauptscan. Diese Einstellung ist werksseitig ausgeschaltet, da Diafotografen die Belichtung beim Fotografieren zumeist sehr genau einstellen. Ist das Dia jedoch unterbelichtet oder wird die AE-Lock-Funktion oder die AE Area Lock-Funktion (siehe S. 56 und 57) verwendet, aktivieren Sie die Automatische Diahelligkeitskorrektur, indem Sie die Checkbox anklicken (es erscheint ein Häkchen in der Checkbox).

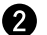

### **"Autofokus beim Scannen"-Checkbox**

Mittels dieser Funktion wählen Sie, ob der Autofokus während des Vorscans oder während des Hauptscans aktiviert ist.

Um höhere Scangeschwindigkeiten zu erreichen, ist die Autofokus-Funktion werksseitig ausgeschaltet. Klicken Sie die Checkbox "Autofokus während des Scans" an, wenn Sie die Funktion aktivieren möchten.

Bei Verwendung der Digital ICE-, ROC oder GEM-Funktion (S. 85) wird empfohlen, die Autofokus-Funktion zu aktivieren.

## **8** "Schließen des Treibers nach dem Scannen"-Checkbox

Wenn Sie die Scansoftware aus einem Anwendungsprogramm heraus starten, können Sie mit dieser Checkbox festlegen, ob Sie Scansoftware nach dem Scan geschlossen werden soll. Möchten Sie mehrere Bilder hintereinander scannen, sollte diese Checkbox, wie werksseitig eingestellt, nicht markiert werden. Wollen Sie jedoch jedes einzelne Bild nach dem Scanvorgang bearbeiten, so können Sie die Funktion aktivieren.

### **Farbtiefe-Einstellung**

Mittels dieser Auswahlliste wählen Sie die Farbtiefe-Einstellung der zu scannenden Vorlage aus. Wählen Sie aus einer der folgenden Möglichkeiten:

Die Grundeinstellung ist 8 Bit.

- 8 Bit Gibt das Bild mit 8 Bit Farbtiefe für jeden der drei Kanäle R,G und B aus.
- 16 Bit Gibt das Bild mit 16 Bit Farbtiefe für jeden der drei Kanäle R,G und B aus.
- 16 Bit linear Gibt das Bild mit 8 Bit Farbtiefe für jeden der drei Kanäle R,G und B aus, aber Korrekturen wie der Gamma-Wert können nicht vorgenommen werden. Daher wird ein gescanntes Negativ auch als Negativ ausgegeben.
- \* Bei der Einstellung 16 Bit oder 16 Bit linear kann das Bild nur im Tiff-Fomat abgespeichert werden.
- \* Bei der Einstellung 16 Bit wird die Bilddateigröße im Scaneinstellungs-Fenster in der 16-Bit-Größe angegeben (8 Bit x 2).
- \* Einige Bildbearbeitungsprogramme können keine Bilder mit 16 Bit Farbtiefe pro Kanal bearbeiten (48 Bit).

#### **Mehrfachscan-Einstellungs-Liste.** A

Mittels dieser Liste wählen Sie eine Einstellung für einen Mehrfachscan. Diese Funktion eliminiert und reduziert Bildrauschen. Wählen Sie aus einer der nachfolgenden Möglichkeiten: Werksseitig ist die Mehrfachscan-Funktion deaktiviert.

• AUS Kein Mehrfachscan.

- 2-fach Zwei Scandurchläufe.
- 4-fach Vier Scandurchläufe.
- 8-fach Acht Scandurchläufe.
- 16-fach Sechzehn Scandurchläufe.

\* Je mehr Scandurchläufe stattfinden, desto länger ist die benötige Scanzeit für das Bild.

### **Vorschaugröße-Auswahlbox**

Wählen Sie die Anzeigegröße des Vorschauscans. Die werksseitige Einstellung ist "Klein".

- Groß Ein Vorschaubild wird in der vollen Auflösung angezeigt.
- Klein Ein Vorschaubild wird in einer reduzierten Auflösung angezeigt.

### **Index-Scan-Qualität-Einstellung**

Wählen Sie die Qualität des Indexscans aus. Ein schneller Indexscan hat eine geringere Bildqualität, benötigt jedoch weniger Zeit. Die werksseitige Einstellung ist "Schnell".

- Schnell Der Index-Scan wird in einer hohen Geschwindigkeit angefertigt. Während des Scanvorgangs ist die Autofokus-Funktion deaktiviert. Die Belichtung wird für jedes Bild separat eingestellt. Die Vorschaubilder werden anschließend in Daumennagelgröße auf dem Bildschirm angezeigt. Wenn Sie mit einem 35 mm-Filmhalter (FH-P1) scannen, weicht die Bildreihenfolge von der wirklichen Reihenfolge auf dem Film ab. Mittels einer speziellen Funktion dieses Scanners ermöglicht diese Einstellung einen noch schnelleren Index-Scan. Die Scanreihenfolge entspricht den Markierungen auf der Filmhalterung: 2-1-3-4-6-5.
- Qualität Nachdem jedes Bild vorgescannt wurde, wird die Größe der Vorscanbilder auf Daumennagelgröße reduziert und diese reduzierten Bilder schliesslich als Index-Scan angezeigt. Daher kann ein Vorschaubild sofort angezeigt werden, nachdem das Index-Bild vorliegt: Doppelklicken Sie einfach auf das entsprechende Index-Bild. Ob die Autofokus-Funktion oder die Automatische Belichtungskorrektur-Funktion während des Vorscannens aktiviert ist, hängt von den Einstellungen "Autofokus während des Scans" bzw. "Automatische Diahelligkeitskorrektur" ab.

## **3. Klicken Sie auf "OK", um die geänderten Grundeinstellungen zu bestätigen.**

• Die neuen Einstellungen werden sofort wirksam.

⋒

# <span id="page-30-0"></span>**LADEN DES FILMHALTERS**

Die nachfolgenden drei Filmhaltertypen werden mit diesem Scanner ausgeliefert. Wählen Sie den zur Scanvorlage passenden Filmhalter aus:

- 35 mm Filmhalter FH-P1
- Diahalter für gerahmte Dias SH-P1
- Universalfilmhalter UH-P1

# **35 MM FILMHALTER FH-P1**

Verwenden Sie den FH-P1 für 35 mm-Negative und ungerahmte Diafilme.

- Der 35 mm-Filmhalter FH-P1 kann Filmstreifen mit bis zu sechs Bildern aufnehmen.
- Entfernen Sie Staub vom Film, bevor Sie diesen in den Filmhalter einlegen.
- **1. Positionieren Sie den Filmhalter so, dass der weiße Pfeil sich auf der oberen linken Seite befindet, und öffnen Sie anschließend die Filmhalterung.**
	- Öffnen Sie die Filmhalterung, indem Sie die Arretierung nach oben schieben.
- **2. Platzieren Sie den Film so im Filmhalter, dass die Schichtseite nach unten weist.**
	- Stellen Sie sicher, dass der Filmstreifen sich unter den zwei Nuten auf der Oberseite des Halters befindet.
- **3. Richten Sie die Bilder an den Scanfensterchen aus.**
- **4. Schließen Sie die Abdeckung und drücken Sie sie gefühlvoll herunter, bis sie einrastet.**

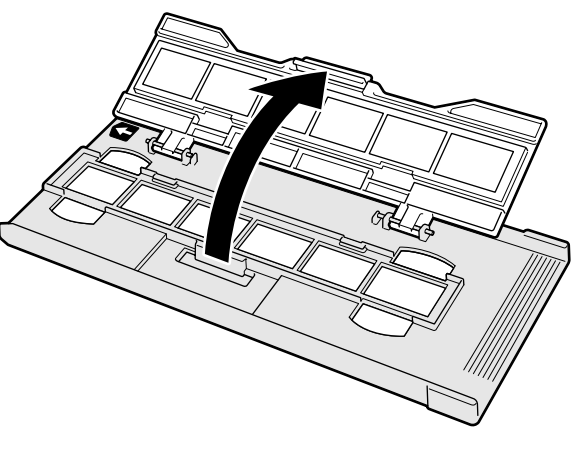

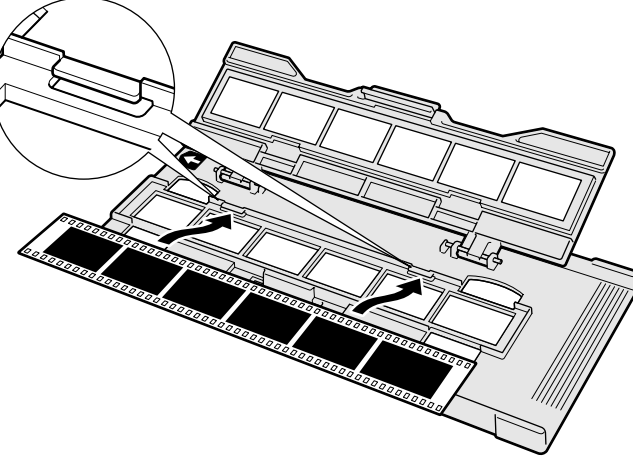

# <span id="page-31-0"></span>**DIAHALTER SH-P1**

- In den Diahalter können bis zu vier gerahmte Dias eingesetzt werden (35 mm)
- Um korrekt in den Halter zu passen, müssen Diarahmen dicker als 1 mm und dünner als 2 mm sein.
- Entfernen Sie vor dem Einlegen Staubteilchen von den Dias.
- **1. Platzieren Sie den Diahalter so, dass sich der weiße Pfeil oben links befindet. Öffnen Sie dann den Diahalter.**
	- Zum Öffnen des Diahalters drücken Sie einen der beiden Zapfen an der Unterseite.

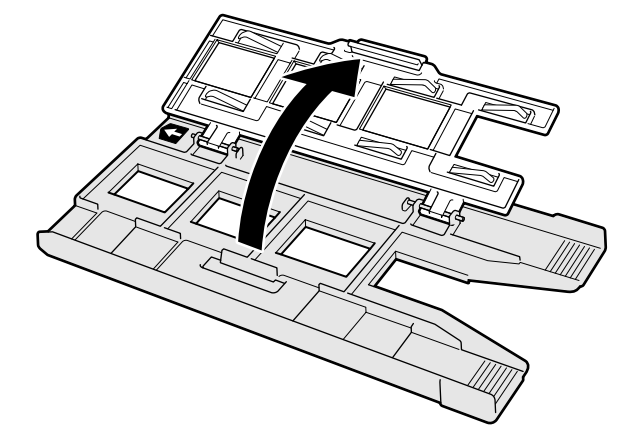

- **2. Legen Sie die Dias flach in die Vertiefungen.**
	- Legen Sie die Dias mit der Schichtseite nach unten ein.

### **3. Drücken Sie die Abdeckung bis zum Einrasten fest nach unten.**

• Im vierten Schacht des Diarahmens können Dias ausgetauscht werden, ohne den Diahalter aus dem Scanner entnehmen zu müssen. Wird die AFoder die AE-Funktion genutzt, sollte von jedem hier neu eingesetzten Dia ein Vorscan angefertigt werden (S. 29).

# **ANMERKUNG:**

• Sie sollten keine glasgerahmten Dias scannen. Glasrahmen führen wegen Lichtbrechung zu schlechteren Scanergebnissen.

# <span id="page-32-0"></span>**LADEN DES UNIVERSALHALTERS UH-P1**

Der Universalhalter UH-P1 kann mit den folgenden Einsätzen verwendet werden. Verwenden Sie die zur Scanvorlage passenden Einsätze.

**• 120/220 Filmeinsatz mit Glas (HA-P1), glaslos (HA-P2)**

Für das Scannen von 120/220-Filmen (6x4,5, 6x6, 6x7, 6x8, 6x9 cm) Wählen Sie, je nach der Scanvorlage, den geglasten oder den glaslosen Einsatz. **Mit Glas:** Wenn der Film optimal geschützt werden soll, oder wenn eine absolute Planlage wichtig ist.

**Ohne Glas:**Wenn Nebeneffekte, die durch das Glas hervorgerufen werden können, vermieden werden sollen (Staub etc.)

**• Multi-Format-Einsatz (optional erhältlich, HA-P3)**

Für das Scannen eines TEM-, 35 mm Panorama-, 16 mm-, 4x4- oder 24x24- Filmes, etc.

### **120/220 (6x4,5, 6x6, 6x7, 6x8, 6x9)-Filmeinsatz geglast (HA-P1)**

**1. Platzieren Sie den Einsatz in den Filmhalter.**

> Platzieren Sie den gewünschten Einsatz mit der Hebelseite nach oben in den Filmhalter und befestigen Sie ihn mit Hilfe der zwei Vertiefungen auf der linken Seite, bis er einrastet. Nehmen Sie den Halter heraus, bevor Sie einen neuen einsetzen.

**2. Drücken Sie die Taste auf dem Einsatz, um die Filmabdeckung zu öffnen.**

> Entfernen Sie Staub und Schmutz vom Film, bevor Sie diesen einsetzen.

**3. Legen Sie die gewünschte Filmmaske ein.** Richten Sie die Maske am Einsatz aus, befestigen Sie die zwei hervorstehenden Teile der Oberseite und die Filmführung der Maske an dem Einsatz. Stecken Sie anschließend die Stecker des Einsatzes in die Löcher der Filmhalterung.

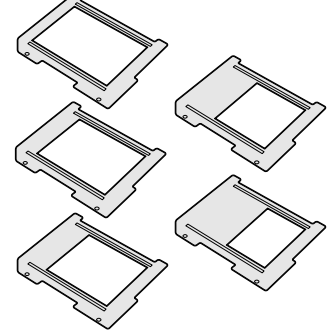

### **LADEN DES FILMHALTERS**

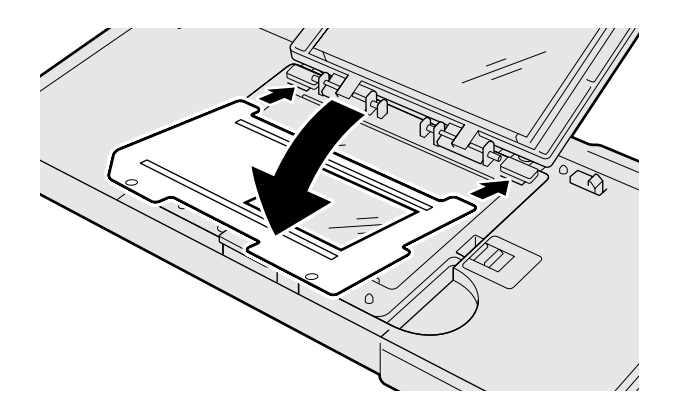

# **ANMERKUNG:**

• Verwenden Sie die richtige Maske und platzieren Sie anschließend den Film. Andernfalls kann es im Scan zur Bildung von Newton-Ringen kommen.

- **4. Platzieren Sie den Film mit der Schichtseite nach unten auf der Maske, während Sie die untere Seite des Films an der Filmführung ausrichten (diese befindet sich auf der oberen bzw. unteren Seite).**
- **5. Schließen Sie die Filmabdeckung des Filmhalters, bis sie einrastet.**

### **Entnehmen eines Filmes**

Heben Sie die Filmabdeckung an, während Sie den Knopf auf der Unterseite des Einsatzes drücken.

### **Entfernen des Einsatzes**

Schieben Sie den Hebel, der sich auf der rechten Seite des Einsatzes befindet (auf mittlerer Höhe), nach rechts und entnehmen Sie den Einsatz.

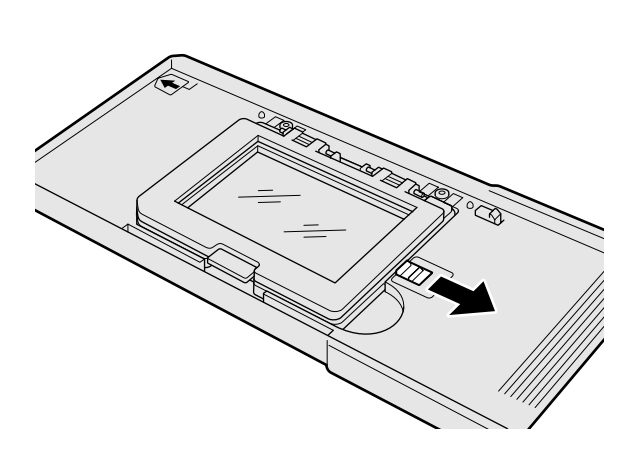

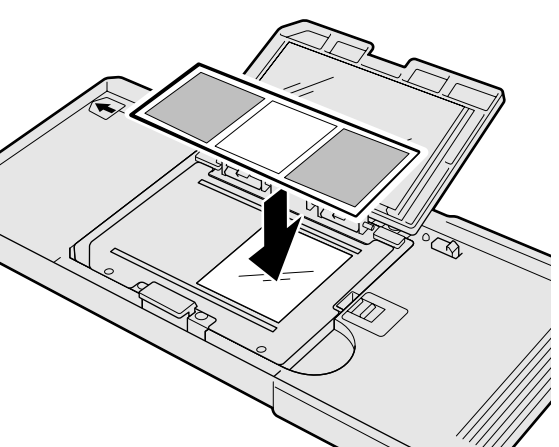

### <span id="page-34-0"></span>**120/220 (6x4,5, 6x6, 6x7, 6x8, 6x9)-Filmeinsatz (glaslos) (HA-P2)**

### **1. Platzieren Sie den Einsatz in den Filmhalter.**

Platzieren Sie den gewünschten Einsatz mit der Hebelseite nach oben in den Filmhalter und befestigen Sie ihn mit Hilfe der zwei Vertiefungen auf der linken Seite, bis er einrastet.

Nehmen Sie den Halter heraus, bevor Sie einen neuen einsetzen.

**2. Drücken Sie die Taste auf dem Einsatz, um die Filmabdeckung zu öffnen.**

- **3. Justieren Sie die Position des Schiebers passend zum Filmformat.**
	- Die Scanposition befindet sich auf der rechten Seite des Filmhalters. Richten Sie den Film an der rechten Seite des Rahmens aus. Die Scanposition wird durch das Filmformat bestimmt, das im Hauptfenster des Scanprogramms eingestellt ist.
	- Richten Sie den Schieber auf der linken Seite des Filmes aus. Es befinden sich weiße Markierungen auf dem Schieber, eine auf der Unterseite des Einsatzes und zwei auf der Abdeckung. Bestimmen Sie die Position anhand der Markierungen.
- **4. Platzieren Sie den Film auf dem Einsatz (wobei die Schichtseite nach unten weisen soll), nachdem Sie die Position der Halterung und das zu scannende Bild justiert haben**

Entfernen Sie Staub und Schmutz vom Film, bevor Sie diesen einlegen.

**5. Schließen Sie die Filmabdeckung, bis diese einrastet.**

### **Entfernen eines Filmes**

Heben Sie die Filmabdeckung an, während Sie den Knopf auf der Unterseite des Einsatzes drücken.

### **Entfernen des Einsatzes**

Schieben Sie den Hebel, der sich auf der rechten Seite des Einsatzes befindet (auf mittlerer Höhe), nach rechts und heben Sie den Einsatz nach oben ab.

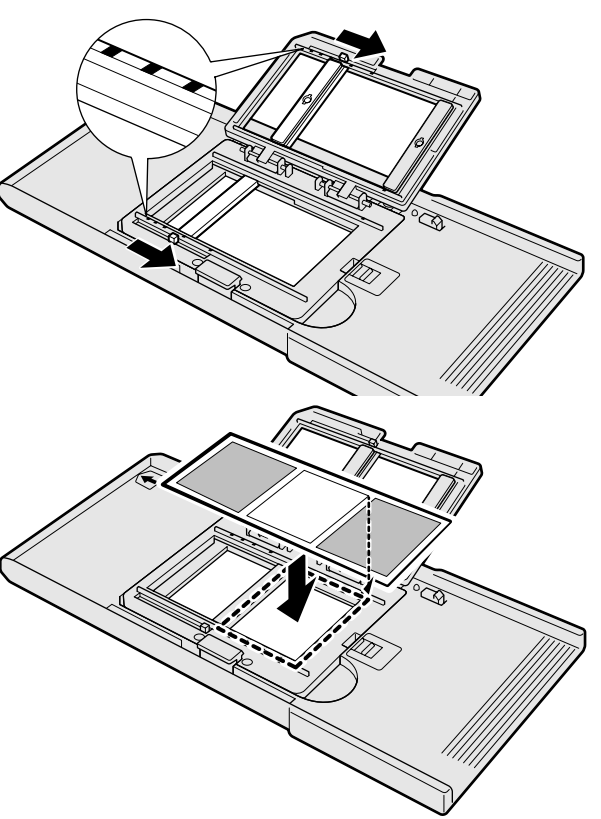

# <span id="page-35-0"></span>**Multi-Format-Einsatz (optional erhältlich, HA-P3)**

Der Multi-Format-Einsatz ermöglicht die Verwendung weiterer Filmformate, wie z.B. 16 mm-Film.

Die folgenden Teile sollten im Lieferumfang enthalten sein. Sollte ein Teil fehlen oder defekt sein, kontaktieren Sie bitte Ihren Händler.

- Multi-Format-Einsatz (Oberteil)
- **<sup>O</sup>** Multi-Format-Einsatz (Unterteil)
- **8** 3 Filmmasken
- **1. Platzieren Sie den Einsatz auf der zugewiesenen Position des Halters und befestigen Sie ihn, während Sie ihn mit Hilfe der zwei Führungen auf der linken Seite ausrichten, bis er einrastet.**

Entfernen Sie vorher gegebenenfalls den Filmeinsatz HA-P1 oder HA-P2.

**2. Platzieren Sie die zwei Stecker auf der Oberseite der Filmabdeckung in den Löchern auf der Oberseite des Filmhalters, bis die Filmabdeckung einrastet.**

## **3 Schneiden Sie sich die Filmmaske passend für den Film zurecht.**

Schneiden Sie mit Hilfe eines scharfen Messers die Filmmaske zurecht; orientieren Sie sich hierbei an der auf der Filmmaske aufgezeichneten Skala. Wenn die Maske nicht dem Filmformat entspricht, sollte die AE-Funktion in den Scaneinstellungen deaktiviert werden.

# **4. Platzieren Sie die**

### **ausgeschnittene Maske**

Befestigen Sie die Maske mit der Skala nach oben weisend auf einer der Führungen auf der Unterseite des Halters, und platzieren Sie anschließend die Löcher über die zwei Stecker auf der Oberseite des Halters. Bevor Sie einen Film platzieren, sollten Sie Staub und Schmutzpartikel vom Film, Filmhalter und Einsatz entfernen.

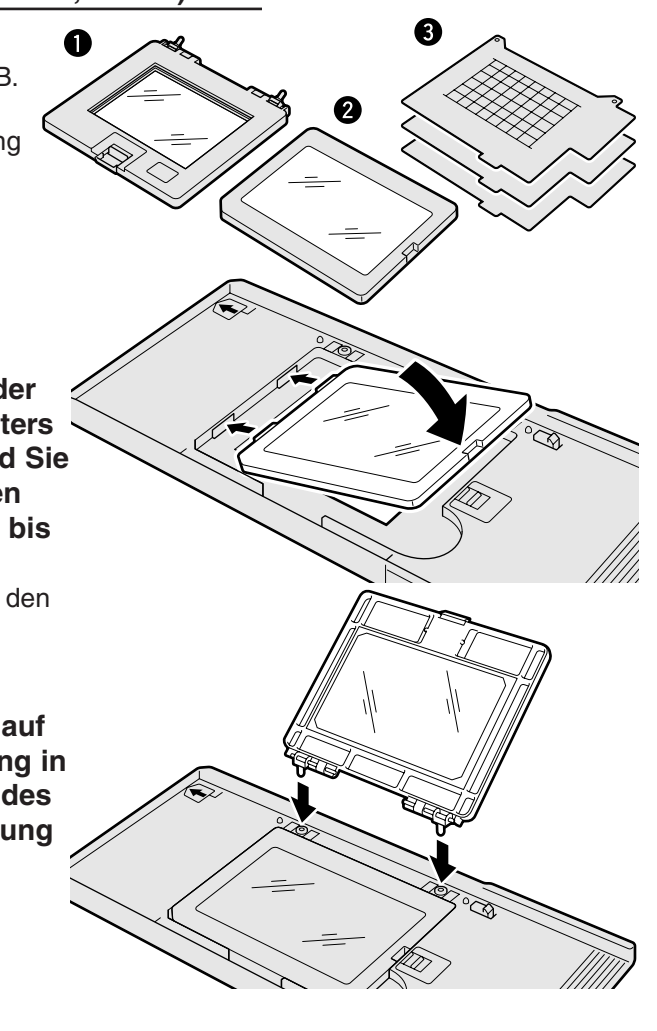

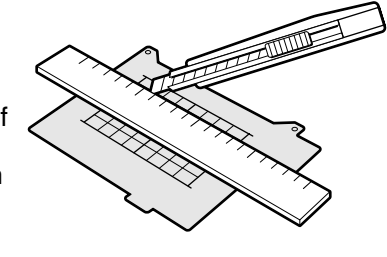

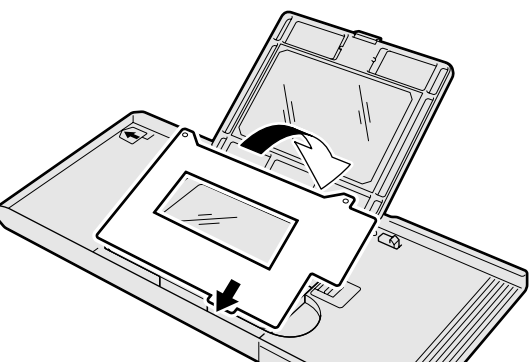
**5. Platzieren Sie einen Film mit der Schichtseite nach unten auf der Maske, während Sie die untere Kante des Filmes an der Filmführung (an der unteren oder oberen Seite) ausrichten.**

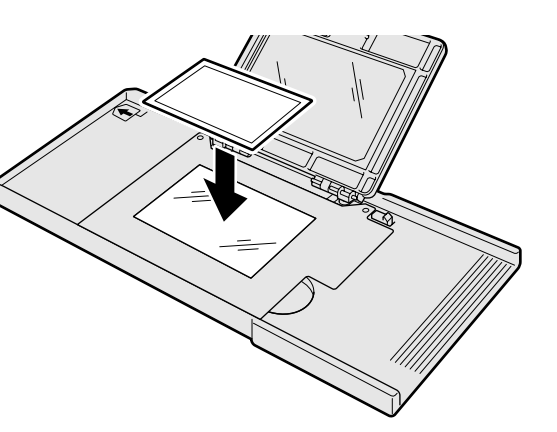

**6. Schließen Sie die Abdeckung, bis** Sie einrastet. **ANMERKUNG:** 

• Stellen Sie sicher, dass Sie zuerst die richtige Maske und anschließend den zu scannenden Film platzieren. Andernfalls kann es beim Scanvorgang zur Bildung von Newton-Ringen kommen.

#### **Herausnehmen eines Filmes**

Während Sie den Knopf auf der Abdeckung des Einsatzes drücken, heben Sie die Filmabdeckung ab.

#### **Entfernen eines Einsatzes**

- 1. Öffnen Sie die Abdeckung, während Sie den Knopf auf der Oberseite des Einsatzes drücken, und während Sie den Hebel auf der rechten oberen Seite des Halters zur Seite schieben, heben Sie die Abdeckung ab oben und entfernen Sie die Stecker.
- 2. Während Sie den Hebel , der sich auf halber Höhe rechtsseitig des Halters befindet, nach rechts schieben, heben Sie den Einsatz nach oben ab.

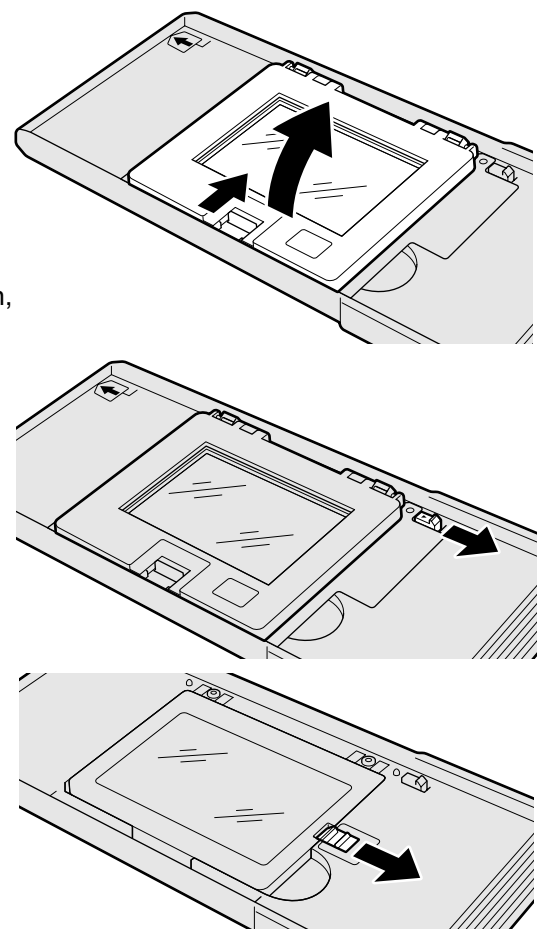

## **EINSETZEN DES FILMHALTERS IN DEN SCANNER**

Während der Initialisierungsphase blinkt die Betriebsanzeige. Setzen Sie den Filmhalter erst in den Scanner ein, wenn die Betriebsanzeige kontinuierlich leuchtet.

- **1. Schalten Sie mit dem Hauptschalter den Scanner ein. Schalten Sie den Computer ein und starten Sie die DiMAGE Scan Multi PRO-Software.**
	- Während der Initialisierung des Scanners blinkt die grüne Betriebsanzeige langsam.
- **2. Schieben Sie den Filmhalter in der durch den weißen Pfeil auf der Oberseite des Halters angezeigten Richtung in den Scanner.**
	- Setzen Sie den Filmhalter nicht verkantet ein.
- **3. Schieben Sie den Halter vorsichtig so weit in den Scanner, bis die rechts dargestellte Einfügemarkierung mit der Filmschlitztür in Übereinstimmung gebracht ist.**
	- Der Filmhalter wird automatisch an der Markierung vorbeigeführt.
	- Wenn der Halter nicht korrekt eingezogen wurde, lassen Sie Ihn ausgeben und setzen Sie ihn anschließend erneut ein.
	- Bitte beachten Sie, dass die Position der Markierung je nach Filmhaltertyp variiert.

### **AUSGABE**

- **1. Drücken Sie die Ausgabetaste an der Vorderseite des Scanners oder klicken Sie auf die Ausgabetaste im Hauptfenster der DiMAGE Scan Multi Pro Software.**
	- Der Halter wird automatisch ausgeben.

#### **2. Entnehmen Sie den Halter**

- Warten Sie, bis die Betriebsanzeige erlischt, bevor Sie den Halter entnehmen.
- Der Halter sollte leicht entnehmbar sein.

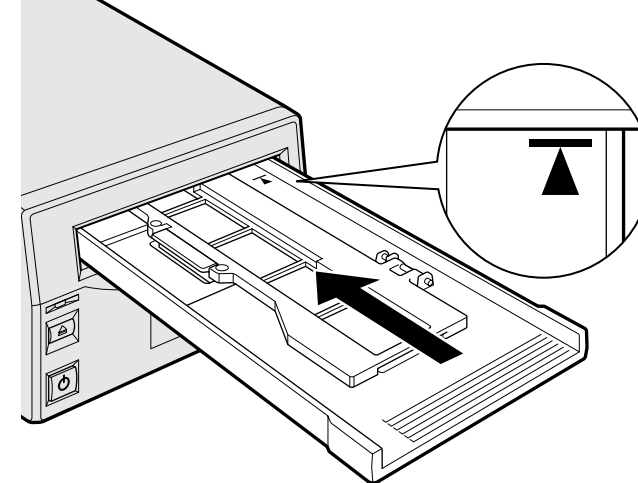

## **WÄHLEN DES FILMFORMATES**

**1. Wählen Sie das Filmformat aus dem Filmformat-Listenfeld**

**Das Indexfenster (S. 42) erscheint, wenn 35 mm, 6x4,5, 6x6, 6x7, 6x8, 6x9, Multi-Format 35 oder Multi-Format 6x9 gewählt wurde.**

• Die folgende Liste zeigt die Filmformate und die verwendbaren Halter.

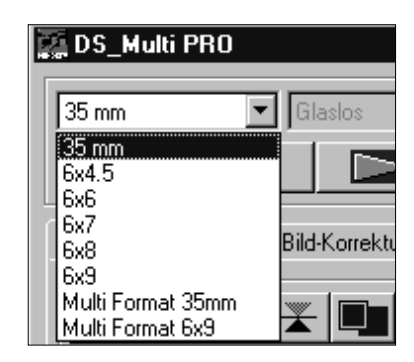

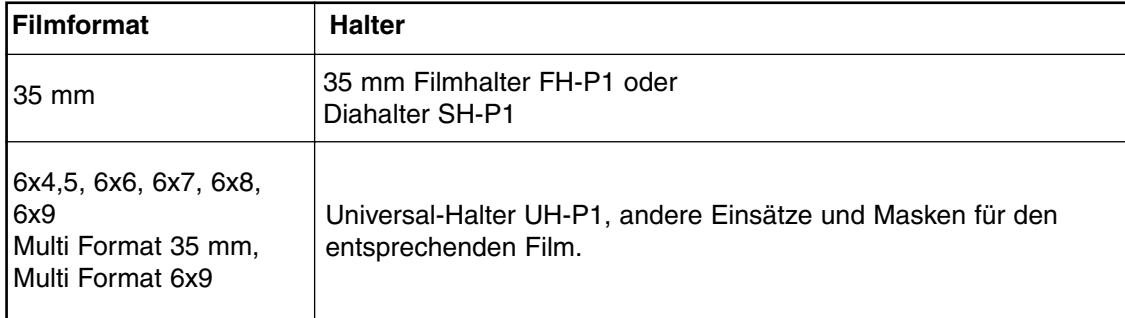

#### **Wählen des Filmhaltertyps**

Wenn 6x4,5, 6x6, 6x7, 6x8 oder 6x9 als Filmformat gewählt wurde, müssen Sie den Filmhaltertyp auswählen.

- **1. Wählen Sie den Filmhaltertyp aus dem Haltertyp-Listenfeld im Hauptfenster aus.**
	- Die verfügbaren Haltertypen können als "Glaslos" oder "Mit Gläsern" gewählt werden.

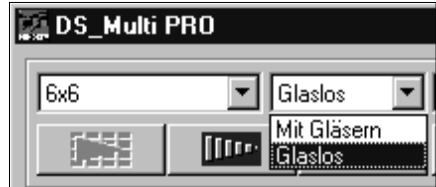

## **WÄHLEN DES FILMTYPS**

- **1. Wählen Sie den Filmtyp aus dem Filmtyp-Listenfeld.**
	- Die Filmtyp-Optionen unterscheiden sich je nach gewähltem Filmformat

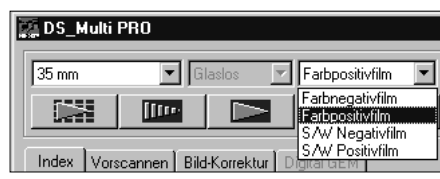

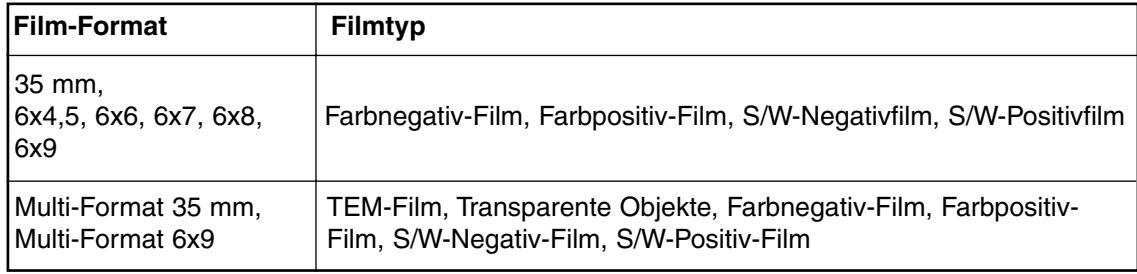

### **LISTE DER VERWENDBAREN FILME**

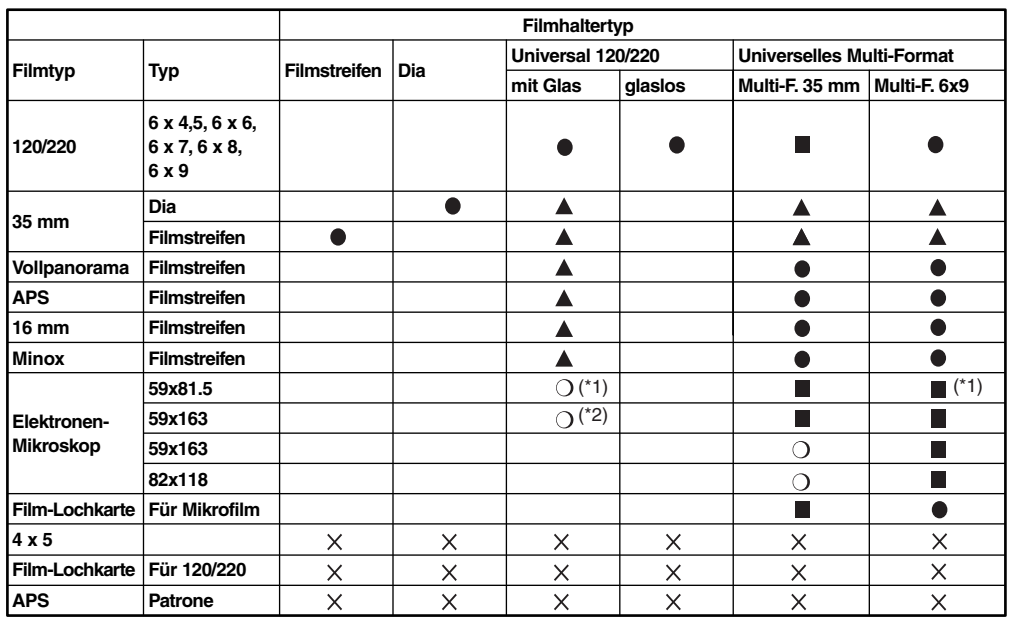

 $\bullet$ Ganze Filmebene auf einmal scanbar

 $\Box$ Filmebene durch verschieben in mehreren Durchgängen scanbar

- $\blacktriangle$ Ganze Filmebene auf einmal scanbar, wenngleich dies nicht die gewöhnliche Methode ist
- $\circ$ Möglichkeit, nur den mittleren Bereich zu scannen

 $\times$ Nicht scanbar

\*1 Entspricht <sup>1</sup> im konkreten Scanvorgang<br>\*2 Entspricht <sup>1</sup> im konkreten Scanvorgang

Entspricht im konkreten Scanvorgang

## **INDEX-SCAN**

## **SCANABLAUF**

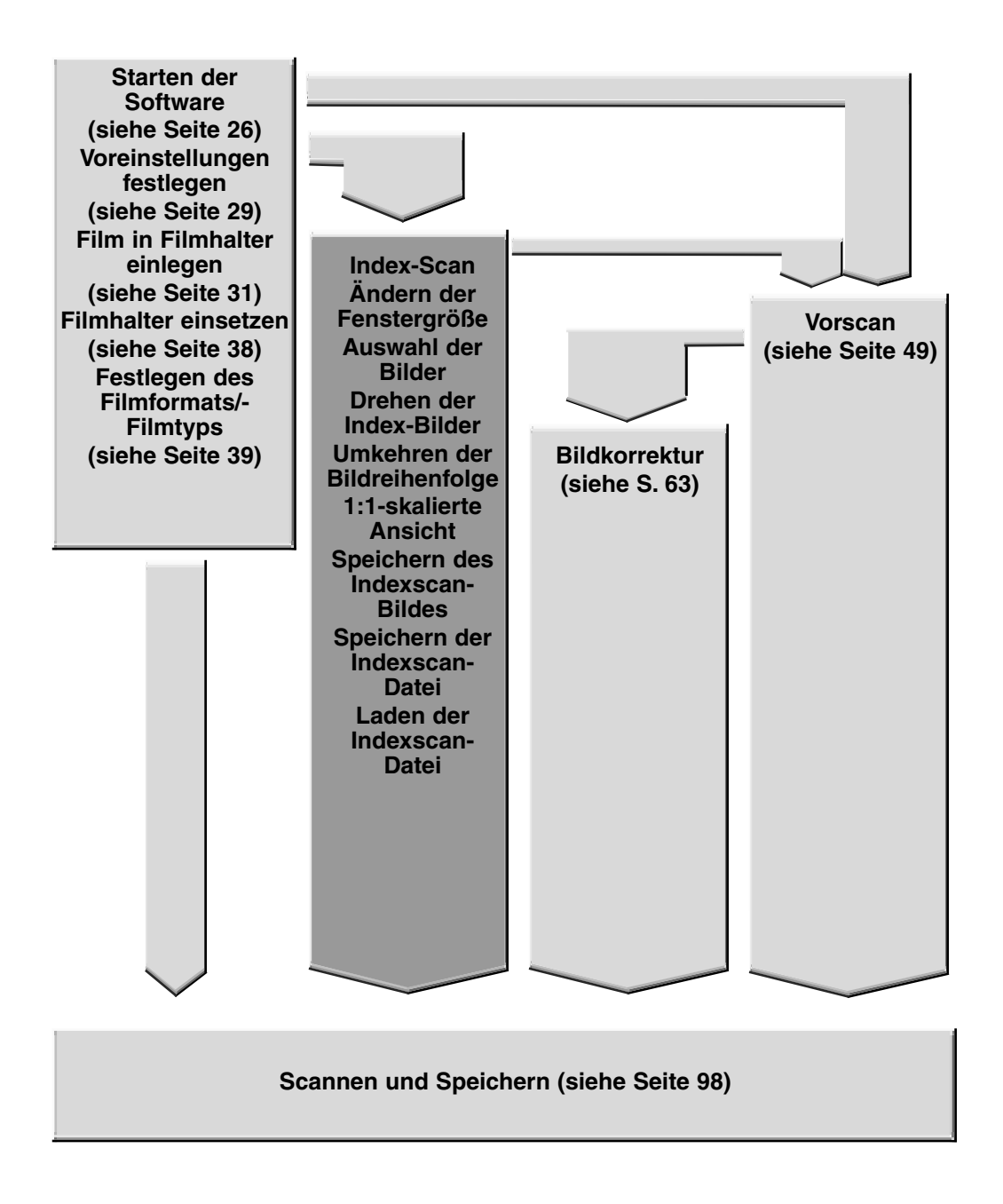

## **INDEX-SCAN-FENSTER**

Wenn Sie 35 mm als Filmformat gewählt haben, zeigt der Index-Scan ein Index-Bild jedes sich im Filmhalter befindlichen Bildes an. Die Dauer des Index-Scans hängt von der Systemleistung des Computers ab.

Wenn Sie den Index-Scan nicht für den gesamten Halter durchführen wollen, wählen Sie aus dem von Ihrem Fotolabor erstellten Index-Print die Nummer des zu scannenden Bildes aus. Klicken Sie im Index-Fenster auf den gewünschten Bildrahmen, um das Bild oder die Bilder auszuwählen.

• Für den Index-Scan sind die zwei Optionen Geschwindigkeit und Qualität verfügbar (S. 40). Wählen Sie die gewünschte Option in der Voreinstellungen-Dialogbox aus.(siehe Seite 29).

### **Klicken Sie auf die Index-Registerkarte im Hauptfenster**

## **INDEX-REGISTERKARTE – BEZEICHNUNGEN**

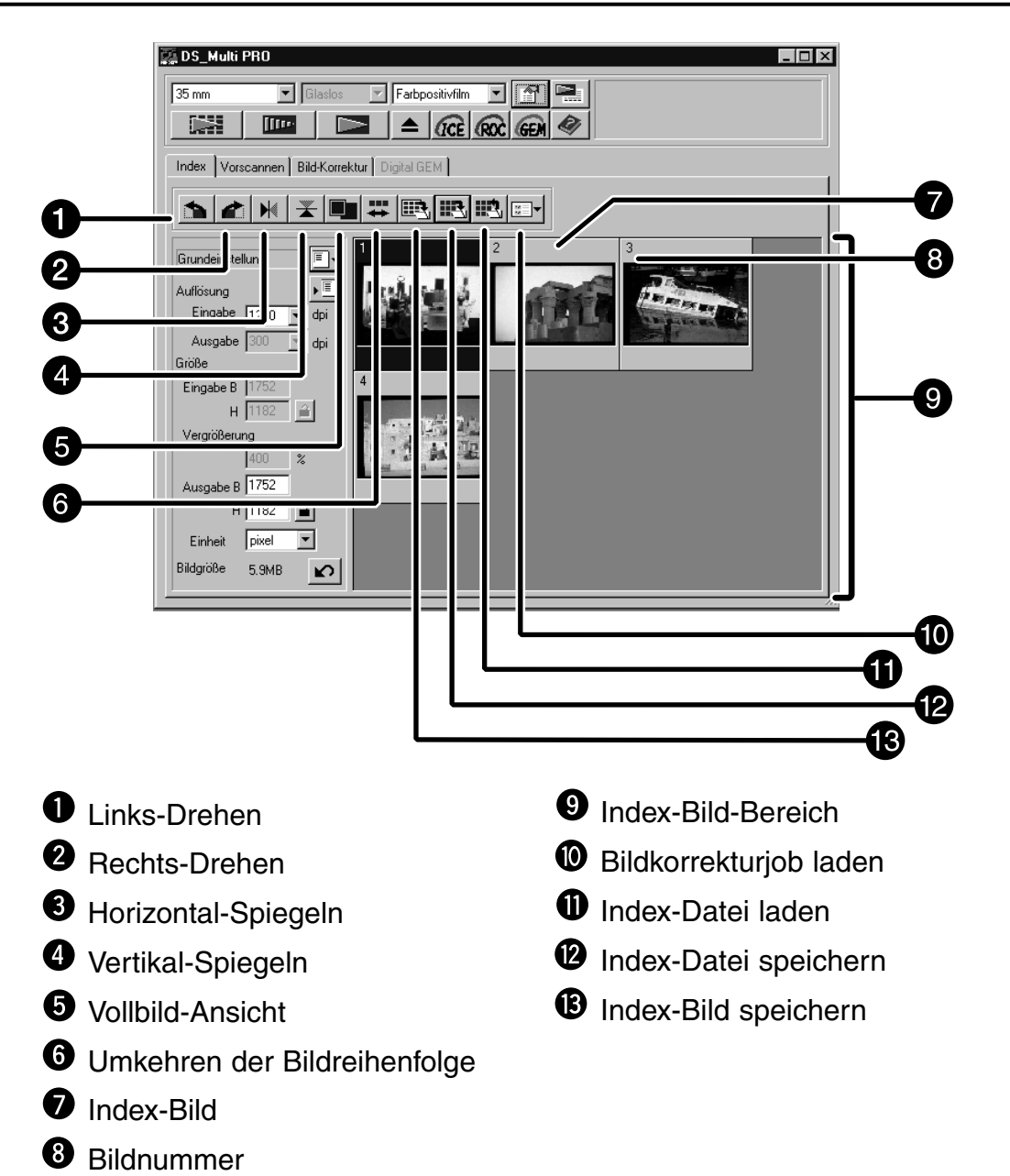

## **INDEX-SCAN**

- **1. Klicken Sie auf Im Steuerungsfenster.** 
	- Alle Bilder auf dem Film werden gescannt und erscheinen auf der Index-Registerkarte.

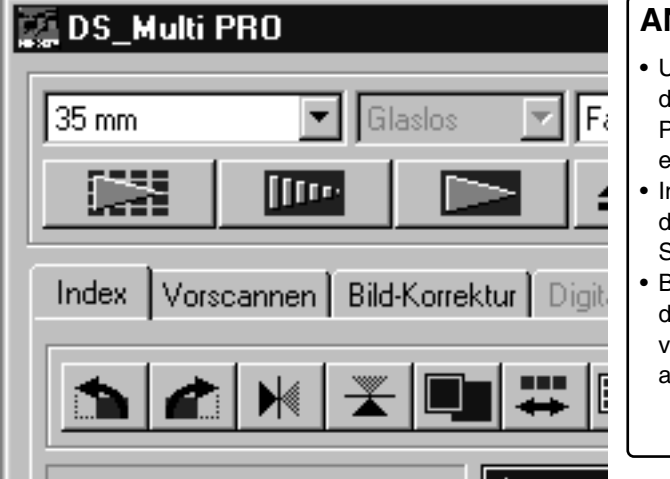

### **ANMERKUNG:**

- Um den Index-Scan abzubrechen, drücken Sie die Esc-Taste (Apfel und Punkt bei Macintosh), bis die entsprechende Meldung erscheint.
- In der Index-Registerkarte erscheinen die bis dahin durchgeführten Index-Scans.
- Bilder, für die kein Index-Scan durchgeführt wurde, können nach wie vor zum Scannen oder Vorscannen ausgewählt werden.

## **ÄNDERN DER FENSTERGRÖSSE**

Ändern Sie die Fenstergröße des Index-Registerkarten-Fensters nach Wunsch. Die Position der Bilder ändert sich entsprechend.

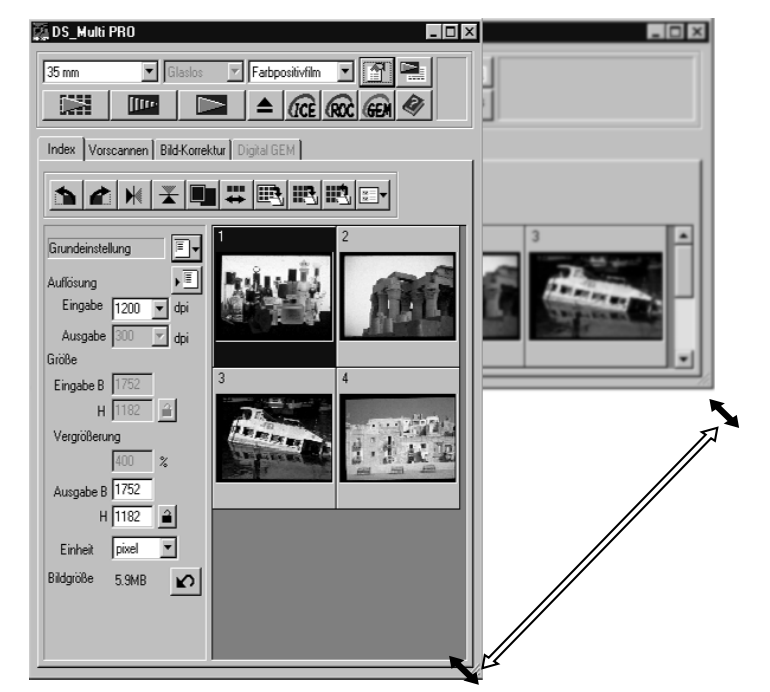

**1. Klicken Sie auf die untere Fensterecke und ziehen Sie das Fenster auf die gewünschte Größe**

### **ANMERKUNG:**

- Wenn der Vollbild-Button nicht angeklickt wurde, ändert sich die Größe und die Form der Indexbilder nicht.
- Wenn der Vollbild-Button angeklickt wurde, ändert sich die Größe der Index-Bilder automatisch und alle Bilder werden angezeigt.

## **AUSWÄHLEN DER BILDER**

- **1. Wählen Sie mit einem Mausklick das Bild aus, das gescannt werden soll.**
	- Ausgewählte Bilder werden von einem dunkelgrauen Rahmen umrandet.
	- Klicken Sie bei gedrückter Strg-Taste (Crtl-Taste) (Befehls-Taste bei Macintosh) weitere Bilder an, die gescannt werden sollen.
	- Heben Sie eine Auswahl auf, indem Sie bei gedrückter Strg-Taste (Crtl-Taste) (Befehls-Taste bei Macintosh) auf das entsprechende Bild klicken.
	- Klicken Sie bei gedrückter Umschalt-Taste auf das erste und letzte Bild, das gescannt werden soll. Die dazwischen liegenden Bilder werden in die Auswahl mit einbezogen.

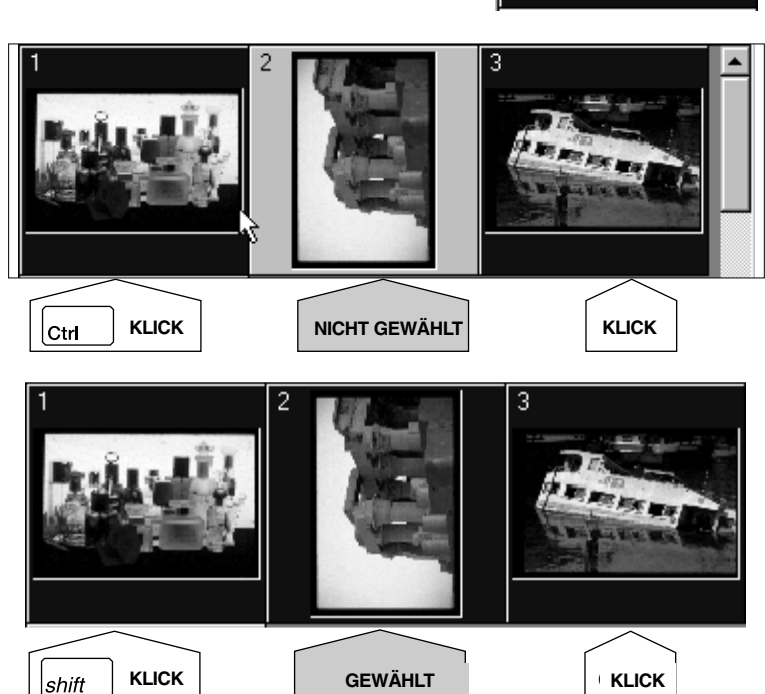

#### 2. Klicken Sie auf **IIII , um die ausgewählten Bilder zu scannen.**

- Das Bild wird in Ihrer Bildverarbeitungssoftware
- geöffnet, wenn die Scansoftware geschlossen wird. • Einige Bildbearbeitungsprogramme können den Scanvorgang nur für jeweils ein Bild ausführen
- **3. Zum Speichern der gescannten Bilder lesen Sie bitte S. 98.**
	- In Serie durchgeführte Scans werden unter Verwendung des gewählten Dateinamens chronologisch abgespeichert. Beispiel: Datei\_Name01, Datei\_Name02, Datei\_Name03…

## **ANMERKUNG:**

Klicken Sie auf **Bullet**, um den Index als Bilddatei zu speichern (siehe S. 46).

• Das Bild kann im JPEG- oder BMP-Format gespeichert werden (JPEG- oder PICT-Format beim Macintosh).

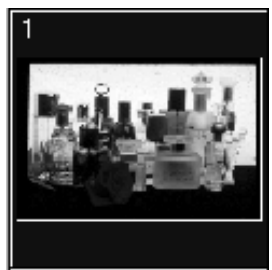

#### **DREHEN DER INDEX-BILDER**

Korrigieren Sie die Ausrichtung der Index-Bilder im Index-Registerkarten-Fenster.

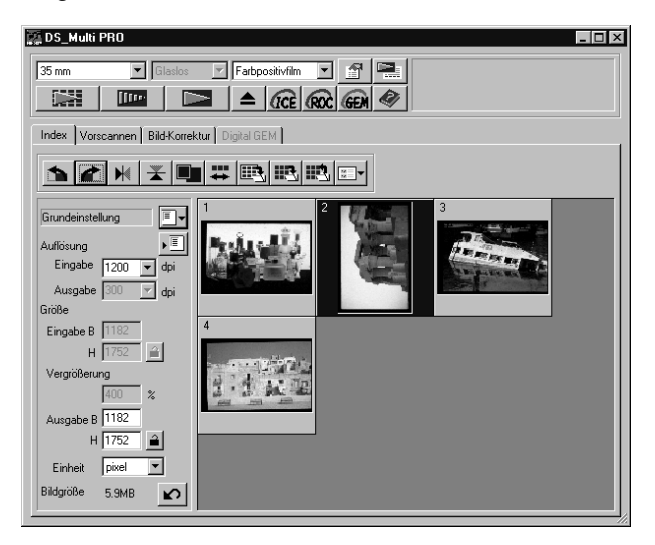

- **1. Wählen Sie die gewünschten Bilder durch Mausklick aus, und klicken Sie dann auf 1.**  $\blacktriangleright$  oder  $\blacktriangleright$   $\blacktriangleright$  ,  $\blacktriangleright$  .
	- Das ausgewählte Bild wird um 90° rechts oder links bzw. vertikal oder horizontal gespiegelt.
	- Das Drehen der Bilder hat keine Auswirkungen auf den Vorscan oder den Hauptscan.

#### **UMKEHREN DER BILDREIHENFOLGE**

Einige Kameras belichten den Film in umgekehrter Reihenfolge, sodass das letzte aufgenommene Bild das erste auf dem Film ist. Sie können die Reihenfolge der Bilder in der Index-Registerkarte umkehren.

**1.** Klicken Sie auf  $\left| \frac{m}{m} \right|$ .

#### **VOLLANSICHT**

Diese Funktion ermöglicht die Betrachtung von Vorscanbildern (mit höherer Auflösung) im Index-Scan-Format.

- **1. Klicken Sie auf I.** 
	- Wenn der Vollbild-Button erneut angeklickt wird, wird das Vorschaubild wieder in der vorhergehenden Größe angezeigt.

Alle Thumbnails, die nach einem Index-Scan in der Index-Registerkarte erscheinen, können als Bilddatei gespeichert werden.

## **1. Klicken Sie im Hauptfenster auf ...**

- Der Standard-Dialog zum Speichern einer Datei erscheint.
- **2. Geben Sie den gewünschten Dateinamen ein, wählen Sie den Speicherort und** klicken Sie auf "Speichern".
	- Alle Thumbnails im Index-Fenster werden im angegebenen Verzeichnis und mit dem angegebenen Namen gespeichert.

#### **Windows®**

• Unter Windows kann die Datei im Windows® Bitmap (BMP) oder JPEG-Format gespeichet werden.

#### **Macintosh**

• Unter Macintosh OS, kann die Datei im PICToder JPEG-Format gespeichert werden.

Die Index-Scans werden in der Image-Datei wie folgt abgelegt:

- Bei vier Index-Bildern werden die Bilder nebeneinander angezeigt.
- Es wird ein Rand von 50 Pixeln freigelassen.
- Der Horizontale bzw. vertikale Abstand zwischen den Bildern betägt jeweils 100 bzw. 70 Pixel.
- Die Ausgabe-Auflösung der Bilder beträgt 300 dpi.

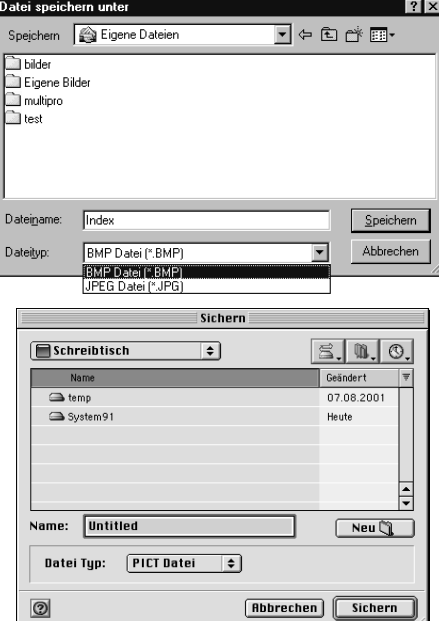

## **INDEX-BILD SPEICHERN**

Einige der Bilder, die in der Index-Registerkarte angezeigt werden, können als Index-Bild-Datei gespeichert werden.

- 1. Klicken Sie im Hauptmenü auf **...** 
	- Es kann lediglich der Dateityp "Index-Bild-Datei (\*.idx)" verwendet werden.
- **2. Geben Sie einen Dateinamen ein, wählen Sie das gewünschte Verzeichnis und klicken Sie** auf "Speichern".
	- Die in der Index-Registerkarte angezeigten Index-Bilder werden, unabhängig vom eingelegten Film, gespeichert.
	- Werden keine Index-Bilder in der Index-Registerkarte angezeigt, werden die Bilder nach dem Index-Scan gespeichert.
	- Sollten von Fotos noch keine Index-Bilder erstellt worden sein, werden diese erst gescannt, bevor der Index-Scan gespeichert wird.
	- Das Index-Bild wird in einem Original-Format dieser Software gespeichert.

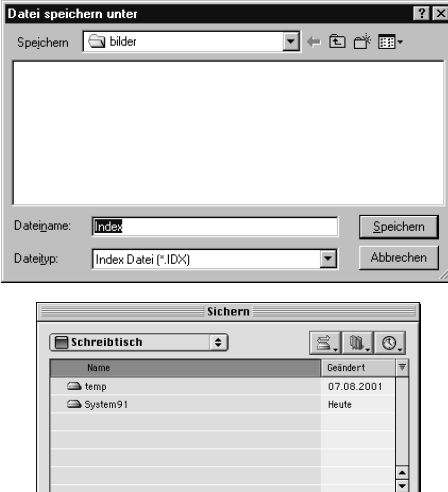

 $NewQ$ 

**Abbrechen Sichern** 

Name: Untitled

 $\circledcirc$ 

Ein gespeicherter Index Scan kann in der Index-Registerkarte angezeigt werden. Die vorher angezeigte Ansicht wird gelöscht.

- **1.** Klicken Sie im Hauptfenster auf **...** 
	- Der Standarddialog zum Öffnen einer Datei erscheint.
- **2. Wählen Sie die gewünschte Index-Datei aus und** klicken Sie auf "Öffnen".
	- Falls die vorhergehende Index-Datei angezeigt wird, wird sie durch die neu geladene Index-Datei ersetzt.

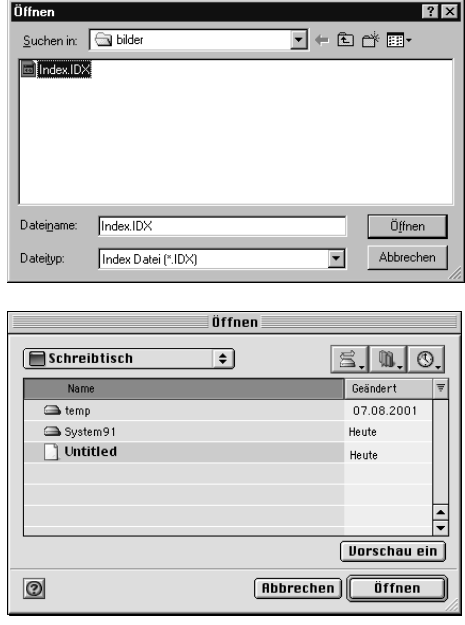

## **VORSCAN**

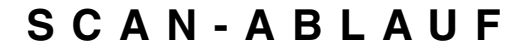

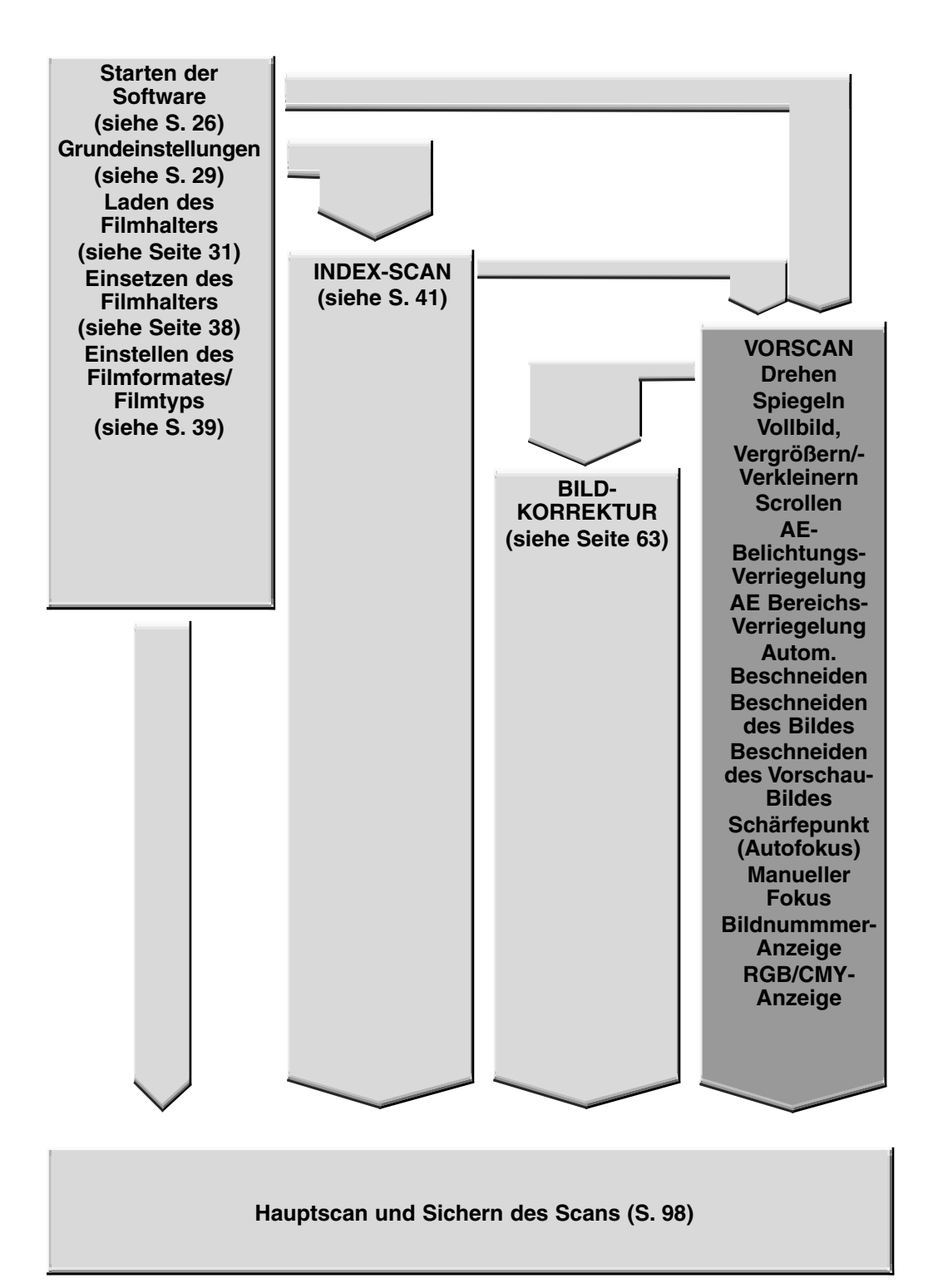

## **VORSCAN**

Die Vorschau erstellt einen Scan des Bildes, den Sie vorab anschauen können und auf den Sie Farb-/Kontrast-/Ausrichtungs-/und Helligkeits-Korrekturen anwenden können, bevor Sie den Hauptscan durchführen. Diese Funktion ermöglicht Ihnen das beste Scan-Ergebnis.

### **Klicken Sie auf die Vorscan-Registerkarte im Hauptmenü**

## **DIE VORSCAN-REGISTERKARTE – BEZEICHNUNGEN**

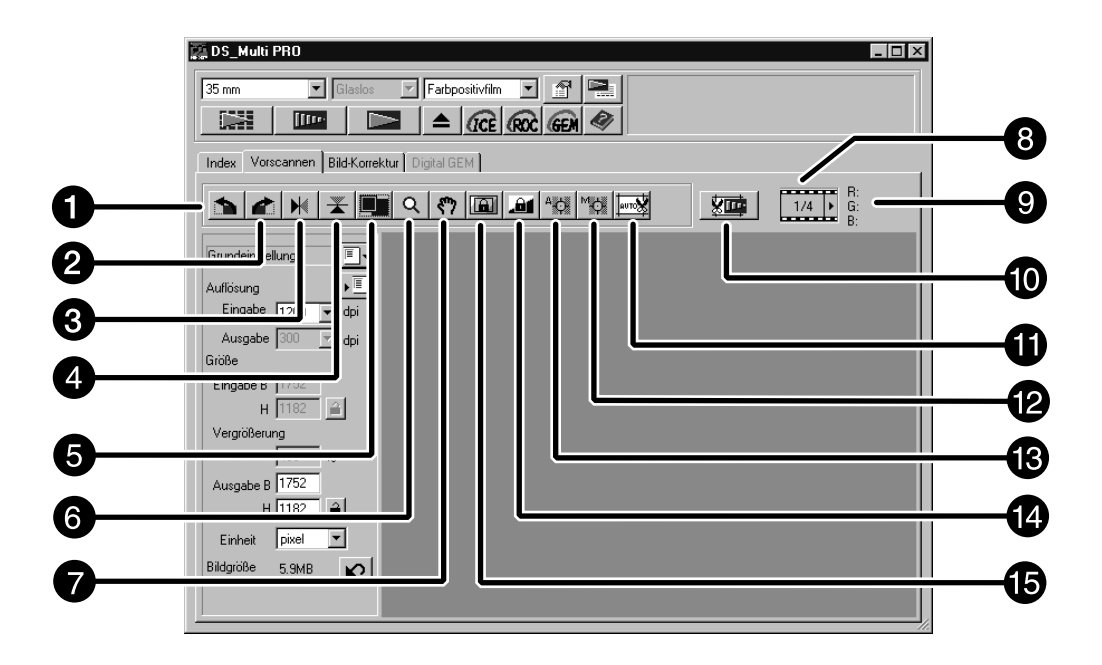

- **O** Links-Drehen
- **2** Rechts-Drehen
- **8** Horizontal-Spiegeln
- **4** Vertikal-Spiegeln
- **O** Voll-Ansicht
- $\bullet$   $700m$
- **W** Verschiebehand
- **Bildnummer-Anzeige**
- **<sup>O</sup>** RGB/CMY-Anzeige
- **<sup>O</sup>** Vorscan-Zoom
- $\mathbf 0$  Autom. Halter/Diarahmen-Beschneidung
- **<sup>12</sup>** Manuelle Schärfekorrektur
- **6** Schärfepunkt setzen
- Automatische Helligkeitskorrektur festsetzen
- **B** Bereich für die automatische Helligkeitskorrektur feststellen

**1. Klicken Sie im Hauptfenster auf <b>III** 

**Der Vorscan erscheint in der Vorscan-Registerkarte**

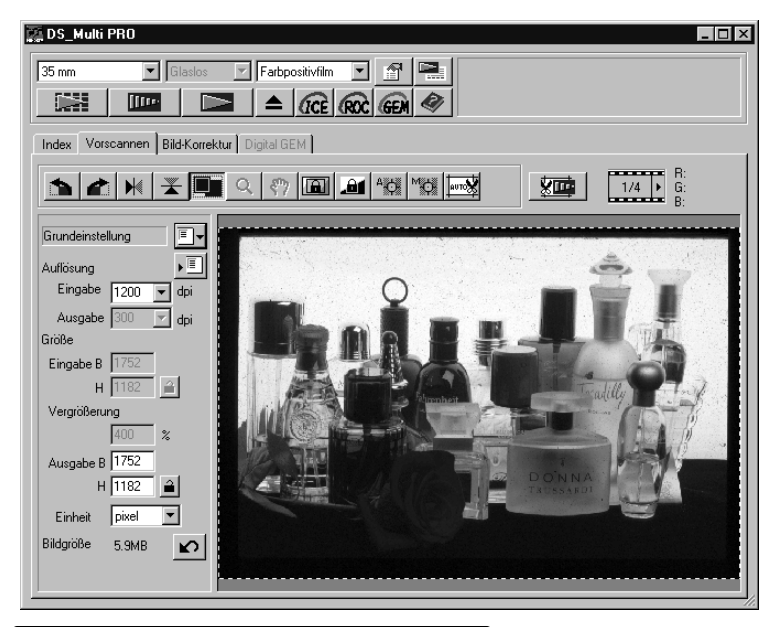

## **ANMERKUNG:**

Drücken Sie Strg (Crtl) (Befehlstaste beim Macintosh), um die CMY Werte in der RGB/CMY-Anzeige zu sehen.

## **DREHEN DES BILDES**

Klicken Sie auf die **WALLIE und Buttons**, um die Ausrichtung Ihres Bildes vor dem Scannen zu korrigieren. Die Änderungen werden im Vorschaubild angezeigt.

**Klicken Sie auf , um das Bild um 90° im Uhrzeigersinn zu drehen.**

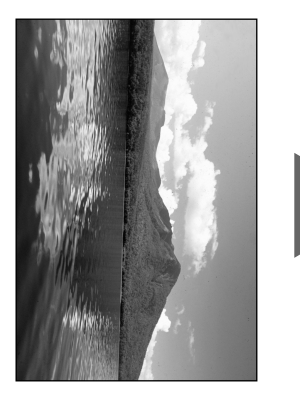

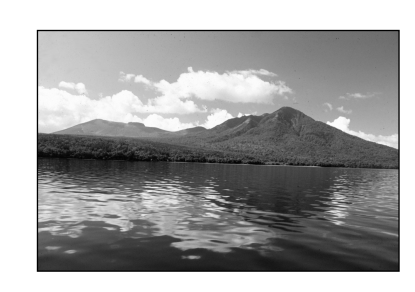

**Klicken Sie auf , um das Bild um 90° gegen den Uhrzeigersinn zu drehen.**

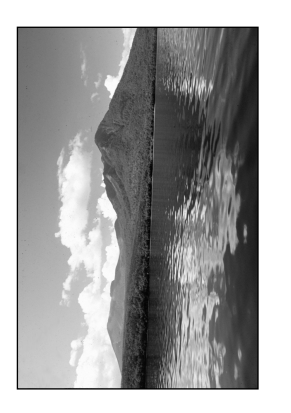

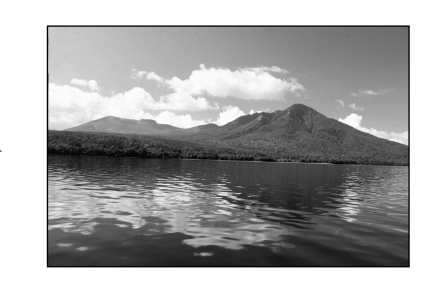

## **SPIEGELN DES BILDES**

Durch Anklicken der **FRID und Buttons kann das Bild vor dem** Scannen horizontal oder vertikal gespiegelt werden. Die Änderungen werden im Vorschaubild angezeigt.

Klicken Sie auf **X**, um das Bild horizontal zu spiegeln.

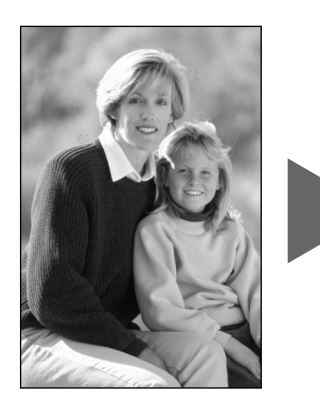

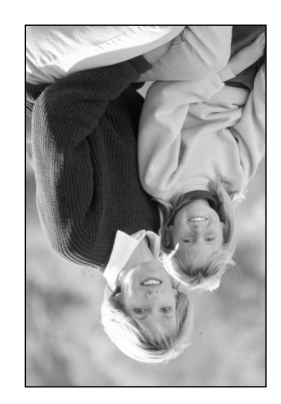

• Das Bild erscheint im Vergleich zur Originalansicht auf dem Kopf.

Klicken Sie auf **Kolland**, um das Bild vertikal zu spiegeln.

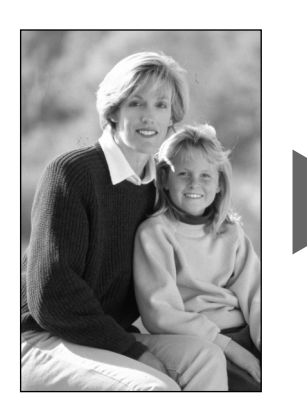

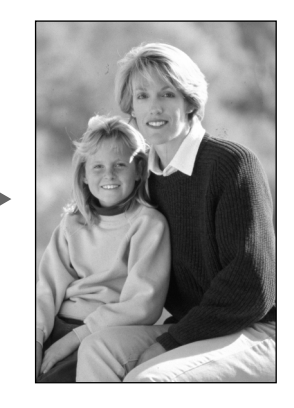

• Das Bild erscheint im Vergleich zur Originalansicht seitenverkehrt.

## **VOLLBILDANSICHT**

Diese Funktion ermöglicht Ihnen, das gesamte Vorschaubild in der Vorscan-Registerkarte anzuzeigen.

### **1.** Klicken Sie auf **II**.

- Das Vorschaubild wird auf die gesamte Hauptfenstergröße vergrößert.
- Erneutes Anklicken des Vollbild-Buttons bewirkt, dass das Bild wieder in seiner ursprünglichen Größe angezeigt wird.

### **VERGRÖSSERN ODER VERKLEINERN DER BILDANSICHT**

Durch Anklicken des Zoom-Buttons kann die Bildansicht vergrößert oder verkleinert werden.

#### . **Einzoomen**

- **1.** Klicken Sie auf  $\left| \begin{array}{c} \mathbb{Q} \\ \mathbb{Q} \end{array} \right|$ .
	- Der Cursor verwandelt sich in eine Lupe  $\mathcal{R}$ .
- **2. Klicken Sie auf eine beliebige Stelle im Bild, um es zu vergrößern.**
	- Die angeklickte Stelle bildet das Zentrum der vergrößerten Ansicht in der Vorschau-Registerkarte.
	- Ist die maximale Vergrößerung erreicht, so verschwindet das "+" in der Lupe.

#### **Auszoomen**

- **1. Halten Sie die Strg-Taste gedrückt (Alt-Taste beim Macintosh), um die Bildansicht zu verkleinern. Der Cursor verwandelt sich in eine Lupe**  $Q$ **.**
- **2. Klicken Sie auf eine beliebige Stelle im Bild, um es zu verkleinern.**
	- Bei Erreichen der maximalen Verkleinerung verschwindet das "-" in der Lupe.

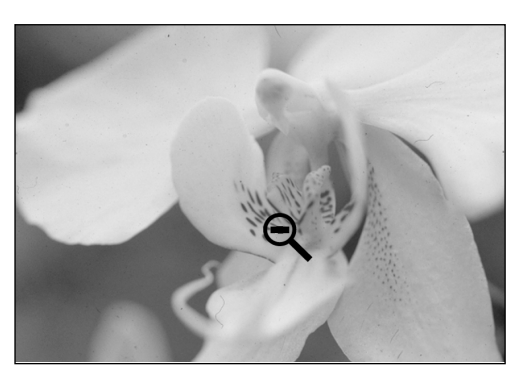

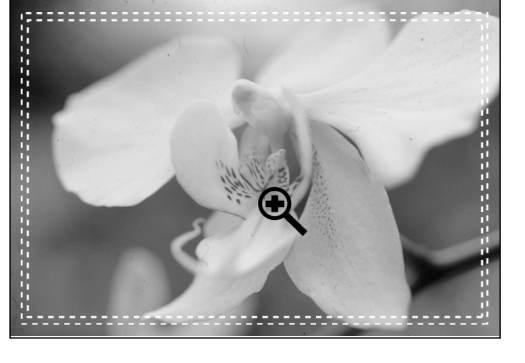

## **SCROLLEN DURCH DAS BILD**

Verwenden Sie den Verschiebehand-Button, um in einem vergrößerten Bild scrollen.

- Der Verschiebehand-Button ist nur verfügbar, wenn das Bild soweit vergrößert wurde, dass es nicht mehr in das Vorschaufenster passt.
- **1. Klicken Sie auf S7 in der Vorscan-Registerkarte** 
	- Der Cursor verwandelt sich zu einer Hand  $\mathbb{S}^n$ .
- **2. Durch Anklicken können Sie das Bild mit der Verschiebehand in jede beliebige Richtung verschieben.**

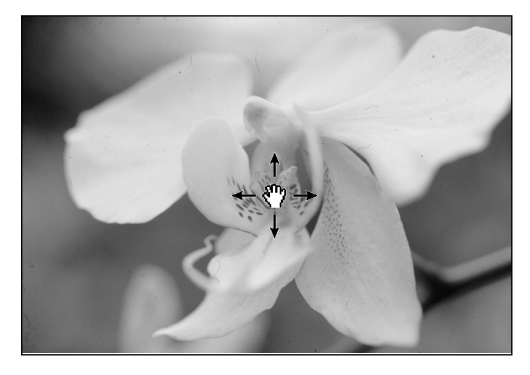

## **FESTSETZEN DER AUTOM. HELLIGKEITSKORREKTUR**

Mit dem Festsetzen der automatischen Helligkeitskorrektur lassen sich mehrere Bilder mit der gleichen Belichtungseinstellung scannen, was besonders beim Scannen vieler gleichartiger Bilder nützlich ist. Bei festgesetzter automatischer Helligkeitskorrektur wird der beim Vorscan bestimmte Wert zur Helligkeitssteuerung verwendet, und auch alle nachfolgenden Bilder werden mit dieser Helligkeitskorrektur vorgescannt.

Die AE (Automatische Helligkeitskorrektur)-Funktion wird in den folgenden Fällen verwendet:

- Beim Vorscannen eines Negativfilmes.
- Bei der Wahl [Autom. Diahelligkeitskorrektur] in den Grundeinstellungen (siehe Seite 29) und beim Vorscannen des Farbnegativfilmes.

### **FESTSETZEN DER AUTOMATISCHEN HELLIGKEITSKORREKTUR (AE)**

#### **Nach dem Vorscannen eines Bildes…**

- **1. Klicken Sie auf .**
	- m kann erst angewählt werden, wenn ein Bild vorgescannt wurde.
- **2. Wählen Sie ein anderes Bild an und klicken Sie dann auf .**
	- Der Scanner überspringt die Helligkeitsbestimmung in den folgenden Vorscans.
	- Die Bilder werden solange mit den Einstellungen der verriegelten autom. Helligkeitskorrektur gescannt, bis diese Funktion abgestellt oder der Scanner neu initialisiert wurde.
	- Falls [Automatische Diahelligkeitskorrektur] in den Grundeinstellungen nicht aktiviert wurde (siehe S. 29), ist die autom. Helligkeitskorrektur beim Positivfilm nicht verfügbar.

*Die Bilder werden solange mit den Einstellungen der verriegelten autom. Helligkeitskorrektur gescannt, bis diese Funktion abgestellt oder der Scanner neu initialisiert wurde.*

### **LÖSEN DER AUTOMATISCHEN HELLIGKEITSKORREKTUR**

- **1. Klicken Sie auf .**
- 2. Klicken Sie auf **Filler**, um das Bild erneut **vorzuscannen.**

## **BEREICH FÜR DIE AUTOM. HELLIGKEITSKORREKTUR**

Der Bereich für die automatische Helligkeitskorrektur kann im Modus "Automatische Helligkeitskorrektur" verändert werden. Die Helligkeit diese Bereiches wird automatisch angepasst. Führen Sie die unten angeführten Schritte nach dem Vorscan durch.

- 1. Klicken Sie auf **...**
- **2. Drücken Sie die Umschalt-Taste.**
	- Der Bereich für die automatische Helligkeitskorrektur liegt innerhalb der gestrichelten Linie des Arbeitsbereiches.
- **3. Während Sie die Umschalt-Taste gedrückt halten, ändert sich der Bereich der automatischen Helligkeitskorrektur.**
	- Dieser Vorgang ist derselbe wie beim Ändern des Arbeitsbereiches, außer, dass die Umschalt-Taste gedrückt gehalten wird. Einzelheiten finden Sie unter "Festlegung des Arbeitsbereiches" auf Seite 58.

## **FESTLEGEN DES ARBEITSBEREICHES**

### **AUTOMATISCHE FESTLEGUNG DES ARBEITSBEREICHES**

Der Arbeitsbereich ist automatisch so festgelegt, dass die Ränder des Filmhalters oder Diahalters nicht im Vorschaubild erscheinen.

**1. Klicken Sie auf Aurors** 

## **FESTLEGEN DES ARBEITSBEREICHES**

Der auf dem Vorschaubild gewählte Bildausschnitt bestimmt den Ausschnitt für den endgültigen Scanvorgang. Die Größe des Bildausschnitts wird in der Vorscan-Registerkarte angezeigt.

**Um den Arbeitsbereich zu vergrößern oder zu verkleinern…**

**Klicken Sie auf die Bildbegrenzung und ziehen Sie den Cursor nach innen oder nach außen.**

- Klicken Sie auf eine Ecke der Bildbegrenzung, um durch Ziehen den Bildausschnitt proportional zu verändern.
- Klicken Sie auf die Ränder der Bildbegrenzung, um den Bildausschnitt nicht proportional zu verändern.

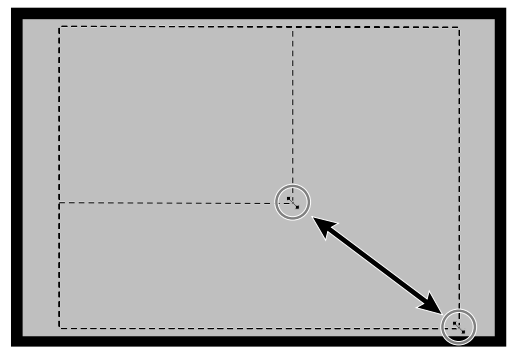

**Um den Auswahlrahmen zu verschieben…**

**Klicken Sie mit dem Cursor innerhalb des Bildrahmens und ziehen Sie ihn auf eine beliebige Position.**

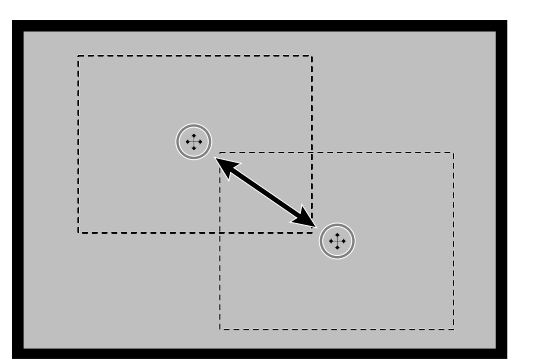

#### **Um einen neuen Bildausschnitt zu bestimmen…**

#### **Klicken und ziehen Sie mit dem Cursor außerhalb des bisherigen Auswahlrahmens.**

\* Sie können den Bildauswahlrahmen in der Größe verändern, um die volle Vorscan-Bildgröße wieder herzustellen, indem Sie folgende Tastenkombinationen verwenden:

#### **Während die Vorschau-Registerseite angezeigt wird:**

Windows: Drücken Sie gleichzeitig die Strg-Taste und die A-Taste Macintosh: Drücken Sie gleichzeitig die  $\mathcal{H}$ -Taste und die A-Taste

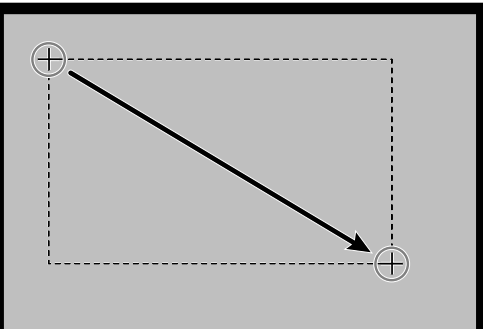

#### **FESTLEGEN DES ARBEITSBEREICHES IM VORSCANBILD**

Indem Sie den Arbeitsbereich erneut scannen, können Sie ein präziseres Vorschaubild erhalten.

- **1. Klicken Sie auf**  $\|\mathbf{u}\|$ **.** 
	- Nachdem der Auswahlbereich erneut gescannt wurde, wird ein präziseres Vorschaubild angezeigt.

## **SCHARFEINSTELLUNG**

Der DiMAGE Scan Multi PRO verwendet den CCD-Sensor zur Scharfeinstellung. Die Schärfe wird im Mittelpunkt des Bildes festgelegt. Bei einem glatten Filmstreifen führt dieser Vorgang zu hervorragenden Ergebnissen. Sollte die Filmoberfläche jedoch wellig oder die automatische Scharfeinstellung in den Voreinstellungen ausgeschaltet sein, kann die Scharfeinstellung ungenau ausfallen. Sie sollten dann die Schärfe manuell korrigieren oder den Schärfepunkt neu festlegen.

• In den Voreinstellungen kann die automatische Scharfeinstellung ein- oder ausgeschaltet werden (Seite 29).

## **SCHÄRFEPUNKT**

Sie können die Schärfe auf einen speziellen Bereich des Bildes festlegen.

- **1. Klicken Sie auf <sup>4</sup>** 
	- Der Cursor verwandelt sich in ein Schärfepunkt-Icon.
	- Klicken Sie erneut auf den Schärfepunkt-Button, um die Funktion zu verlassen.
- **2. Klicken Sie auf den Bereich des Bildes, der scharfgestellt werden soll.**
	- Das Bild wird mit dem neuem Schärfepunkt erneut vorgescannt.
	- Nach erfolgtem Vorscannen wird das Bild im Vorscanfenster geöffnet.

### **ANMERKUNG:**

Um bei der Verwendung des Schärfepunktes und manueller Schärfekorrektur beste Ergebnisse zu erzielen, klicken Sie auf einen kontrastoder detailreichen Bildteil. Ein farbarmer Bereich (z.B. grauer Himmel oder schwarzes Objekt) ist zur Scharfeinstellung nicht geeignet.

### **MANUELLE SCHÄRFEKORREKTUR**

Nehmen Sie eine manuelle Schärfekorrektur vor, um einen speziellen Bildbereich scharfzustellen.

- **1. Klicken Sie auf**  $\frac{1}{2}$ **.** 
	- Der Cursor verwandelt sich in das Icon für die manuelle Schärfekorrektur.
	- Klicken Sie erneut auf den Button für die manuelle Scharfeinstellung, um die Funktion zu verlassen.
- **2. Klicken Sie auf den Bereich des Bildes, der scharf eingestellt werden soll.**
	- Die Schärfeeinstellungs-Dialogbox erscheint.
- **3. Bringen Sie die Schärfeanzeige für die optimale Scharfeinstellung auf maximale Ausdehnung.**
	- Ziehen Sie die Schieberegler nach rechts und links. Eine geringe Verschiebung der Reglers erreichen Sie durch Klicken auf den Reglerpfeil, eine größere Verschiebung durch Klicken auf den Reglerbalken.
	- Um eine leichte Unschärfe zu erzielen, bewegen Sie den Schieberegler so, dass der schwarze Balken etwas kürzer ist als der graue.
- **Manueller Fokus** Schärfeanzeige  $\blacktriangleleft$ F. ΰK **Abbrechen**

 $\mathsf{x}$ 

#### **4. Klicken Sie auf <b>INCHI**.

- Das Vorscannen wird erneut gestartet.
- Nach abgeschlossenem Vorgang wird das Vorschaubild in der Vorscan-Registerkarte erneut geöffnet.

## **ANZEIGE DER BILDNUMMER**

Wenn Sie mit dem 35 mm-Filmformat scannen, können Sie sich die aktuelle Bildnummer und die gesamte Bildanzahl anzeigen lassen.

- **1. Um sich das nächste Bild anzeigen zu lassen, klicken Sie auf ▶.**
- **2. Um sich das vorherige Bild anzeigen zu lassen,** klicken Sie auf **4**.

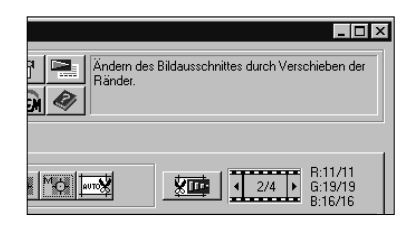

### **RGB/CMY-INFORMATION**

Die RGB-Werte der Cursorposition werden immer in der Vorschau-Registerkarte angezeigt. Die Information ist unterteilt in Helligkeitsstufen von 0 bis 255. Sie können sich aber auch CMY-Werte anzeigen lassen.

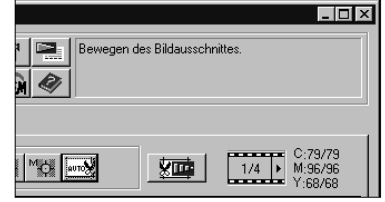

**1. Drücken Sie bei geöffneter Vorschau-Registerkarte die Umschalt-Taste und halten Sie diese gedrückt (Befehlstaste bei Mac OS). Die RGB-Werte werden in CMY-Werte geändert.**

# **BILDKORREKTUR**

## **BILDKORREKTUR-ABLAUF**

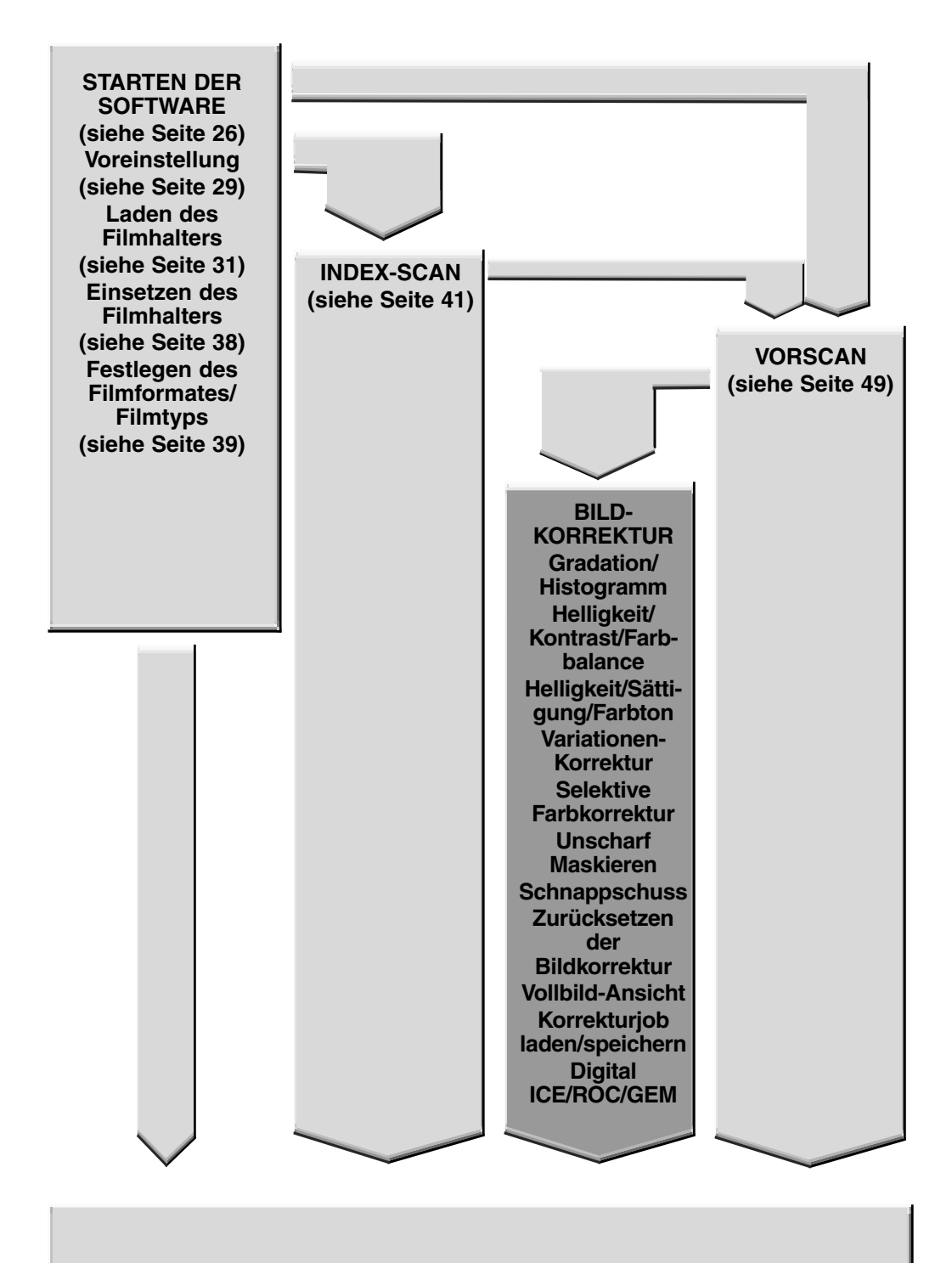

**Scannen und Speichern (siehe Seite 98)**

Dieser Scanner gibt Ihnen drei Möglichkeiten der Korrektur des Hauptscans: Helligkeit, Kontrast und Farbbalance.

**Klicken Sie auf die Bildkorrektur-Registerkarte im Steuerungsfenster.**

## **DIE BILDKORREKTUR-REGISTERKARTE – BEZEICHNUNGEN**

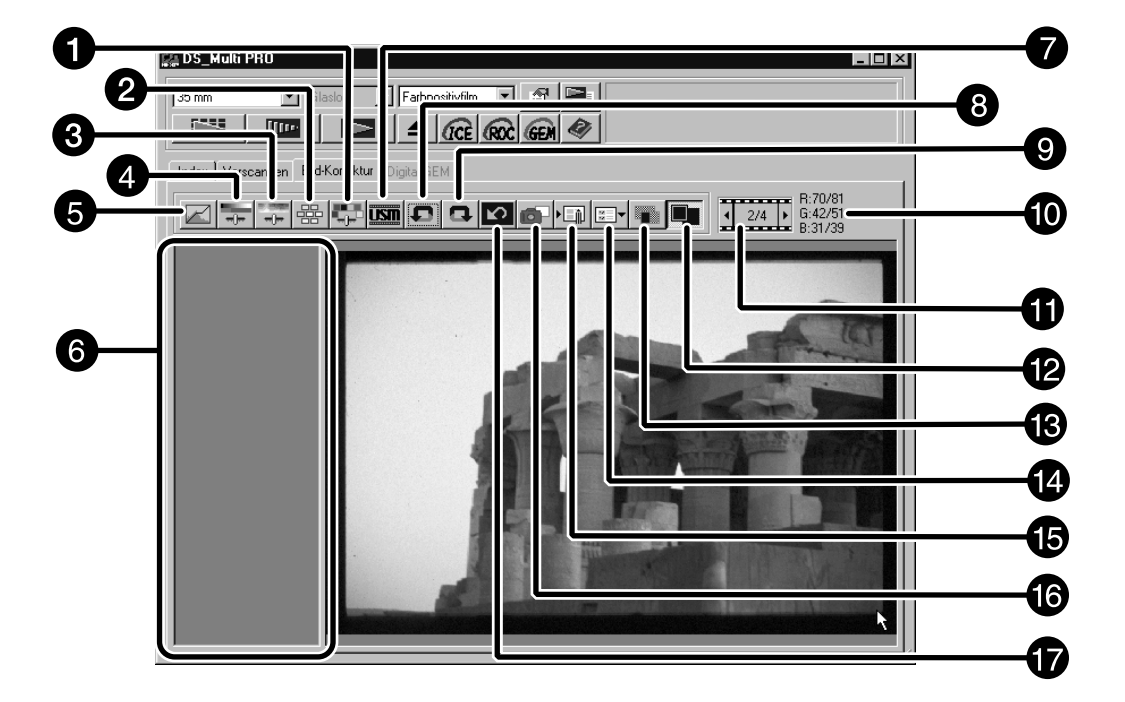

- **O** Selektive Farbkorrektur
- **2** Variationen
- Farbton-/Sättigung-/Helligkeits-Korrektur
- Helligkeit-/Kontrast-/ Farbbalance-Korrektur
- **G** Gradationskurve/ **Tonwertkorrektur**
- **G** Schnappschuss-Anzeige-Bereich
- **O** Unscharf maskieren
- **8** Rückgängig
- Wiederherstellen
- **<sup>6</sup>** RGB/CMY-Wert-Anzeige
- $\bullet$  Bildnummer-Anzeige
- **<sup>1</sup>** Vollbildansicht
- **B** Vergleich zwischen Vor- und Nachkorrektur-Anzeige
- <sup>4</sup> Bildkorrekturjob laden
- **B** Bildkorrekturjob speichern
- **<sup>6</sup>** Schnappschuss
- **1** Rücksetzen

## **GRADATIONSKURVE/TONWERTKORREKTUR**

Wenn Sie auf den Gradationskurve/Tonwertkorrektur-Button klicken, wird die Gradationskurve/Tonwertkorrektur-Dialogbox geöffnet.

Die Tonwertkorrektur ermöglicht Ihnen die Gradationskurve zu verändern und so die Ausgabewerte zu korrigieren.

Die Towertkorrektur-Dialogbox ermöglicht Ihnen mit einem Original- und Korrektur-Bild den Einund Ausgabe-Bereich der Werte zu bestimmen. Diese Dialogbox zeigt Ihnen ein Histogramm des Bildausschnitts im Arbeitsbereich in jeder RGB-Farbe. Der Wert wird in 256 Stufen (von 0 bis 255) von links nach rechts angezeigt.

Die Gradationskurve und die Tonwertkorrektur (Histogramm) sind miteinander verbunden, so dass eine Korrektur der Gradationskurve automatisch auch in der Tonwertkorrektur (Histogramm) eine Veränderung bedingt.

Klicken Sie auf **Z** in der Bildkorrektur-Registerkarte.

### **DIE GRADATIONSKURVE/TONWERTKORREKTUR-DIALOGBOX-BEZEICHNUNGEN**

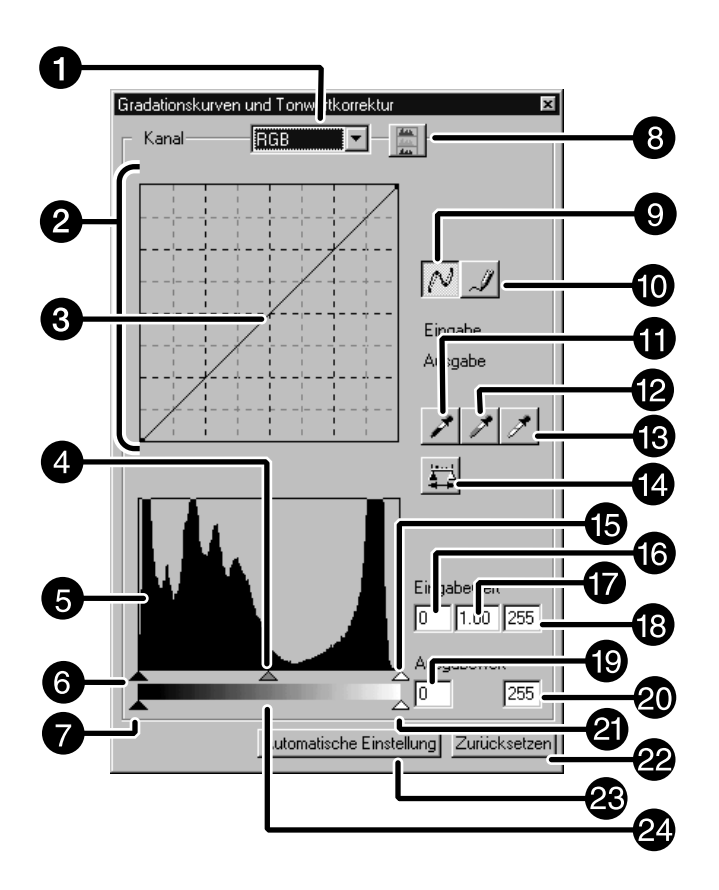

- **O** Farb-Kanal-Listenfeld
- **2** Tonkurven-Pallette
- **<sup>6</sup>** Gradationskurve
- **4** Gamma-Eingabe-Schieberegler
- **O** Histogramm

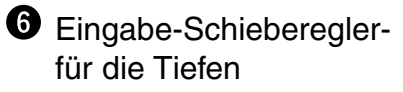

**Ausgabe-Scheiberegler**für die Tiefen

- **<sup>6</sup>** Histogramm-RGB-Anzeige-Button
- **O** Glätten der Gradationskurve
- **<sup>O</sup>** Freihandwerkzeug
- **1** Schwarzpunkt festlegen
- <sup>2</sup> Graupunkt festlegen
- <sup><sup>6</sup> Weißpunkt festlegen</sup>
- **1** Anwenden
- $\bullet$  Eingabe-Schieberegler-Lichter
- **<sup>6</sup>** Eingabe-Schatten-Textfeld
- **<sup>6</sup>** Gamma-Textfeld
- **B** Eingabe-Lichter-Textfeld
- <sup>9</sup> Ausgabe-Schatten-**Textfeld**
- <sup>2</sup> Ausgabe-Lichter-Textfeld
- 4 Ausgabe-Lichter-Schieberegler
- 2 Zurücksetzen
- <sup>2</sup> Automatische Einstellung
- <sup>2</sup> Grauskala

### **KORREKTUR DER GRADATIONSKURVE**

Die Dialogbox "Gradationskurve/Tonwertkorrektur" mit ihrem Histogramm zeigt grafisch die Verteilung der 256 Helligkeitswerte jedes Farbkanals für das Originalbild an. Durch Schieberegler können die Eingabe- und Ausgabewerte für Helligkeit, Gesamtkontrast, Gradation (Mitteltöne) und Farbe des Bildes korrigiert werden. Zum Vergleich wird das Original- und das Vorschaubild in der Dialogbox "Gradationskurve/Tonwertkorrektur" angezeigt.

- **1. Klicken Sie auf den Pfeil neben dem Kanal-Listenfeld. Die Auswahlmöglichkeiten werden angezeigt (RGB/R,G,B).**
- **2. Wählen Sie den Farbkanal, der korrigiert werden soll.**

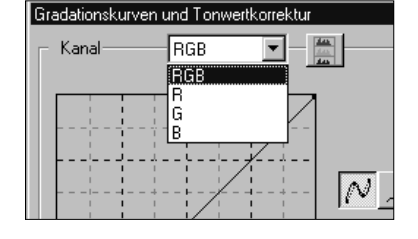

- **3. Klicken und ziehen Sie die Kurve in die gewünschte Stellung.**
	- Der Wert der Koordinate des Cursors wird in Werten zwischen 0 und 255 angezeigt
	- Das durch Ändern der Gradationskurve korrigierte Bild erscheint als Vorschaubild
	- Sie können die Gradationskurve auch mit dem Freihandwerkzeug ändern.

#### **ÄNDERN DER GRADATIONSKURVE MIT DEM FREIHANDWERKZEUG.**

Diese Funktion ermöglicht Ihnen eine Gradationskurve freihändig zu zeichnen.

- **1. Wählen Sie den Farbkanal (RGB/R,G,B), der korrigiert werden soll, aus dem Kanal-Listenfeld aus.**
- **2. Klicken Sie auf .**
	- Der Cursor wird zu einer Bleistiftspitze.
- **3. Durch Ziehen können Sie die gewünschte Kurve zeichnen.**
	- Um die Gradationskurve zu glätten, klicken Sie auf **.**
	- Die Änderungen erscheinen im Vorschaubild.

### **SETZEN DES WEISS- UND SCHWARZPUNKTES**

Der Weisspunkt wird auf die Region im Bild gesetzt, die weiß dargestellt werden soll, der Schwarzpunkt auf die Region, die schwarz dargestellt werden soll, und der Graupunkt auf die Region, die einen neutral grauen Ton haben soll. Ein kontrastarmes Bild kann durch Setzen der Punkte unnatürlich starke Kontraste bekommen; bei einem solchen Bild sollten Sie die Werte der Weiss-, Schwarz- und Graupunkte anpassen.

• Die Änderungen werden im Vorschaubild dargestellt.

#### **Setzen des Weisspunktes**

#### **1. Doppelklicken Sie auf .**

- Die "Punktwerteinstellung"-Dialogbox erscheint.
- Die Werte des Weisspunktes betragen 255 für jeden der **Dialogbox** drei Farbkanäle R, G und B.
- **2. Geben Sie die gewünschten Werte für den Weisspunkt ein.**
- **3.** Klicken Sie auf  $\mathscr{F}$ 
	- Der Cursor wird zu einer Pipette.
- **4. Klicken Sie auf den gewünschten Weisspunkt im Bild.**
	- Das Bild wird so korrigiert, dass der gewählte Punkt der hellste Punkt im Bild ist. Der Helligkeitswert von diesem Punkt ist der im zweiten Schritt eingestellte.
	- Die Änderungen erscheinen automatisch im Vorschaubild.
- Sie müssen die echten Weisspunkte wählen, d.h. diejenigen, welche gerade noch Zeichnug aufweisen.
- Wenn Sie die Werte für R,G und B zwischen 250 und 253 setzen, wird das Weiss weniger Helligkeit aufweisen, so dass der Glanz z.B. einer weißen Tasse verloren geht.

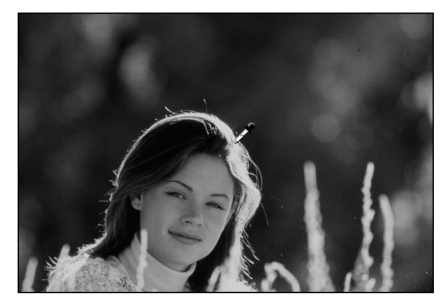

**"Weiß-und Schwarzpunkt"-**

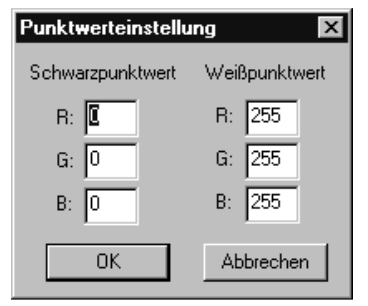

• Wenn Sie einen Farbfilm scannen.

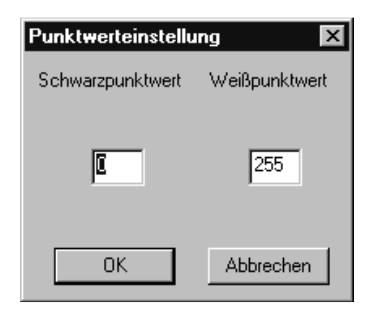

• Wenn Sie einen S/W-Film scannen.

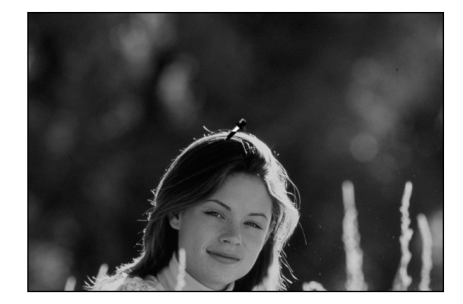

#### **Setzen des Schwarzpunktes**

- **1. Doppelklicken Sie auf .**
	- Die "Punktwerteinstellung"-Dialogbox erscheint.
	- Die initialen Werte des Schwarzpunktes betragen 0 für jeden der drei Farbkanäle R, G und B.
- **2. Geben Sie die gewünschten Werte für den Schwarzpunkt ein.**
- **3. Klicken Sie auf .**
	- Der Cursor wird zu einer Pipette.
- **4. Klicken Sie auf den gewünschten Schwarzpunkt im Bild.**
	- Das Bild wird so korrigiert, dass der gewählte Punkt der dunkelste im Bild ist.
	- Die Änderungen erscheinen automatisch im Vorschaubild.
	- Wenn Sie die Werte der einzelnen Farbkanäle auf Werte zwischen 10 und 30 setzen, können Sie Detailverluste in den Schattenbereichen vermeiden.

#### **Setzen des Graupunktes**

Mit dieser Funktion können Sie einen Neutralgraupunkt im Bild festlegen.

- **1. Klicken Sie auf .**
	- Der Cursor wird zu einer Pipette.
- **2. Klicken Sie auf die Stelle im Bild, die als neutralgrau dargestellt werden soll.**
	- Das Bild wird so korrigiert, dass der gewählte Punkt neutralgrau erscheint.
	- Die Änderungen erscheinen automatisch im Vorschaubild.

### **ANZEIGEN DES HISTOGRAMMES NACH DEM ANWENDEN DER KORREKTUREN**

Wenn Sie auf klicken, wird das Histogramm des Bildes nach dem Anwenden der Korrekturen gezeigt. Das Histogramm wird nach dem Anwenden der Korrekturen so lange angezeigt, wie Sie den Button gedrückt halten. Wenn der Button gelöst wird, erscheint wieder das vorherige Histogramm.

### **AUTOMATISCHE EINSTELLUNG**

Wenn der "Automatische Einstellung"-Button geklickt wird, wird das Bild unter Verwendung aller Tonwerte von 0 bis 255, aber ohne Informationsverlust der Helligkeitswerte des Histogrammes, korrigiert.

### **ZURÜCKSETZEN**

Wenn Sie den "Zurücksetzen"-Button klicken, werden die Einstellungen in dem gerade geöffneten Fenster zurückgesetzt.

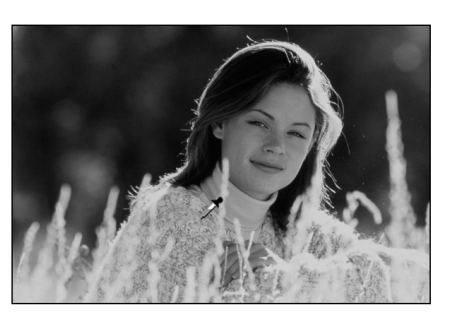

### **ANMERKUNG:**

• Das Setzen des Graupunktes ist bei den meisten Bildern nicht notwendig.

#### **TONWERTKORREKTUR**

An der Eingabe-Schieberegler-Leiste befinden sich ein Eingabe-Schatten-Schieberegler, ein Eingabe-Gamma-Schieberegler und ein Eingabe-Lichter-Schieberegler. Die Ausgabe-Schieberegler-Leiste hat einen Ausgabe-Lichter-Schieberegler und einen Ausgabe-Schatten-Schieberegler. Das Bild kann durch Ziehen der Schieberegler oder Eingeben der gewünschten Werte in das entsprechenden Textfeld korrigiert werden. Die Änderungen erscheinen im Vorschaubild.

- **1. Ziehen Sie den Schieberegler in die gewünschte Position oder geben Sie den gewünschten Wert in das entsprechende Textfeld ein.**
	- Die Änderungen erscheinen im Vorschaubild.

\* Beispiel: Wenn Sie mittels des Eingabe-Lichter-Schiebereglers und des Eingabe-Schatten-Schiebereglers die Bildbereiche, die keine Pixel enthalten, entfernen (flache Linie ganz links oder ganz rechts), wird der originale Farbton besser wiedergegeben.

Obwohl der Ausgabe-Schieberegler normalerweise nicht verändert werden muss, können Sie ihn nutzen, um das Bild an Ihre Ausgabegeräte (Drucker, etc.) anzupassen. Beispiel: Ihr Drucker gäbe Schwarz mit dem Wert "0" nicht richtig aus

(sehr dunkles Schwarz); dann können Sie den Ausgabe-Wert für dunkelstes Schwarz mit Hilfe des Ausgabe-Schiebereglers einstellen, indem Sie den Ausgabe-Schatten-Schieberegler leicht nach rechts verschieben. Kontrollieren Sie währenddessen im Vorschaubild das Ergebnis der Korrektur.

#### **Histogrammdarstellung in jeder RGB-Farbe**

## 1. Klicken Sie auf **...**

- Wenn Sie auf  $\Box$  klicken, erscheint das Histogramm in jedem RGB-Kanal.
- **2. Durch Bewegen des Tonwertspreizungs-**Schieberegler ..Lichter" oder **des Tonwertspreizungs-Schieberegler "Schatten" von jedem R-, G-, B-Kanal oder Eingabe der gewünschten Werte in das entsprechende Textfeld, können die einzelnen Histogramme korrigiert werden.**

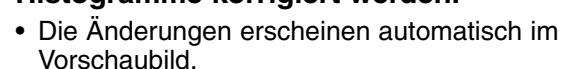

• Die Veränderung der einzelnen RGB-Kanäle wirkt sich auch auf die entsprechenden Gradationskurven aus.

#### **Eingabe-Level-Histogramm**

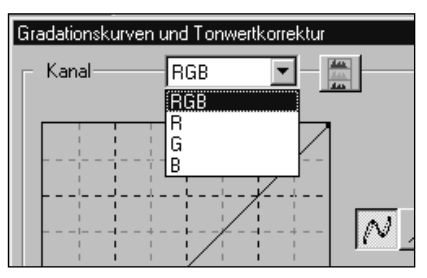

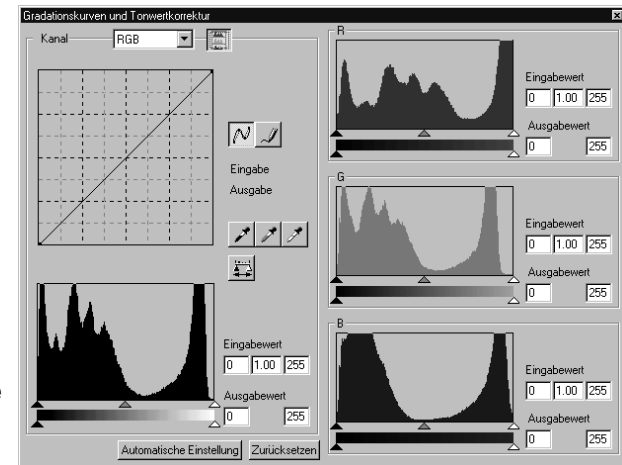

## **HELLIGKEIT/KONTRAST/FARBBALANCE**

Wenn der "Helligkeit/Kontrast/Farbbalance"-Button geklickt wird, erscheint das "Helligkeit/Kontrast/Farbbalance"-Korrekturfenster

Das Bild kann durch Ziehen der Schieberegler oder Eingabe der gewünschten Werte in die entsprechende Textbox korrigiert werden.

Klicken Sie auf **in der Bildkorrektur-Registerkarte.** 

### **HELLIGKEIT/KONTRAST/FARBBALANCE-DIALOGBOX – BEZEICHNUNGEN**

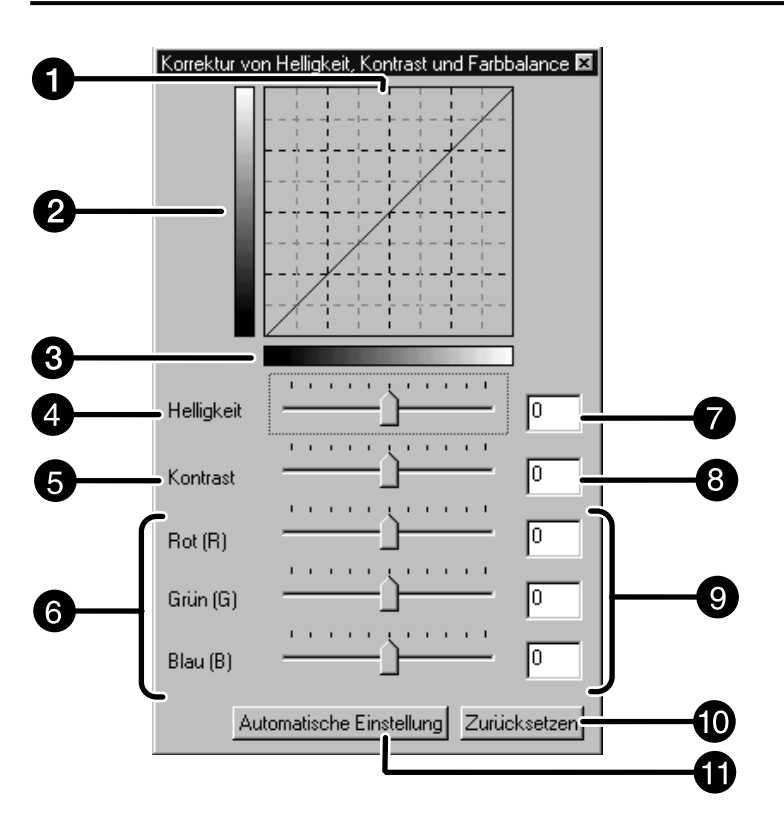

- Korrigierte Kurve (LUT)
- **2** Korrigierte Grauskala
- **<sup>O</sup>** Originale Grauskala
- **4** Helligkeitsschieberegler
- **6** Kontrastschieberegler
- **6** Farbbalanceschieberegler
- **O** Helligkeits-Textfeld
- **&** Kontrast-Textfeld
- $\bullet$  Farbbalance-Textfeld
- **<sup>1</sup>** Zurücksetzen-Button
- $\Phi$  Automatische-Einstellung-**Button**
- **1. Ziehen Sie den Helligkeits-/Kontrast- und/oder Farbbalanceschieberegler oder geben Sie die gewünschten Werte in das entsprechende Textfeld ein.**
	- Die Änderungen erscheinen automatisch im Vorschaufenster.
	- Das Bewegen der Helligkeits-/Kontrast-und Farbbalanceschieberegler ändert die korrigierte Grauskala und die korrigierte Kurve (LUT)

#### **Helligkeits-Korrektur:**

Durch Ziehen des Helligkeits-Schieberegler nach rechts (oder Eingabe eines Wertes größer als 0 in das entsprechende Textfeld), wird das Bild heller.

#### **Kontrast-Korrektur:**

Durch Ziehen des Kontrast-Schiebereglers nach rechts (oder Eingabe eines Wertes größer als 0 in die entsprechende Textbox) werden die hellen Stellen im Bild heller und die dunklen Stellen dunkler.

#### **RGB-Farbbalance-Korrektur:**

Durch Ziehen des Farbalance-Schieberegler nach rechts (oder Eingabe eines Wertes größer als 0 in die entsprechende Textbox), wird die entsprechende Farbe im Bild verstärkt.

#### **Korrigierte Kurve (LUT)**

Die Farbe des Bildes wird in der korrigierten Kurve gezeigt. Die Verknüpfung zwischen der Original-Grauskala und der korrigierten Grauskala wird in der korrigierten Kurve (LUT) deutlich.

#### **AUTOMATISCHE EINSTELLUNG**

Wenn Sie den "Automatische Einstellung"-Button drücken, werden die Helligkeit und der Kontrast ohne das Ändern der Farbbalance korrigiert.

### **ZURÜCKSETZEN**

Wenn Sie den "Zurücksetzen"-Button klicken, werden die Einstellungen in dem gerade geöffneten Fenster zurückgesetzt.

## **FARBTON/SÄTTIGUNG/HELLIGKEIT**

Wenn Sie den "Farbton-/Sättigungs-/Helligkeitskorrektur"-Button klicken, erscheint das "Farbton-/Sättigungs/ Helligkeitskorrektur"-Fenster.

Das Bild kann durch Ziehen der Schieberegler oder Eingabe der gewünschten Werte in das entsprechende Textfeld korrigiert werden.

**Klicken Sie auf in der Bild-Korrektur-Registerkarte.**

### **"FARBTON-/SÄTTIGUNGS-/HELLIGKEITSKORREKTUR"- DIALOGBOX – BEZEICHNUNGEN**

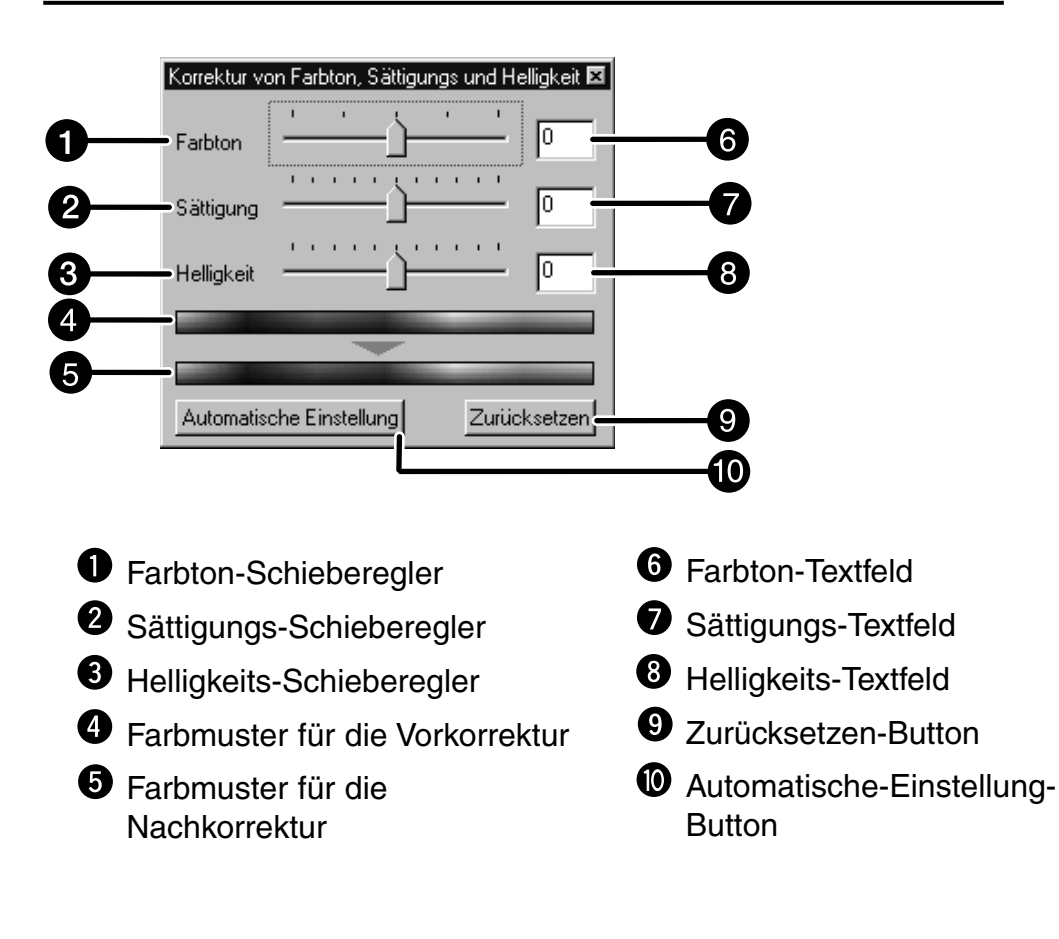

#### **1. Ziehen Sie den Farbton-/Sättigungs-/ und/oder Helligkeitsschieberegler oder geben Sie den gewünschten Wert in das entsprechende Textfeld ein.**

- Die Änderungen erscheinen im Vorschaubild.
- Um die Farbe zu ändern, bewegen Sie den Farbton-Sättigungsund/oder Helligkeitsschieberegler (oder geben die gewünschten Werte ein).

Das Bewegen der Schieberegler ändert die Farbmuster für die Vorkorrektur und die Nachkorrektur.
#### **Farbton-Korrektur:**

Durch Bewegen des Farbton-Schiebereglers wird die Farbe, die im Farbmuster des Originales gezeigt wird, in die Farbe, die im Farbmuster des korrigierten Bildes gezeigt wird, gewandelt. Wenn der Farbton-Schieberegler ganz nach links oder rechts verschoben wird, werden die Farben des Bildes umgekehrt.

#### **Sättigungs-Korrektur:**

Durch Bewegen des Sättigungs-Schiebereglers nach rechts (oder Eingabe eines Wertes größer als 0 in das entsprechende Textfeld) wird die Sättigung der Farbe im Bild erhöht. Bewegen der Schieberegler nach links oder Eingabe eines Wertes kleiner 0, verringert die Sättigung der Farben.

#### **Helligkeits-Korrektur:**

Durch Bewegen des Helligkeits-Schiebereglers nach rechts (oder Eingabe eines Wertes größer 0 in das entsprechende Textfeld) wird das Bild heller.

#### **Farbmuster für die Vorkorrektur und Farbmuster für die Nachkorrektur**

Die Farbe, die in dem Farbmuster für die Vorkorrektur angezeigt wird, wird in die Farbe geändert, die in dem Farbmuster für die Nachkorrektur angegeben ist.

### **AUTOMATISCHE EINSTELLUNG**

Wenn Sie den "Automatische Einstellung"-Button klicken, wird die Sättigung des Bildes automatisch, ohne den Farbton und die Helligkeit zu verändern, korrigiert.

## **ZURÜCKSETZEN**

Wenn Sie den "Zurücksetzen"-Button klicken, werden die Einstellungen in dem gerade geöffneten Fenster zurückgesetzt.

## **BILDKORREKTUR – VARIATIONEN**

Es werden um das Original-Vorschaubild herum korrigierte Bilder angeboten, so dass Sie aus mehreren Vergleichsmöglichkeiten das Passende aussuchen können.

**Klicken Sie auf in der Bildkorrektur-Registerkarte.**

## **VARIATIONEN-DIALOGBOX – BEZEICHNUNGEN**

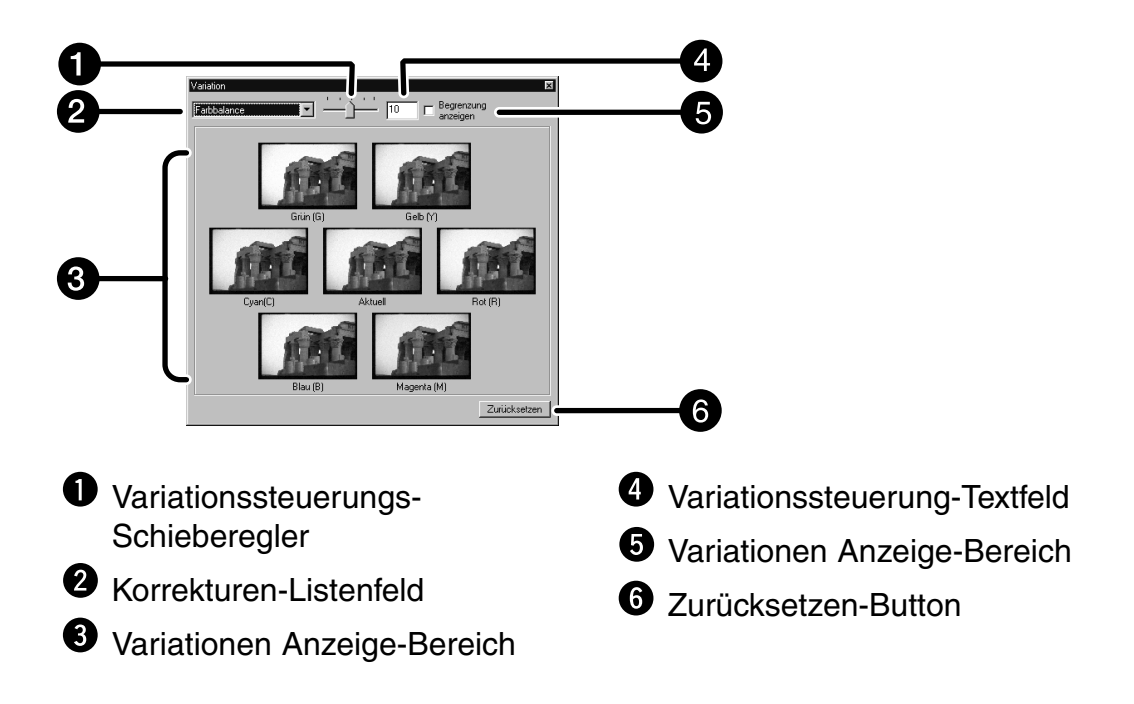

## **AUSWÄHLEN DER KORREKTUROPTIONEN**

Die Korrekturoptionen der Variationen können aus Farbbalance, Helligkeit, Kontrast und Sättigung ausgewählt werden. Falls Sie einen S/W-Film benutzen, sind Farbbalance und Sättigung nicht verfügbar.

- 1. Klicken Sie auf den Pfeil neben dem "Korrektur"-**Listenfeld. Die verfügbaren Optionen werden aufgeführt.**
- **2. Klicken Sie auf die gewünschte Korrekturoption.** Die verschiedenen Variationen werden aufgrund der von Ihnen gewählten Option simuliert.

## **STEUERUNG DER KORREKTURSCHRITTWEITE**

Durch Verschieben des Variationssteuerung-Schiebereglers können Sie die Weite der Korrekturschritte verändern. Es sind Werte zwischen 0 und 20 möglich (der voreingestellte Wert ist 10).

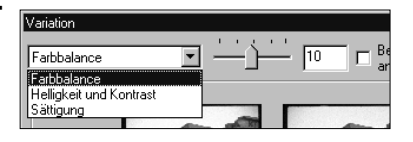

### **FARBBALANCE-KORREKTUR**

Die sechs Bilder, die um das mittlere Bild herum erscheinen, sind jeweils einen Schritt in jede RGB/CMY-Richtung korrigiert worden.

- 1. Klicken Sie auf den "Farbbalance"-Button.
	- Die sechs korrigierten Bilder erscheinen als neue Variationen.
- **2. Klicken Sie auf das Bild, in dessen Richtung Ihre gewünschte Korrektur gehen soll, außer dem Mittleren.**
	- Das von Ihnen angeklickte Bild wird in der Mitte platziert und wieder von sechs Variationen umgeben.
- **3. Korrigieren Sie das Bild weiter durch Wiederholung von Schritt 2.**

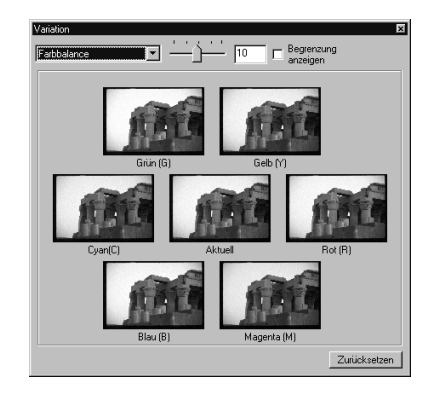

### **HELLIGKEITS- UND KONTRAST-KORREKTUR**

Es werden acht Bilder dargestellt, die jeweils in horizontaler und vertikaler Richtung schrittweise korrigiert wurden. Die Variationen, die links und unter dem mittleren Bild erscheinen, sind nach "-" korrigiert worden. Die Variationen, die rechts und über dem mittlerem Bild erscheinen, sind nach "+" korrigiert worden.

- **1. Klicken Sie auf das Bild, in dessen Richtung Ihre gewünschte Korrektur gehen soll, außer dem Mittleren.**
	- Das von Ihnen angeklickte Bild wird in der Mitte platziert und wieder von acht Variationen umgeben.
- **2. Korrigieren Sie das Bild weiter durch Wiederholung von Schritt 1.**

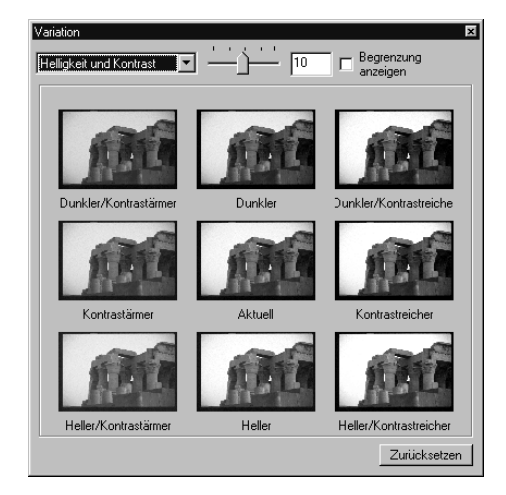

## **SÄTTIGUNGS-KORREKTUR**

Die beiden Bilder, die links und rechts neben dem mittleren Bild erscheinen, sind in Ihrer Sättigung korrigiert worden. Die Variation auf der linken Seite hat weniger Sättigung, die auf der rechten hat mehr Sättigung.

- **1. Klicken Sie auf das Bild, in dessen Richtung Ihre gewünschte Korrektur gehen soll, außer dem Mittleren.**
	- Das von Ihnen angeklickte Bild wird in der Mitte platziert und wieder von zwei Variationen umgeben.
- **2. Korrigieren Sie das Bild weiter durch Wiederholung von Schritt 1.**

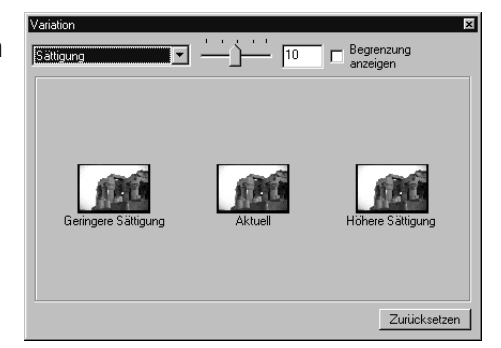

## **ZURÜCKSETZEN**

Wenn Sie den "Zurücksetzen"-Button klicken, werden die Einstellungen, in dem gerade geöffneten Fenster zurückgesetzt.

## **SELEKTIVE FARBKORREKTUR**

Die Farbanteile werden hierbei in sieben Farbgruppen separiert: Rot, Grün, Blau, Cyan, Magenta, Gelb und Schwarz. Sie können den Farbanteil jeder der Farben Cyan, Magenta, Gelb und Schwarz gegen die separierten Farbgruppen regeln. Dies ist nützlich, um eine bestimmte Farbe aus einem Bild zu entfernen oder einen bestimmten Farbton im Bild zu eliminieren. Wenn Sie beispielsweise einen rötlich-blauen Himmel kräftig-blau erscheinen lassen wollen, verringern Sie den Magentaanteil aus der separierten Farbgruppe Blau.

**Klicken Sie auf im Bild-Korrektur-Register.**

### **DIE SELEKTIVE FARBKORREKTUR-DIALOGBOX – BEZEICHNUNG DER TEILE**

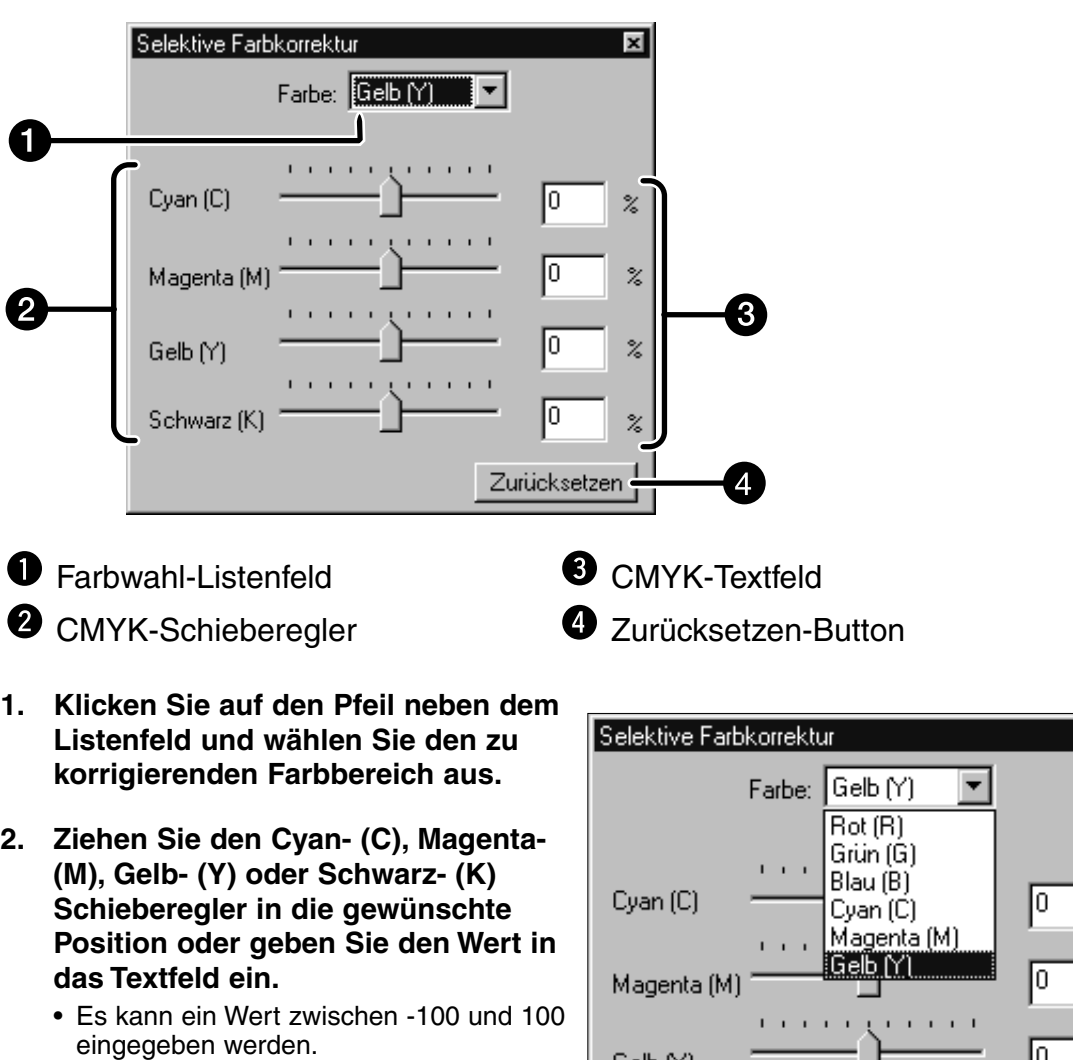

• Die Veränderung wird nicht direkt im Vorschaubild angezeigt.

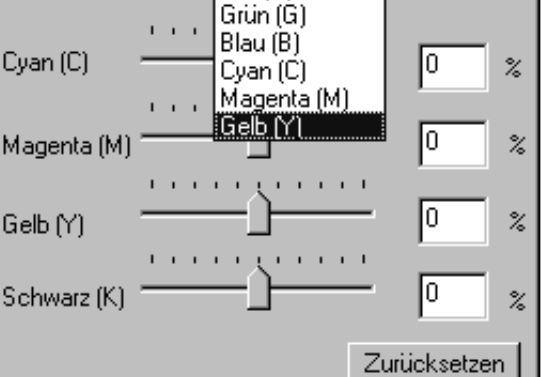

## **ZURÜCKSETZEN**

Wenn Sie den "Zurücksetzen"-Button anklicken, werden die Korrekturen, die Sie im aktuellen Korrekturdialogfenster durchgeführt haben, zurückgesetzt.

 $\overline{\mathbf{x}}$ 

## **UNSCHARF MASKIEREN**

Durch das "Unscharf Maskieren" eines Bildes wird die Schärfe des Bildes erhöht. Sinn macht eine solche Korrektur bei leicht unscharf fotografierten Aufnahmen oder wenn das Motiv aus Metall besteht.

**Klicken Sie auf <b>ISM** 

## **DIE UNSCHARF-MASKIEREN-DIALOGBOX – BEZEICHNUNGEN**

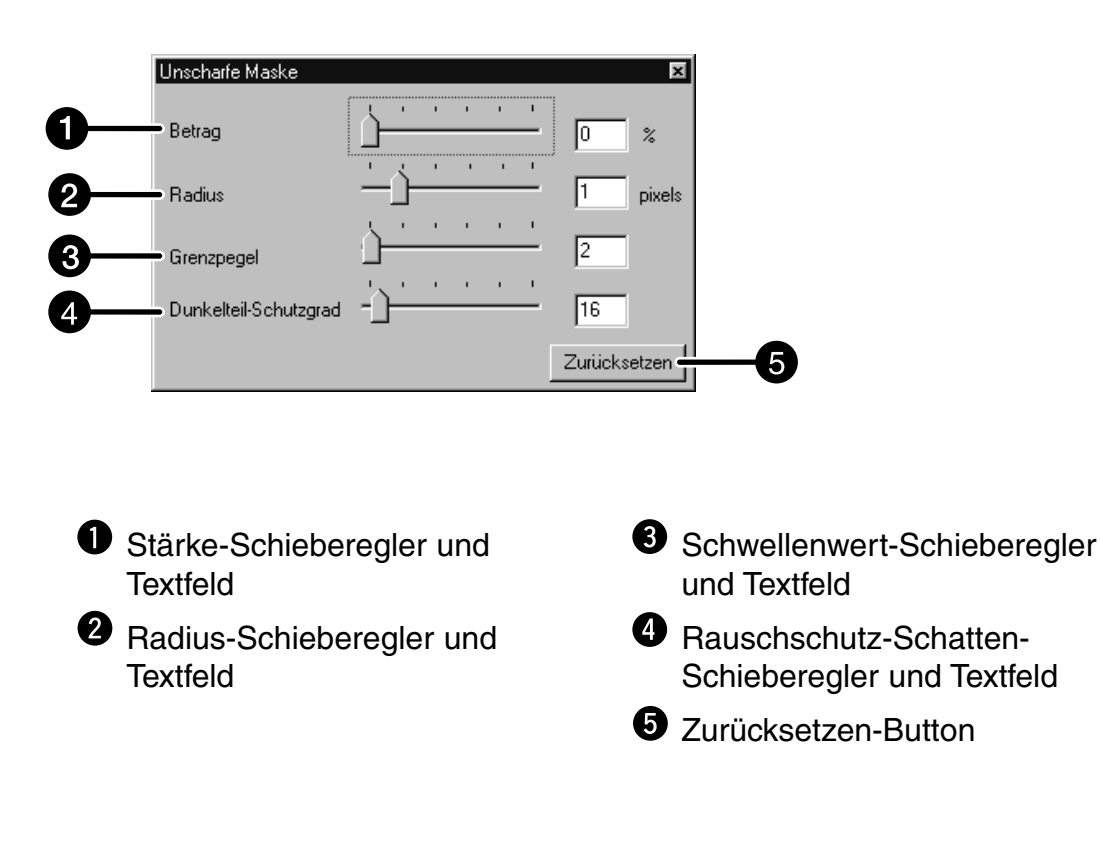

- **1. Ziehen Sie die jeweiligen Schieberegler in die Position, die das gewünschte Bildergebnis ergibt oder geben Sie die Werte direkt in die Textfelder ein.**
	- Sie können folgende Wertebereiche eingeben: Stärke 0- 500, Radius 0,5 bis 5, Schwellenwert 0-255, Rauschschutz-Schatten 0-255.
	- Die Veränderung wird nicht direkt im Vorschaubild angezeigt.

#### **Stärke:**

Wenn Sie die Stärke erhöhen (Schieberegler nach rechts verschieben), werden die Pixel, die einen hohen Kontrast zu den Nachbarpixeln aufweisen, vergrößert. Erhöhen Sie die Stärke zu sehr, wird das Bild "grobkörnig". Wir empfehlen für Bilder, die hochwertig ausgedruckt werden sollen, eine Stärke zwischen 150 und 200%.

#### **Radius:**

Wenn Sie den Radiuswert erhöhen, werden die Ecken eines Pixels schärfer ("kantiger") dargestellt. Wir empfehlen einen Wert zwischen 1 und 2 für Bilder, die hochwertig ausgedruckt werden sollen.

#### **Schwellenwert:**

Der Schwellenwert gibt an, ab welcher Kontraststärke zwischen einem Pixel und seinem Nachbarpixel die Unscharfmaskierung einsetzen soll. Dadurch kann verhindert werden, das kontrastarme Motive (glatte Oberflächen, Himmel) mitgeschärft werden, denn das würde unnatürlichen Bildeindruck hervorrufen.

#### **Rauschschutz-Schatten-Wert:**

Dadurch werden dunkle Pixel ab dem eingestellten Wert vor unnatürlich wirkender Kontrasterhöhung geschützt.

### **ZURÜCKSETZEN**

Wenn Sie den "Zurücksetzen"-Button anklicken, werden die Korrekturen, die Sie im aktuellen Korrekturdialogfenster durchgeführt haben, zurückgesetzt.

## **SCHNAPPSCHUSS**

Wenn Sie den "Schnappschuss"-Button klicken, wird das aktuelle Vorschaubild zeitweilig im Schnappschuss-Anzeigebereich gespeichert und als Thumbnail dargestellt. Wenn Sie das Thumbnail doppelklicken, wird das gespeicherte Bild wieder im Vorschaufenster dargestellt. Dies ist nützlich, um eine vorgenommene Bild-Korrektur zeitweilig während eines Vorganges abzuspeichern oder um nach weiteren Schritten noch einmal einen Zwischenschritt anzusehen.

## **TEMPORÄRES SPEICHERN IM SCHNAPPSCHUSS-ANZEIGEBEREICH**

- **1. Klicken Sie auf <b>1** 
	- Das aktuelle Vorschaubild wird im Schnappschussanzeigebereich dargestellt.

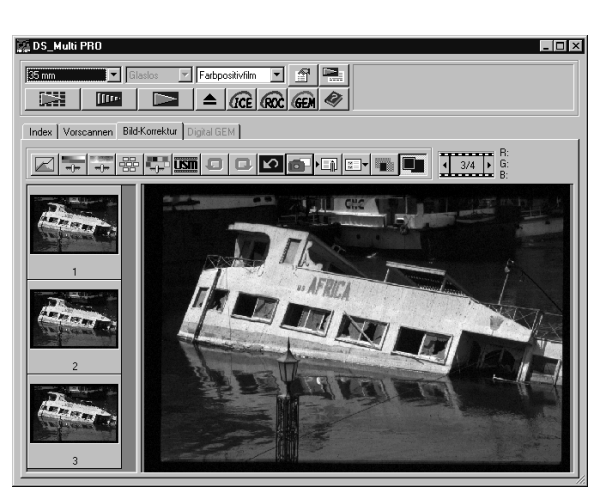

Schnappschuss-Anzeigebereich 1

### **DARSTELLUNG DES SCHNAPPSCHUSSES ALS VORSCHAUBILD**

#### **1. Klicken Sie auf das Thumbnail im Schnappschuss-Anzeigebereich.**

• Das im Moment dargestellte Vorschaubild wird gelöscht und das unter dem Thumbnail verborgene wird als neues Vorschaubild dargestellt.

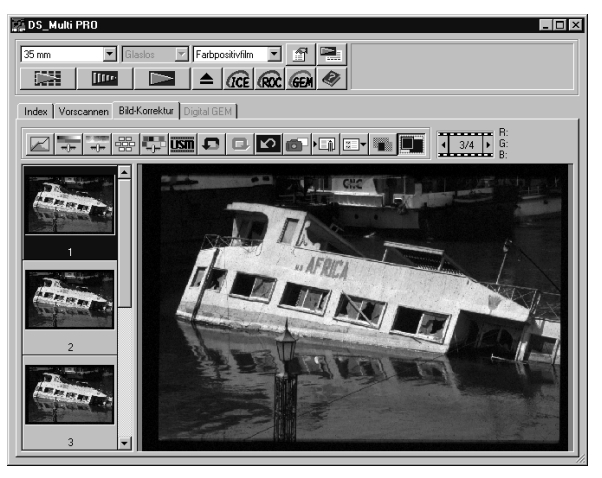

Schnappschuss-Anzeigebereich 2

## **RÜCKGÄNGIG MACHEN DER BILDKORREKTUR**

## **RÜCKGÄNGIG-BUTTON**

Wenn Sie auf **D** klicken, wird die letzte Bildkorrektur rückgängig gemacht.

## **WIEDERHERSTELLEN-BUTTON**

Wenn Sie auf **Q** klicken, wird die zuvor gelöschte Bildkorrektur wiederhergestellt.

## **RÜCKSETZEN-BUTTON**

Wenn Sie auf **KALL** klicken, wird die gesamte Bildkorrektur gelöscht und das Bild erscheint im Ausgangszustand.

Diese Funktion ermöglicht Ihnen, eine Vollbildansicht des korrigierten Bildes in der Bild-Korrektur-Registerkarte darzustellen.

- 1. Klicken Sie auf **1.** 
	- Wenn Sie auf **Willicken**, wird die Größe des vor- und nachkorrigierten Bildes automatisch an die Größe des Steuerungsfensters angepasst.

## **VERGLEICH DER VOR- UND NACHKORREKTUR**

Wenn Sie auf klicken, wird die Bild-Korrektur-Registerkarte in zwei Teile geteilt und das Vorkorrekturbild in der linken Seite und das Nachkorrekturbild in der rechten Seite gezeigt.

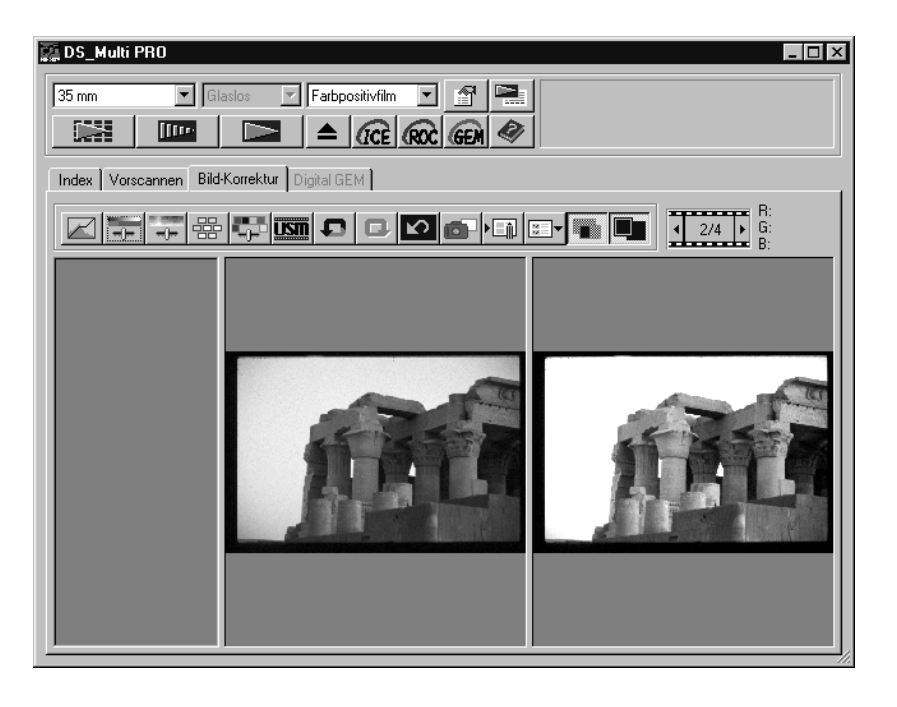

## **BILDKORREKTURJOB LADEN UND SPEICHERN**

Die Bildkorrektur-Einstellungen von jedem Korrekturfenster können als Bildkorrekturjob gespeichert werden. Damit können Sie ganz einfach ein Bild korrigieren, indem Sie den passenden Korrekturjob laden.

### **SPEICHERN EINES BILDKORREKTURJOBS**

- 1. Klicken Sie auf **in der Bildkorrektur-Registerkarte**.
	- Die "Bildkorrekturjob registrieren"-Dialogbox erscheint.

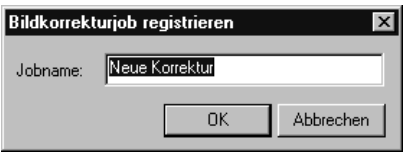

- **2. Geben Sie einen Namen für den Bildkorrekturjob ein und klicken Sie auf .**
	- Die aktuellen Bildkorrektur-Einstellungen werden als Bildkorrekturjob gespeichert.

## **LADEN EINES BILDKORREKTURJOBS**

Diese Funktion ermöglicht Ihnen einen Bildkorrekturjob zu laden und diese abgespeicherten Bildkorrekturen auf das aktuelle Vorschaubild anzuwenden.

- 1. Klicken Sie auf **D**uin der Bildkorrektur-Registerkarte.
	- Das "Bildkorrekturjob-Listenfeld"-Fenster erscheint.

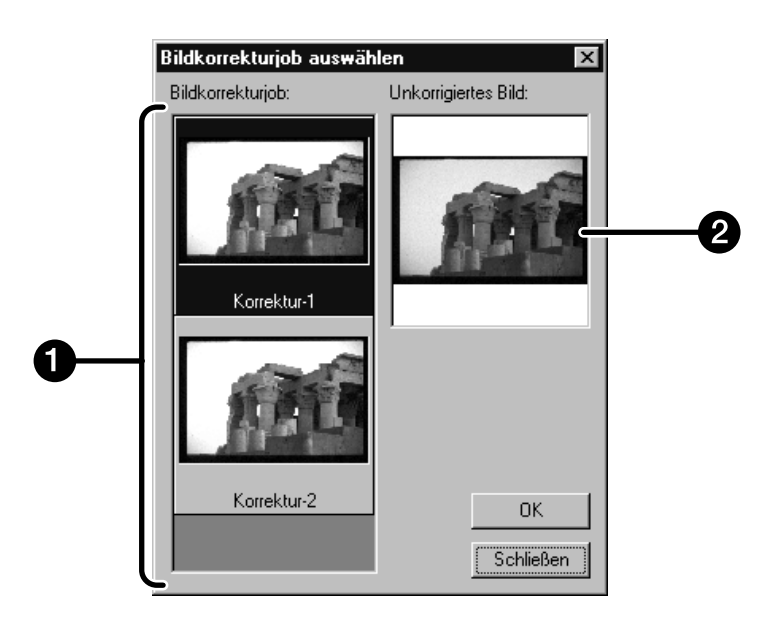

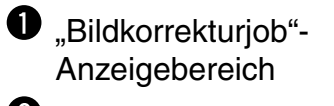

**O** Original-Bild-Anzeige

**2. Wählen Sie den gewünschten Bildkorrekturjob aus und klicken Sie auf .**

## **BEVOR SIE DIE DIGITAL ICE/ROC/GEM-FUNKTIONEN ANWENDEN**

Um die Digital ICE/ROC/GEM-Funktionen vollständig anwenden zu können, benötigen Sie einen Computer mit folgenden Voraussetzungen:

## **WINDOWS**

#### **Bei Verwendung der SCSI-Schnittstelle**

#### **Bei eingeschalteter Digital ICE/Digital ROC/Digital GEM-Funktion**

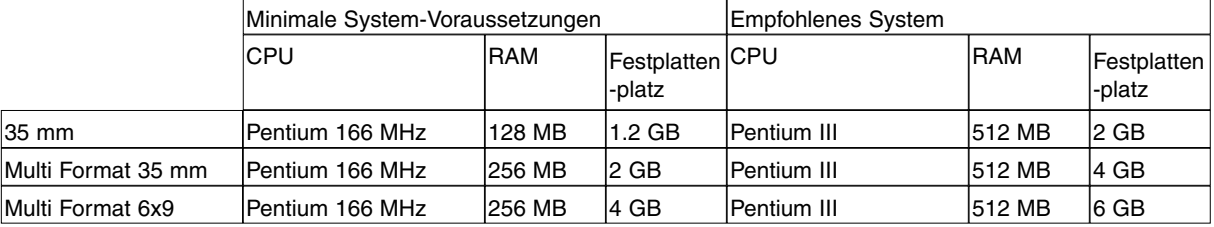

#### **Bei eingeschalteter Digital ICE/Digital ROC/Digital GEM-Funktion im 16-Bit-Farbmodus**

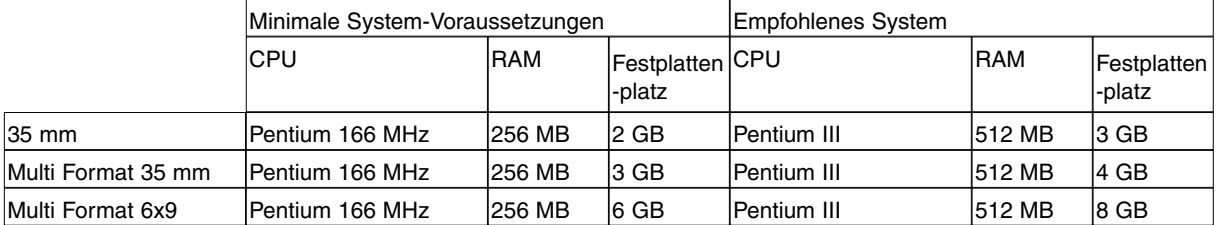

#### **Bei Verwendung der IEEE1394-Schnittstelle (Fire-Wire)**

#### **Bei eingeschalteter Digital ICE/Digital ROC/Digital GEM-Funktion**

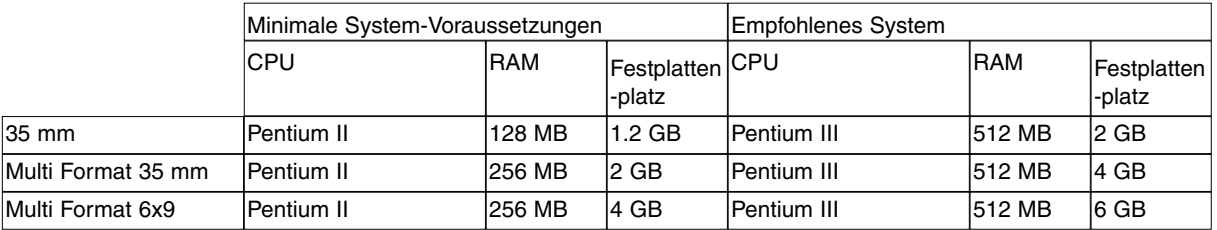

#### **Bei eingeschalteter Digital ICE/Digital ROC/Digital GEM-Funktion im 16-Bit-Farbmodus**

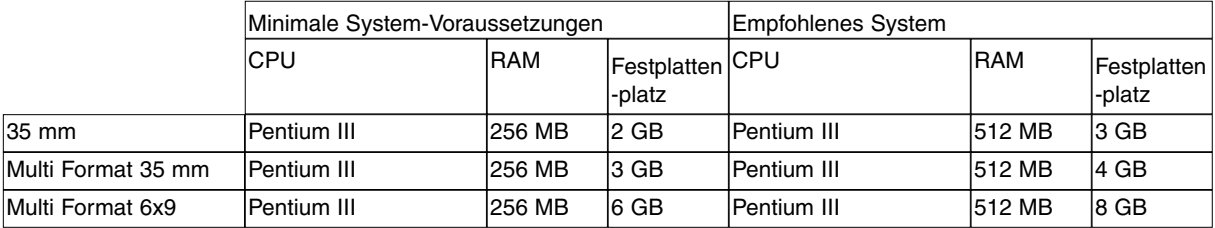

## **MACINTOSH**

#### **Bei Verwendung der SCSI-Schnittstelle**

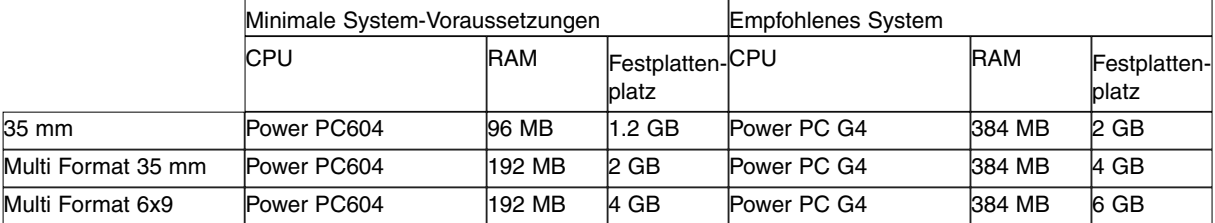

### **Bei eingeschalteter Digital ICE/Digital ROC/Digital GEM-Funktion**

#### **Bei eingeschalteter Digital ICE/Digital ROC/Digital GEM-Funktion im 16-Bit-Farbmodus**

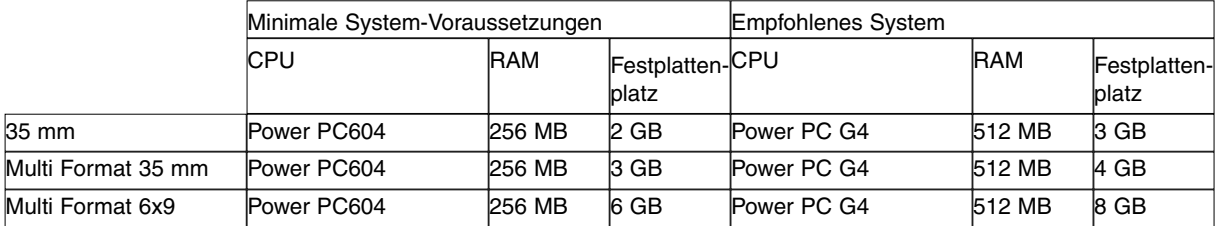

#### **Bei Verwendung der IEEE1394-Schnittstelle**

#### **Bei eingeschalteter Digital ICE/Digital ROC/Digital GEM-Funktion**

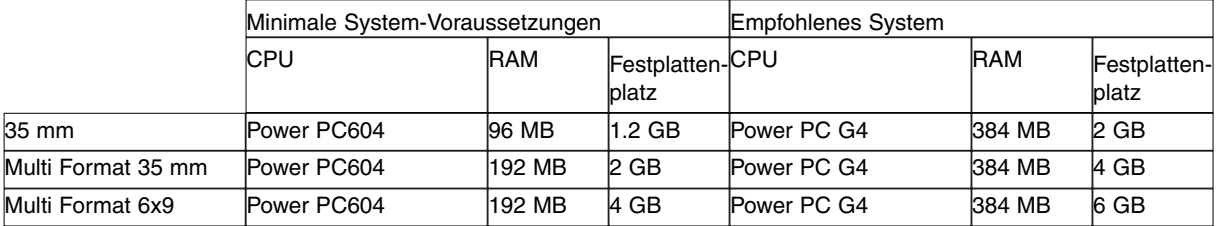

#### **Bei eingeschalteter Digital ICE/Digital ROC/Digital GEM-Funktion im 16-Bit-Farbmodus**

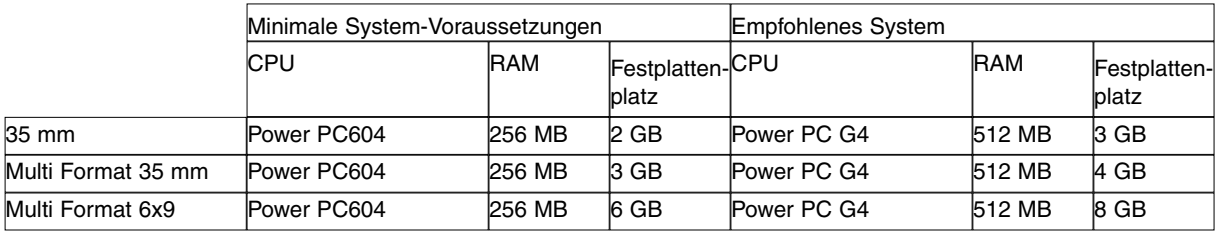

\* Beim Macintosh versteht man unter dem ungenutzen Speicher das übrigbleibende Speichervolumen, nachdem dem Mac OS und den Programmen der Speicher zugewiesen wurde. Ordnen Sie in Adobe Photoshop den zum Scannen benötigten Speicherplatz der Photoshop-Applikation zu.

## **DIGITAL ICE**

Die Digital ICE (Image Correction Enhancement)-Funktion korrigiert Staub, Risse, Fingerabdrücke und Schimmel, die sich auf der Filmoberfläche befinden, im Scan.

## **1.** Klicken Sie auf  $\overline{ac}$ .

- Die Digital ICE-Funktion ist aktiviert. Werden ein Vorschau- oder ein Hauptscan durchgeführt, wird das Bild angezeigt, auf dem die oben genannten Fehler bereits entfernt wurden. Jedoch hat die Digital ICE-Funktion keine Wirkung bei S/W-Filmmaterial.
- Beim Scannen eines S/W-Filmes ist die Digital ICE-Funktion nicht verfügbar.
- Die Scanzeit verlängert sich bei eingeschalteter Digital ICE-Funktion
- Die Digital ICE-Funktion kann nicht bei Kodachrome-Filmen von Kodak angewendet werden.
- Sie können die Digital ICE-Funktion bei den folgenden S/W-Filmtypen eingeschränkt verwenden, wenn der Film in Farbentwickler entwickelt wurde und in der Einstellung "Farbnegativfilm" gescannt wird. Dieses Verfahren kann seitens Minolta nicht für folgende Filmtypen empfohlen werden.

Kodak Select Black & White 400 Kodak T400CN Illford XP2 Super

> Digital ICE<sup>3™</sup>, Digital ICE™, Digital ROC™, und Digital GEMTM sind eingetragene Warenzeichen der Applied

Science Fiction, Inc in den U. S. A.

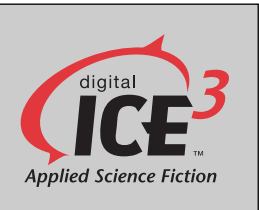

## **DIGITAL ROC™**

Mit der Funktion "Digital ROC™" (Reconstruction of Color) haben Sie die Möglichkeit die Farbwiedergabe einer ausgeblichenen Vorlage während des Scans zu rekonstruieren. Die Farbe eines Filmes kann über die Jahre ausbleichen. Die veränderte Farbe wird bei angewählter ROC™-Funktion automatisch während des Scans wiederhergestellt, so dass Sie ein Bild mit korrekten Farben erhalten.

## **1. Klicken Sie auf @c.**

- Die "Digitale ROC™"-Funktion ist damit aktiviert. Während des Vor- und Hauptscanns (S. 98) wird das ausgeblichene Bild instand gesetzt und anschließend korrigiert angezeigt.
- Sie können die ROC™ Funktion nicht wählen, wenn Sie einen S/W-Scan oder einen Farbscan mit der Einstellung "16 Bit linear" durchführen.
- Wenn Sie die ROC™-Funktion angewählt haben, sind in den Voreinstellungen "Autom. Dia-Helligkeitskorrektur" und "Farbanpassung" deaktiviert. Die Funktionen "Festsetzen der autom. Helligkeitskorrektur" und "Bereich für die autom. Helligkeitskorrektur" während des Vorscans (S. 56-57) sind ebenfalls deaktiviert.
- Führen Sie, wenn Sie die ROC™-Funktion einschalten, einen Vorscan durch. Stellen Sie mit Hilfe der Autofokus-Funktion oder der "Manuellen Scharfeinstellung" die Schärfe ein (S. 60-61). Es ist empfehlenswert, in den Voreinstellungen die Funktion "autom. Scharfeinstellung beim Scannen" anzuwählen.
- Um die ROC™-Funktion wieder auszuschalten, drücken sie die ROC™-Taste erneut.
- Das Resultat der digitalen ROC™-Funktion hängt vom Zustand des Filmes und der ausgeblichenen Farben ab.
- Ein Scan mit eingeschalteter ROC™-Funktion dauert deutlich länger als ohne ROC™-Funktion.
- Sie können die Digital ROC™-Funktion bei den folgenden S/W-Filmtypen eingeschränkt verwenden, wenn der Film in Farbentwickler entwickelt wurde und in der Einstellung "Farbnegativfilm" gescannt wird. Dieses Verfahren kann seitens Minolta nicht für weitere Filmtypen empfohlen werden.<br>Kodak Select Black & White Select Black & White 400

Kodak T400CN<br>Illford XP2 Sur

XP2 Super

## **DIGITAL GEM™**

Filme besitzen eine bestimmte Körnigkeit. Abhängig vom Filmmaterial und der Vergrößerung können diese Körner sichtbar werden und damit das Bild "grobkörnig" erscheinen lassen. Während des Scans ermittelt und veringert die Digital GEM™-Funktion die Körnigkeit. Dadurch erscheint selbst eine Vergrößerung von einem 35 mm Kleinbildfilm scharf und gleichmäßig.

- **1.** Klicken Sie auf **GEM**.
	- Die "Digital GEM™"-Registerkarte erscheint.

## 2. Klicken Sie auf **IIII**

- Der Vorscan wird durchgeführt.
- Das Vorschaufenster erscheint und das Vorschaubild wird angezeigt.
- **3. Wählen Sie die gewünschte Eingabeauflösung in den Scanner-Einstellungen (S. 92).**
- 34. Klicken Sie auf die "Digital GEM™"- Registerkarte.
- Die "Digital GEM"-Seite erscheint.

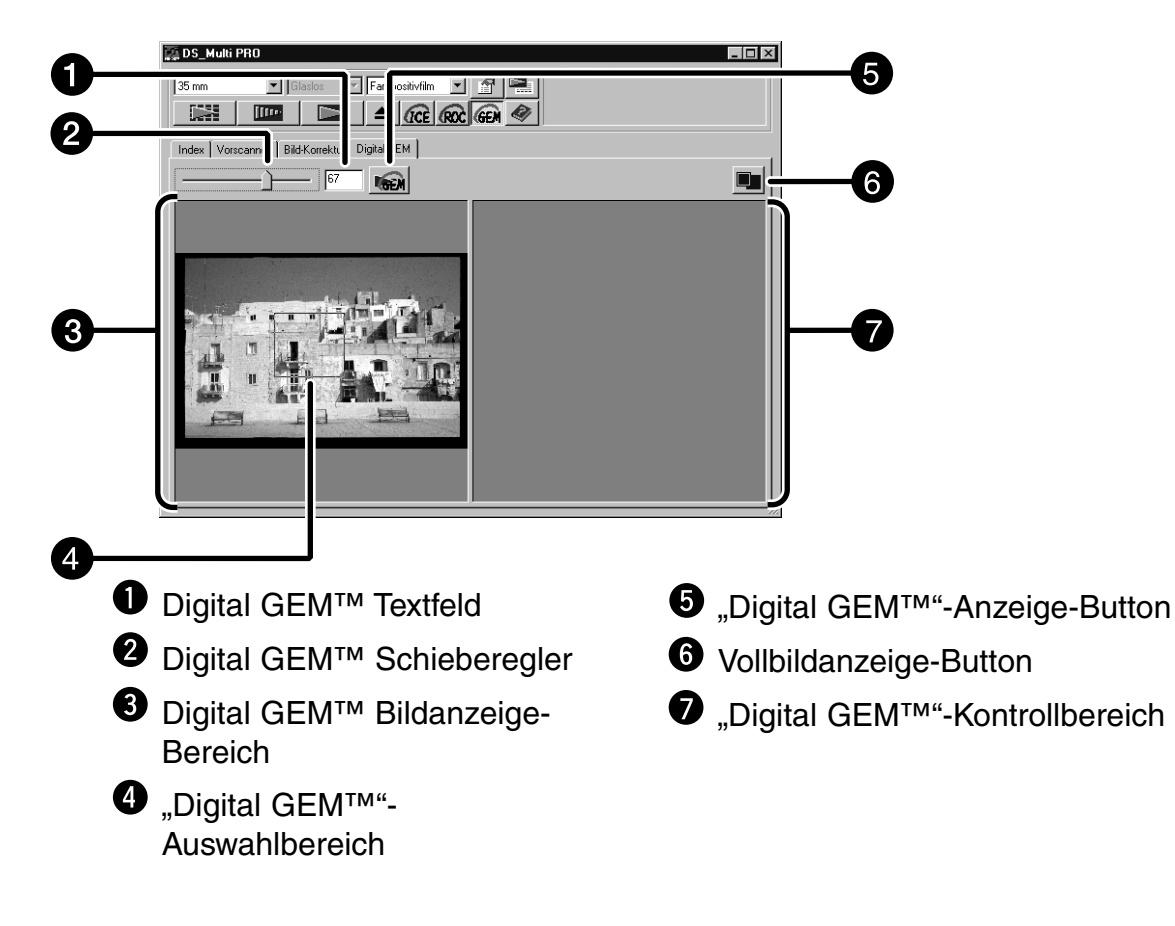

- **5. Stellen Sie die gewünschte Stärke über den "Digital GEM™"-Stärke-Schieberegler oder durch direkte Eingabe in das Textfeld ein.**
	- Sie können Werte zwischen 0 und 100 eingeben.
	- Je höher der eingestellte Wert ist, um so stärker wird die Körnigkeit korrigiert.
- 6. Wählen Sie mit Hilfe des "Digital GEM™"-Auswahlbereichs die Stelle im Bild aus, an der Sie die "Digital GEM<sup>™"</sup>-**Einstellungen überprüfen wollen.**
	- Der Auswahlbereich liegt standardmäßig mit einer Größe von 64x64 Pixel in der Bildmitte.
	- Sie können den Arbeitsbereich bewegen oder in der Größe ändern. Dies ist vergleichbar mit dem Einstellen des Arbeitsbereiches auf S. 59.
- **7. Klicken Sie auf den "Digital GEM™"-Anzeige- Button .**
	- Der Ausschnitt des Films wird mit der in Schritt 3 eingestellten Eingabeauflösung gescannt.
	- Der in Schritt 6 ausgewählte Bereich wird nun mit der in Schritt 5 eingestellten Stärke korrigiert und im "Digital GEM™"-Kontrollbereich dargestellt, so dass Sie das Ergebnis beurteilen können.
	- Durch Klicken auf den Vollbildanzeige-Button kann das Bild zur Kontrolle vergößert dargestellt werden.
- **8. Wiederholen Sie die Schritte 5 bis 7, bis Sie eine für das Bild optimale Einstellung der "Digital** DS\_Multi PRO **GEM™"-Funktion gefunden haben.** $35 \text{ mm}$

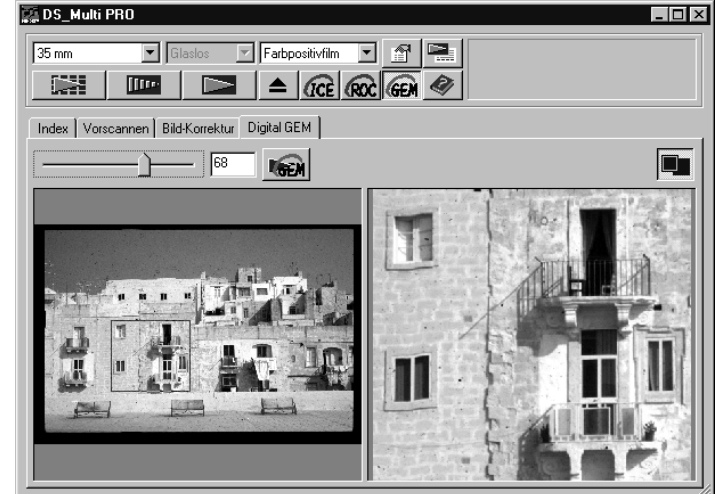

#### **9.** Klicken Sie auf  $\Box$

- Das Bild wird mit der eingestellten Stärke der "Digital GEM™"-Funktion gescannt.
- Für die Vorgehensweise nach dem Hauptscan schlagen Sie bitte auf Seite 98 nach.
- Die "Digital GEM™"-Funktion ist bei S/W-Filmen nicht einsetzbar.
- Führen Sie, wenn Sie die "Digital GEM™"-Funktion einschalten, einen Vorscan durch. Stellen Sie mit Hilfe der Autofokus-Funktion oder der "Manuellen Scharfeinstellung" die Schärfe ein (S. 60-61). Es ist empfehlenswert, in den Voreinstellungen die Funktion "autom. Scharfeinstellung beim Scannen" (S. 29) anzuwählen.
- Das Resultat der "Digital GEM™"-Funktion hängt vom Zustand des Filmes ab.
- Ein Scan mit eingeschalteter "Digital GEM™"-Funktion dauert deutlich länger als ohne "Digital GEM™"-Funktion.
- Sie können die "Digital GEM™"-Funktion bei den folgenden S/W-Filmtypen eingeschränkt verwenden, wenn der Film in Farbentwickler entwickelt wurde und in der Einstellung "Farbnegativfilm" gescannt wird. Dieses Verfahren kann seitens Minolta nicht für folgende Filmtypen empfohlen werden.<br>Kodak Select Black & White

Kodak Select Black & White 400<br>Kodak T400CN **T400CN** Illford XP2 Super

# **SCANNEN**

## **ABLAUF**

**SCANNER-EINSTELLUNGEN**

**Arbeitseinstellungen festlegen Arbeitseinstellungen löschen Arbeitseinstellungen**

**SCAN-ASSISTENT**

**HAUPTSCAN**

## **SCANNER-EINSTELLUNGEN**

Mit den Scanner-Einstellungen werden die Einstellungen der Auflösung, der Abmessungen und der Dateigröße des Bildes festgelegt, was für die Bestimmung der Bildqualität hilfreich ist. Sie können eine vorgegebene Arbeitseinstellung wählen (S. 96, S. 110-123) oder selbst eine eigene Arbeitseinstellung in das Hauptfenster "Scanner-Einstellungen" (Indexregisterkarte oder Vorschauregisterkarte) eingeben.

## **SCANNER-EINSTELLUNGEN IM HAUPTFENSTER – BEZEICHNUNGEN**

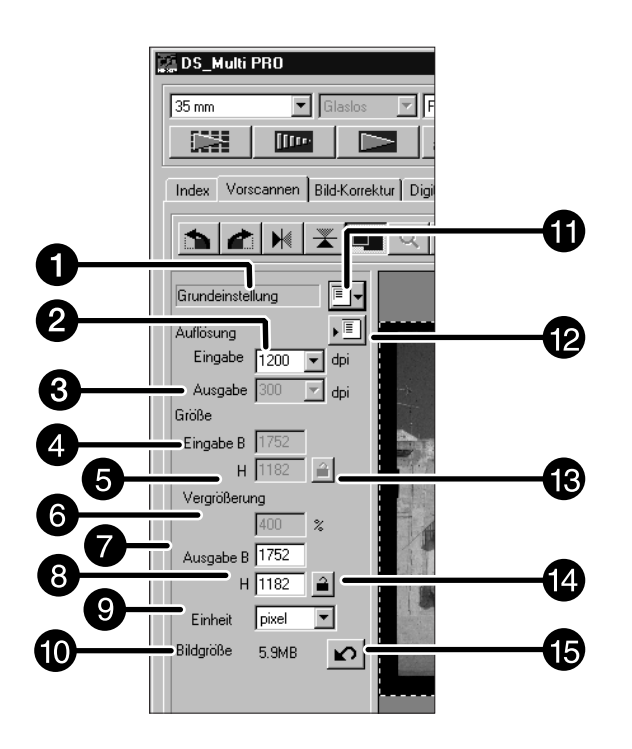

- **O** Arbeitstitel-Listenfeld
- **<sup>2</sup>** Eingabeauflösung-Listenfeld
- Ausgabeauflösung-Listenfeld
- Eingabegröße-Textfeld (B)
- Eingabegröße-Textfeld (H))
- $\bullet$  Vergrößerung-Textfeld
- Ausgabegröße-Textfeld (B)
- Ausgabegröße-Textfeld (H)
- **<sup>O</sup>** Maßeinheiten-Listenfeld
- $\bullet$  Anzeige der Bilddateigröße
- $\Phi$  Arbeitseinstellung Laden-Button
- **<sup>2</sup>** Arbeitseinstellung Speichern-**Button**
- **B** Eingabegröße Sperren-Button
- Ausgabegröße Sperren-Button
- $\bullet$  Zurücksetzen-Button

Als Bildauflösung bezeichet man die Anzahl der Pixel pro Zoll (ppi oder dpi), mit denen Ihr gescanntes Bild dargestellt wird. Die Größe der Bilddatei wird durch die Bildgröße (Höhe x Breite) und die Bildauflösung bestimmt. Grundsätzlich gilt beim Scannen: je höher die Auflösung, desto besser die Qualität der Scans. Um die besten Ergebnisse zu erzielen, wird die Ausgabeauflösung auf den höchsten Wert eingestellt, der vom Ausgabegerät (Drucker, Monitor usw.) verarbeitet werden kann. Die Treiber-Software bestimmt mit diesem Wert automatisch die für die gewünschte Ausgabegröße und Ausgabeauflösung notwendige Eingabeauflösung.

- **1. Klicken Sie auf F**
- **2. Wählen Sie eine passende Kategorie aus der Auswahlliste.**

#### **Die "Auswahl Arbeitseinstellungs"-Dialogbox wird geöffnet**

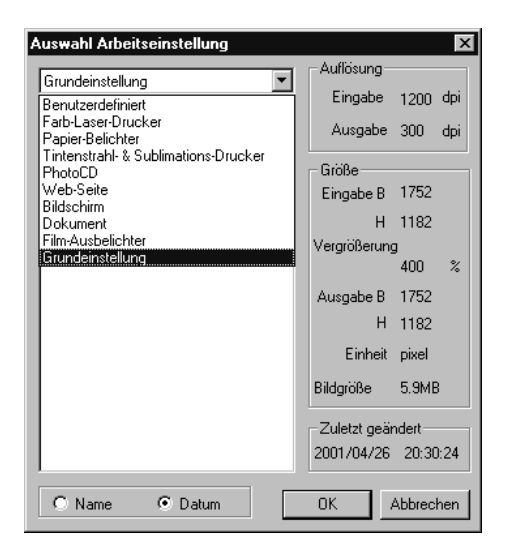

- **3. Klicken Sie auf den "Arbeitseinstellungs"- Dateinamen und bestätigen Sie mit | KKLI** 
	- Die Einstellungen werden im aktiven Vorschaufenster angewendet.

#### **ANMERKUNG:**

Arbeitseinstellungen können chronologisch oder alphabetisch aufgelistet werden. Wählen Sie die Listenform, indem Sie den "Name"- Button oder "Datum"-Button klicken. Der Arbeitsbereich wird sich entsprechend verändern, kann aber auch proportional in der Größe geändert werden.

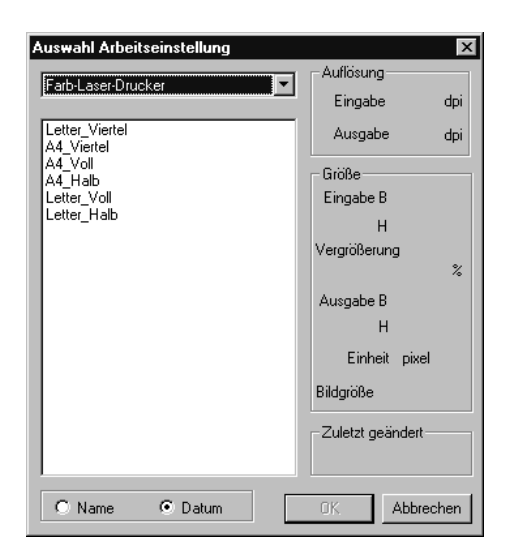

- **4. Geben Sie die gewünschte Ausgabeauflösung in das Listenfeld für Ausgabeauflösung ein.**
	- Die Werte können auch direkt in das Eingabefeld eingegeben werden. **Eingabeauflösung-Listenfeld:**

Der Wert mit "#" ist der voreingestellte Wert.

- < Bei der Wahl von 35 mm oder Multi Format 35 mm > 4800/2400/1600/#1200/800/600/480 (Bei der direkten Eingabe sind Werte von 300 bis 4800 verfügbar.)
- < Bei der Wahl von 6x4, 5, 6x6, 6x7, 6x8, 6x9 oder Multi Format 6x9 > 4800/3200/2400/1600/1200/#800/600/400/320 (Bei der direkten Eingabe sind Werte von 200 bis 4800 verfügbar.)

#### **Ausgabeauflösung-Listenfeld:**

- Der Wert mit "#" ist der voreingestellte Wert. 2400/1440/1200/800/720/600/400/360/350/#300/240/ 200/180/150/96/72/36 (Bei der direkten Eingabe sind Werte von 36 bis 2400 verfügbar.)
- Wenn als Maßeinheit Pixel eingestellt ist, kann die Ausgabeauflösung nicht geändert werden.

### **5. Die Abmessungen des Arbeitsausschnittes werden im Textfeld für die Eingabeauflösung angezeigt.**

- Die Werte können auch durch eine Größenänderung des Arbeitsausschnittes oder direkt eingegeben werden.
- Die Werte ändern sich, wenn eine andere Maßeinheit gewählt wird.
- Bei arretierter Eingabeauflösung kann der Scan-Ausschnitt nicht verändert werden.

#### **6. Geben Sie die gewünschte Ausgabegröße ein (maximal drei Ziffern).**

- Die Ausgabegröße wird durch die maximale Auflösung des Scanners begrenzt.
- Die Werte ändern sich, wenn eine andere Maßeinheit gewählt wird.
- Die Ausgabegröße kann nicht verändert werden, wenn als Maßeinheit Pixel gewählt wurde.
- Bei arretierter Ausgabegröße kann der Scan-Ausschnitt im Rahmen der möglichen Auflösung, unter Beibehaltung des Seitenverhältnisses des Bildausschnitts, verändert werden.
- **7. Die Eingabeauflösung wird im Textfeld auf den niedrigsten Wert gesetzt, der für die gewünschte Ausgabegröße und Ausgabeauflösung notwendig ist.**

Die Eingabeauflösung kann auch aus dem Listenfeld ausgewählt oder direkt eingegeben werden.

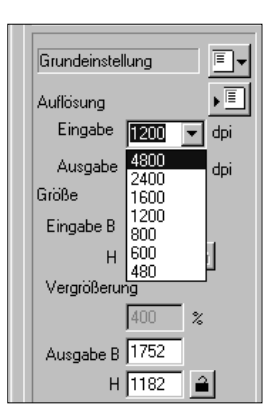

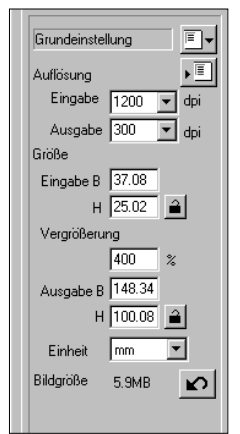

## **ANMERKUNG:**

- Klicken Sie auf  $\blacksquare$ , um die Einstellungen zu verriegeln. Das Icon ändert sich zu <u>■</u>. Erneutes Anklicken hebt die Verriegelung auf.
- Die Textbox "Vergrößerung" gibt das Eingabe-/Ausgabe-Verhältnis prozentual an.
- Die Werte für die Vergrößerung können auch direkt eingegeben werden.
- Das Einheiten-Listenfeld ermöglicht die Wahl der Eingabeeinheit, sowie der Ausgabeeinheit aus den folgenden, im Listenfeld angegebenen, Einheiten: #Pixel/mm/cm/Inch/Pica/Point.

## **FESTLEGEN/LÖSCHEN EINER ARBEITSEINSTELLUNG**

## **FESTLEGEN EINER ARBEITSEINSTELLUNG**

Zusätzlich, zu den in der Software vorgegebenen Arbeitseinstellungen, ist es möglich, eigene Arbeitseinstellungen festzulegen und zu speichern.

- **1. Legen Sie die gewünschten Einstellungen im Hauptfenster (Index-Registerkarte oder Vorscan-Registerkarte) fest.**
- **2. Klicken Sie auf .** Die Dialogbox "Arbeitseinstellung speichern" erscheint

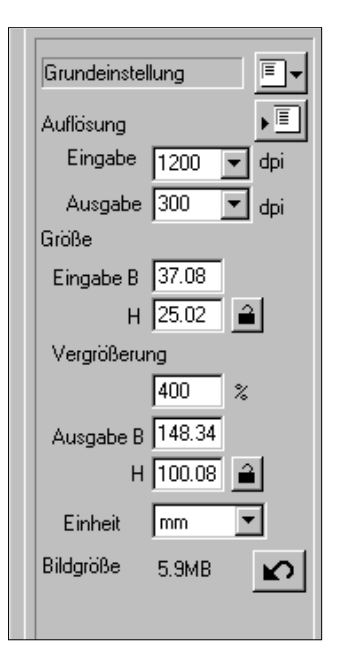

- **3. Geben Sie einen Arbeitstitel (Namen) und die gewünschte Kategorie ein und klicken auf**  $0K$ **.**
	- Die Scan-Einstellungen, die Sie vorgenommen haben, werden unter dem angegebenen Namen als Arbeitseinstellung gespeichert.
	- Der Name der Arbeitseinstellung darf maximal 24 Zeichen lang sein.

## **LÖSCHEN EINER ARBEITSEINSTELLUNG**

Wenn die von Ihnen festgelegte Arbeitseinstellung nicht mehr benötigt wird, kann diese wieder gelöscht werden.

- **1. Klicken Sie in der Scaneinstellung-Dialogbox des Hauptfensters den Namen der Arbeitseinstellung an, die Sie löschen möchten**
- **2. Anschließend:** Windows<sup>®</sup>: Drücken Sie die "Ent." oder **"Del"-Taste. Macintosh: Drücken Sie die Apfel**  $\mathcal{H}$ **-Taste**

**und die D-Taste gleichzeitig.**

Die gelöschte Arbeitseinstellung kann nicht wiederhergestellt werden.

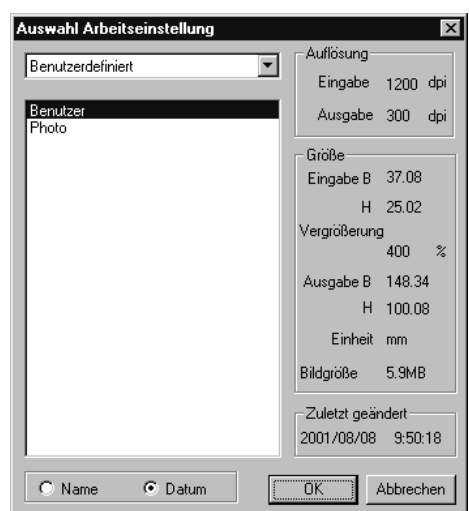

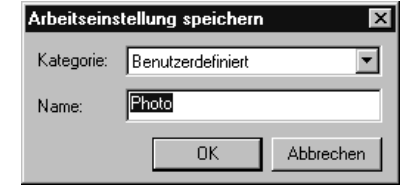

Vor dem Scannen müssen Sie verschiedene Einstellungen in den Scanner-Einstellungen (S. 92) vornehmen. Die Detailgenauigkeit muß bestimmt werden (Eingabeauflösung), die Größe der Details (Ausgabeauflösung) und die Vergrößerung der Details (Ausgabegröße/- Vergrößerung) für die Ausgabe müssen bestimmt werden.

Diese Einstellungen sind wichtig, da Sie damit eine optimale Dateigröße (angepaßt an Ihre Anwendungen) erhalten.

Individuelle Arbeitseinstellungen ermöglichen Ihnen, die in den Scanner-Einstellungen gemachten Einstellungen zu speichern. Somit können Sie Ihre persönlichen Einstellungen sichern und bei Bedarf für weitere Scans wieder abrufen. Diese Funktion ermöglicht auch dem Anfänger auf zuvor gespeicherte Arbeitseinstellungen zurückzugreifen und somit die Arbeit zu erleichtern.

Bis zu acht Einstellungen können in den Scanner-Einstellungen mittels numerischer Eingabe getätigt werden, welche dann zusammengefasst in einer Arbeitsdatei abgespeichert werden können. Sollten diese Einstellungen geändert werden, können sie in einer neuen Arbeitseinstellung gespeichert werden. Alle Arbeitseinstellungen sind in der

Arbeitseinstellungen-Liste in zehn eigenständigen Kategorien zusammengefaßt, welche durch das jeweilige Ausgabeformat charakterisiert sind. Insgesamt stehen Ihnen eine Anzahl von 570, schon gespeicherten, Arbeitseinstellungen zur Verfügung.

Da weitere, optionale Einstellungen durch den versierten Benutzer in der "Liste der Arbeitseinstellungen" gespeichert werden können, ist es bei mehreren Nutzern möglich, auf gemeinschaftlich genutzte Arbeitseinstellungen zurückzugreifen und damit den Arbeitsfluss zu beschleunigen. Zudem ist es möglich, Arbeitszeit durch Speicherung der Einstellungen zu sparen, wenn unabhängig vom Bild immer dieselben, speziellen Einstellungen vorliegen sollen.

• Bei der Installation der Software werden die Arbeitseinstellungen nach Ihrer Kategorie in den folgenden Ordnern gespeichert:

**Unter Windows (Startpartition ist C ):** C:-> "Programme"-> "DS\_Multi PRO Ordner"-> "Job Ordner" **Unter Apple Macintosh**

Systemordner des Startvolumes -> "Preferences" -> "DS Multi PRO Jobs"

- Um bestehende Arbeitseinstellungen zu bearbeiten oder zu löschen, sehen Sie bitte in den Abschnittten "Arbeitseinstellung laden" oder "Arbeitseinstellung löschen" auf den folgenden Seiten nach. Die beschriebenen Dateien können nicht mit dem Explorer oder dem Finder (Macintosh) bearbeitet werden.
- Die Liste, der schon gespeicherten Arbeitseinstellungen, finden Sie auch am Ende dieser Bedienungsanleitung (S. 110-123).

## **ARBEITSEINSTELLUNGEN**

Vor dem Scannen muss die Größe der Bilddatei und des Ausgabegerätes (Drucker, Monitor) festgelegt werden, damit der Scanner weiß, in welcher Auflösung er den Film scannen soll. Mit der Funktion "Auswahl einer Arbeitseinstellung" können die Voreinstellungen für den Scanner schnell und einfach eingegeben werden.

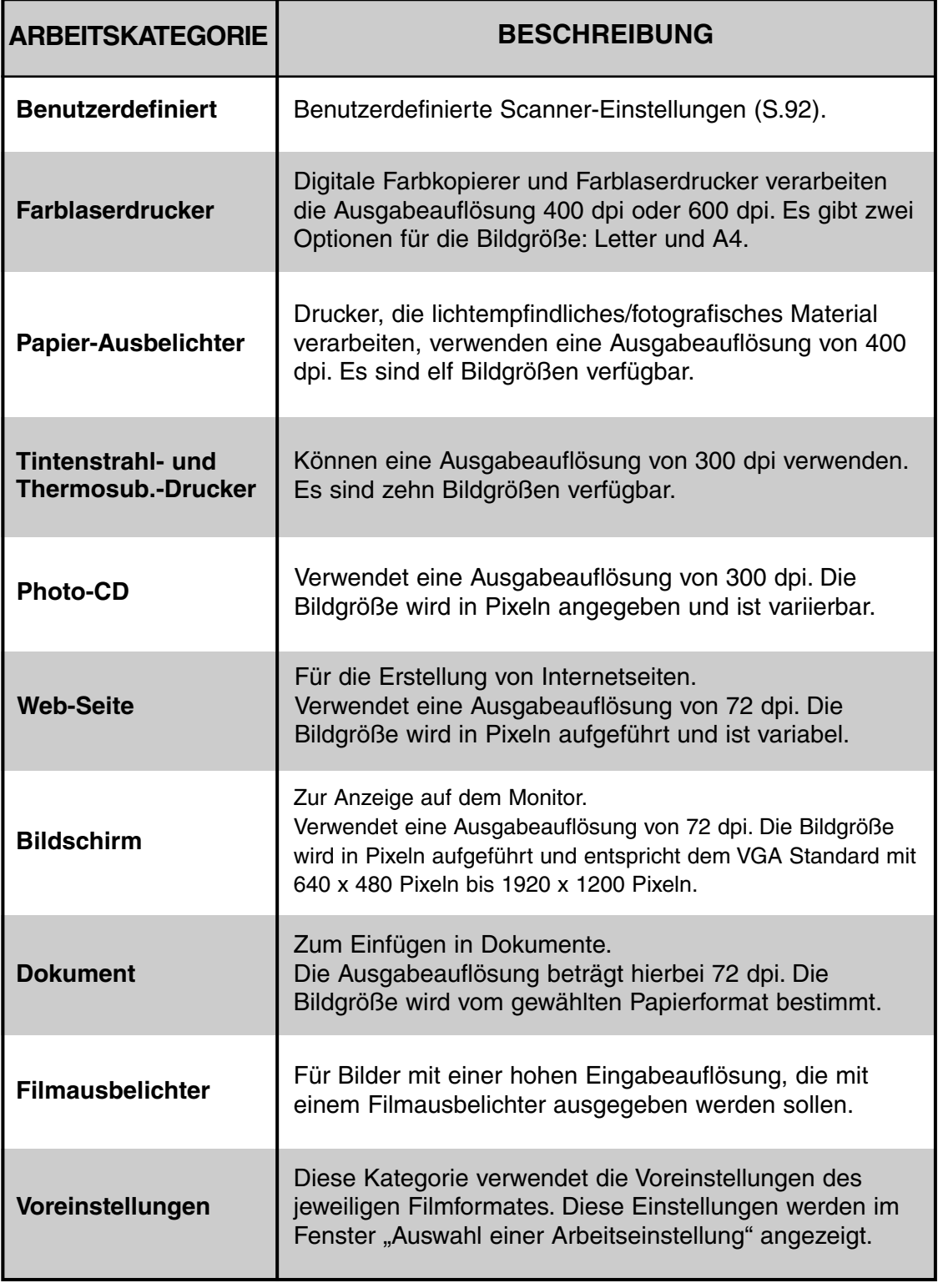

## **SCANNEN**

Der Scan wird mit den vorgenommen Einstellungen durchgeführt.

Mit der DiMAGE Multi Pro Utility Software können Sie den Scan in einem der folgenden Dateiformate speichern.

- JPEG
- TIFF (keine Kompression)
- BMP (nur unter Windows)
- PICT (nur auf dem Apple Macintosh)

Bilddateien mit 48 Bit Farbtiefe (16 Bit pro RGB-Kanal) können nur als TIFF gespeichert werden.

### **TWAIN-TREIBER/PLUGIN-SOFTWARE**

**Während das Vorschaubild in der Vorscan-Registerkarte angezeigt wird…**

#### **1. Klicken Sie auf Im Hauptfenster.**

- Der endgültige Scan wird gestartet.
- Ist der Scanvorgang beendet, erscheint das Bild in einem Fenster Ihrer Bildbearbeitungssoftware.
- **2. Speichern Sie das Bild gemäß den Anweisungen Ihres Anwendungprogrammes.**

#### **3. Schließen Sie das Steuerungsfenster, um die DiMAGE MultiPRO Treiber-Software zu verlassen**

• Das Treiber-Fenster schließt sich automatisch nach jedem Scannen, wenn in den Voreinstellungen die Option "Schließen des Treibers nach dem Scannen" gewählt wurde (S.29).

#### **ANMERKUNG:**

Wählen Sie die Kompressionsrate beim Speichern im JPEG Format

- Wählen Sie "niedrig", um eine gute Bildqualität bei großer Dateigröße zu erhalten.
- Wählen Sie "hoch", um eine kleine Dateigröße bei vergleichsweise geringerer Bildqualität zu erhalten.

### **ANWENDUNGSSOFTWARE**

**Während das Vorschaubild in der Vorscan-Registerkarte angezeigt wird…**

- **1. Klicken Sie auf Im Hauptfenster.** 
	- Die Standard-Dialogbox "Daten speichern unter" erscheint.
- **2. Geben Sie den gewünschten Dateinamen ein und wählen Sie das Zielverzeichnis.**
- **3. Wählen Sie den Dateityp aus dem Listenfeld aus.**
	- Beim Apple Macintosh beträgt die maximale Bildbreite 4069 Pixel, wenn Sie das Bild im PICT-Format abspeichern.
- 4. Klicken Sie auf **Elgeichern** .
	- Der endgültige Scan beginnt.
	- Nach beendetem Scanvorgang wird das Bild im gewählten Verzeichnis gespeichert und das Programm kehrt zur Vorschau-Registerkarte zurück.
- **5. Schließen Sie das Steuerungsfenster, um die DiMAGE Scan Multi Pro Treiber-Software zu verlassen.**
	- Das Treiber-Fenster schließt sich automatisch nach jedem Scannen, wenn in den Voreinstellungen die Option "Schließen des Treibers nach dem Scannen" gewählt wurde (S. 29).

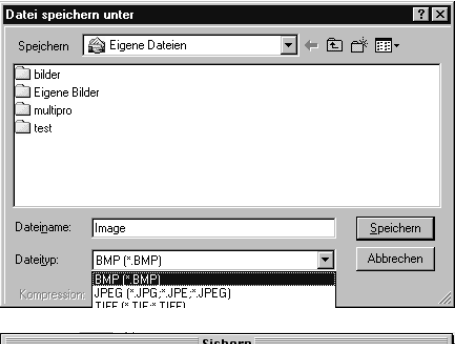

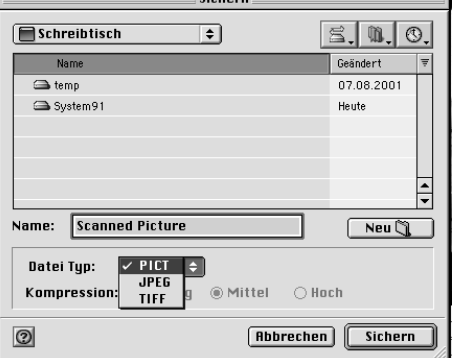

## **SCAN-ASSISTENT**

Mittels des Scan-Assistenten können Sie mehrere Einstellungen und Aktionen eines Scans oder mehrerer Scanabläufe automatisieren. Klicken Sie auf "Scan-Assistent" im Hauptfenster. Das Scan-Assistent-Dialogfenster erscheint. Abgespeicherte Automatisierungsabläufe können gewählt oder gelöscht werden.

## 1. Klicken Sie im Hauptfenster auf **...**

- Die "Einstellung Scan-Assistent-Dialogbox" erscheint.
- Wird der Scan-Assistent zum ersten Mal gestartet, ist die Einstellung "Neu" automatisch angewählt.

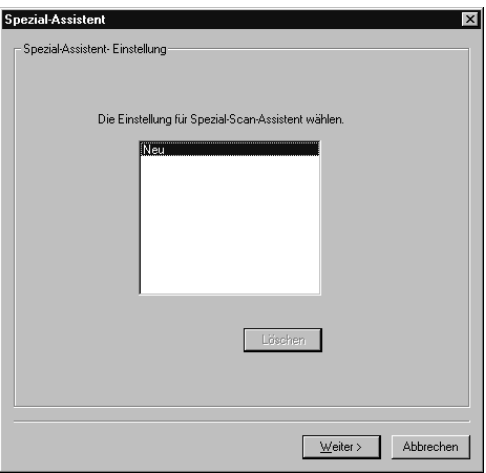

• Wollen Sie eine neue Einstellung anlegen, wählen Sie "Neu".

### 2. Markieren Sie die Einstellung "Neue Einstellung". Klicken Sie auf "Weiter >".

• Die Film-Spezifikationen-Dialogbox wird angezeigt.

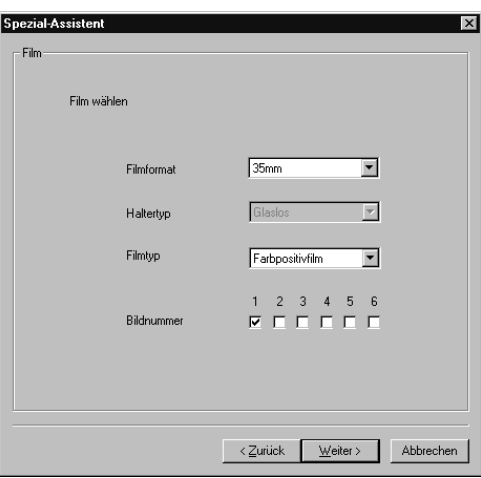

- Klicken Sie auf den Pfeil neben dem Filmformat-Listenfeld und wählen Sie das passende Filmformat.
- Wählen Sie 6x4,5, 6x6, 6x7, 6x8 oder 6x9, müssen Sie noch den Haltertyp auswählen.
- Wählen Sie den Filmtyp aus.
- Wählen Sie die Bildnummer(n) der zu scannenden Bilder aus.
- **3. Wählen Sie die Filmspezifikation und klicken Sie** auf ..Weiter >".
	- Die Vorstellungen-Dialogbox erscheint.
	- Lesen Sie den Abschnitt "Voreinstellungen" auf S. 29 für Details über "Autom. Diahelligkeitskorrektur", "Autofokus", "Farbtiefe" oder "Mehrfach-Scan".
	- Lesen Sie den Abschnitt "Farbanpassung" auf S. 106 für Details über "Farbanpassung".
- **4. Wählen Sie die gewünschten Einstellungen** an und klicken Sie auf "Weiter >".
	- Das Digital ICE™/ROC™/GEM™-Dialogbox wird angezeigt.

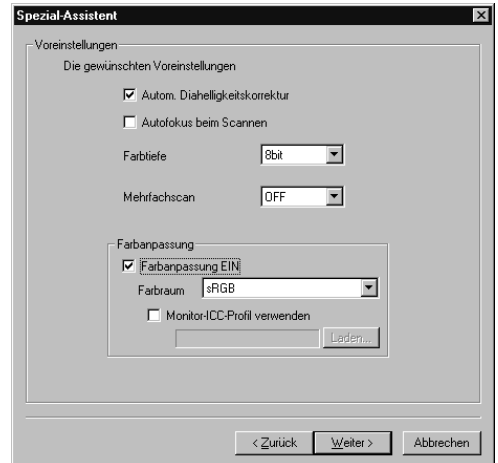

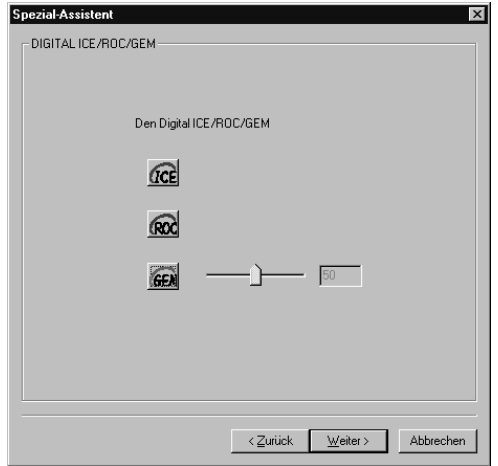

- Wählen Sie die gewünschte Funktion.
- Für Details der jeweiligen Funktion lesen Sie bitte die Abschnitte "DIGITAL ICE™", "DIGITAL ROC™" "DIGITAL GEM™" auf den Seiten 85 bis 90.
- **5. Wählen Sie die Funktionen Digital ICE™/ROC™/GEM™** jeweils an oder ab und klicken Sie auf "Weiter >".
	- Die Scanner-Einstellungen Dialogbox wird angezeigt.

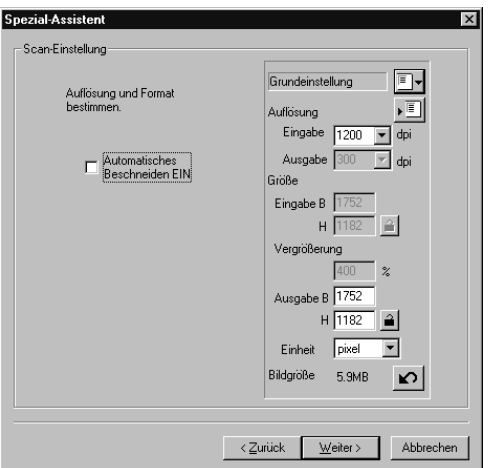

- Lesen Sie den Abschnitt "Scanner-Einstellungen" auf S. 92 für Details zu diesen Einstellungen durch.
- **6. Stellen Sie die gewünschte Größe des gescannten Bildes** sowie dessen Auflösung ein und klicken Sie auf "Weiter >".
	- Die Bildkorrektur-Dialogbox erscheint.

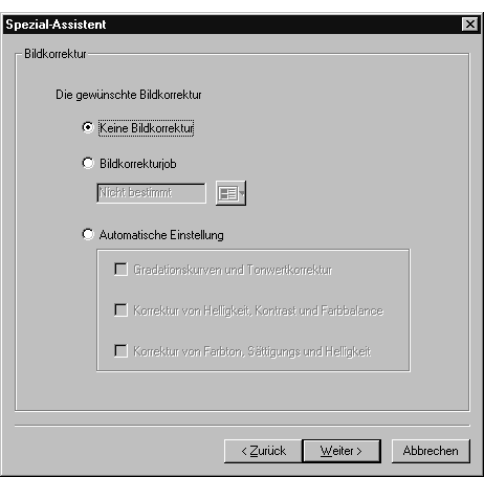

- Die Bildkorrektur kann mittels Auswahl des Bildkorrekturjobs oder mittels Wahl einer Autom. Einstellung erfolgen.
- Lesen Sie den Abschnitt "Bildkorrekturiob laden/speichern" auf S. 83 für Details zum Bildkorrekturjob.

#### **7. Wählen Sie die gewünschte Bildkorrektureinstellung und** klicken Sie auf "Weiter >".

• Es erscheint ein abschließendes Fenster "Ende der Einstellung".

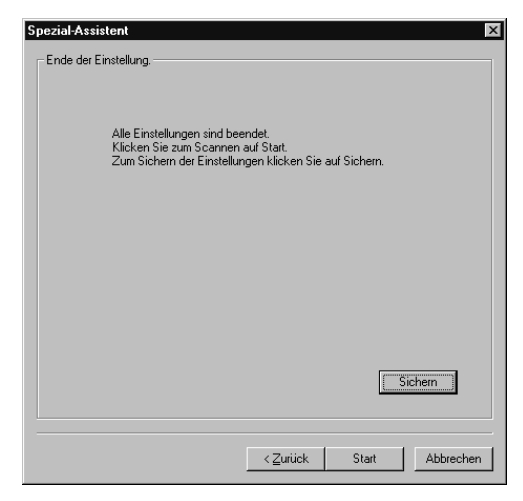

• Der Scanvorgang startet, nachdem das oben angezeigte Fenster erschienen ist.

Sie können die Einstellung unter einem Namen abgespeichern, indem Sie auf "Speichern" klicken. Die gespeicherte Einstellung steht dann in der "Einstellung Scan-Assistent"-Dialogbox zur Auswahl.

### **8. Klicken Sie auf Start .**

• Es erscheint das "Der Scan-Vorgang ist beendet"-Fenster

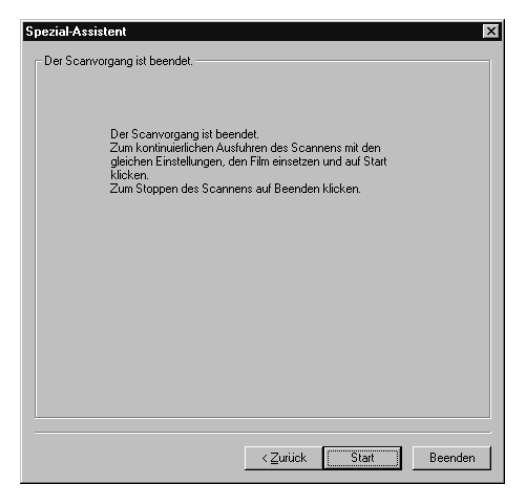

- Der Scanvorgang beginnt, während das Einstellungsfenster angezeigt wird. Ist der Scan beendet, erscheint das "Der Scan-Vorgang ist beendet"-Fenster.
- Nach Beendungung des Scanvorgangs für alle eingestellten Bilder, wird der Filmhalter aus dem Scanner herausgefahren.
- Wenn sowohl "Autom. Bildausschnitt" also auch "Autom. Einstellung" für die Bildkorrektur angewählt ist, erscheint ein Vorschaufenster vor dem Hauptfenster, sobald der Scan-Assistent abgeschlossen ist.
- **9. Wenn die Operation abgeschlossen ist, klicken** Sie auf "Beenden".
	- Der Scan-Assistent wird geschlossen.

**Wenn Sie weitere Scans mit derselben Einstellung anfertigen wollen, klicken Sie in dem** Dialogfenster auf **Start**.

• Ein erneuter Scanvorgang wird durchgeführt.

### **LADEN EINER ABGESPEICHERTEN EINSTELLUNG**

Sie können eine abgespeicherte Einstellung im Scan-Assitenten wieder aufrufen.

- **1. Führen Sie den Filmhalter in den Scanner ein.**
- 2. Klicken Sie im Hauptfenster auf **12.** Der Scan-Assistent wird angezeigt.
- **3. Wählen Sie eine gespeicherte Einstellung aus und klicken Sie anschließend auf | Start |.** 
	- Der Scanvorgang wird gestartet. Ist der Scan abgeschlossen, erscheint das "Scanvorgang abgeschlossen"-Fenster.
	- Nachdem alle angewählten Bilder gescannt wurden, wird der Filmhalter ausgeworfen.

# **ANHANG**

**IEEE 1394-SCHNITTSTELLE (FIREWIRE)**

**FARBANPASSUNG**

**SCAN-JOB-DATEILISTE**

**GLOSSAR**

**HILFE BEI STÖRUNGEN**

**ANWENDUNGSTECHNISCHE UNTERSTÜTZUNG**

**TECHNISCHE DATEN**

## **IEEE 1394-SCHNITTSTELLE (FIREWIRE)**

Die IEEE 1394 (FireWire beim Macintosh)-Schnittstelle ist ein Hochgeschwindigkeits-Bus-Schnittstellenstandard, der es ermöglicht, Peripheriegeräte wie Scanner, externe CD-ROM-Laufwerke u.s.w. zusammen mit digitalen Komponenten wie Video-Kameras an PCs anzuschließen.

Geräten, die über IEEE 1394 (FireWire) angeschlossen sind, benötigen keine ID-Nummer und keine Terminierung, wie es bei SCSI-Komponenten üblich ist. Außerdem lassen sich bis zu 63 Geräte über eine Schnittstelle an den Computer anschließen.

Die IEEE 1394-Schnittstelle (FireWire) ist "Hot-Plug"-fähig, d.h. Sie können die Geräte im laufenden Betrieb an- oder ausschalten bzw. mit dem Computer verbinden oder trennen. **Jedoch sollten Sie die Geräte nicht trennen, während Sie diese Daten an den PC**

**übermitteln oder umgekehrt.**

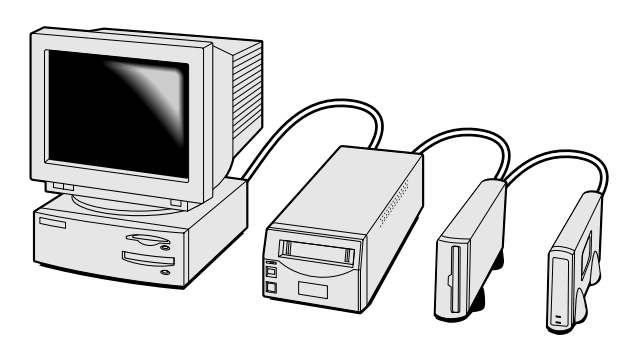

### **Trennen des IEEE1394-Anschlusses (FireWire):**

#### **Unter Windows 2000 Professional**

- 1. Schließen Sie die Treibersoftware.
- 2. Stellen Sie sicher, dass die Betriebsanzeige nicht blinkt.
- 3. Trennen Sie das IEEE1394-Kabel vom Computer.

#### **Unter Windows Me**

- 1. Schließen Sie die Treibersoftware.
- 2. Stellen Sie sicher, dass die Indikatorlampe nicht blinkt.
- 3. Doppelklicken Sie auf das Hardware-entfernen-oder-auswerfen-Symbol (S), dass sich in der Taskleiste befindet. Das Hardware-entfernen-oder-auswerfen-Dialogfenster erscheint.
- 4. Die zu stoppenden Geräte werden angezeigt. Wählen Sie "Minolta DiMAGE Scan Multi PRO" und klicken Sie auf "Deaktivieren."
- 5. Ein Bestätigungsdialog erscheint. Klicken Sie auf "OK".
- 6. Das "Hardware-kann-jetzt-entfernt-werden"-Fenster erscheint. Klicken Sie auf "OK". Der Scanner kann nun sicher vom Computer getrennt werden.

Wenn Sie das Gerät anschließend sofort wieder anschließen wollen, lassen Sie mindestens ein 5-Sekunden-Intervall verstreichen.

Die maximale gesamte Kabellänge eines IEEE1394-Stranges (FireWire) beträgt 4,5 m.

Der Scanner muss immer mit einer externen Stromquelle versorgt werden.

## **FARBANPASSUNG**

Abhängig vom Ausgabemedium (Monitor, Drucker) ändert sich die benötigte Gradation und Farbkurve des Scanners, wenn stets eine korrekte Wiedergabe erziehlt werden soll. Um die Farbunterschiede in der Reproduktion so gering wie möglich zu halten, ist es nötig, die Farbeinstellungen (den Farbraum) festzulegen und die Einstellungscharakteristika anzupassen. Mit Hilfe der DiMAGE Scan Multi PRO Farbanpassungs-Funktion wird das gescannte Bild an einen eingestellten Farbraum (wie sRGB) und ein ICC-Profil (eine Datei, die die Eingenschaften der Farbreproduktion des Monitors enthält) angepaßt. Dadurch wird das Bild am Monitor fast gleich aussehen wie die Vorlage.

1. Klicken Sie im Hauptfenster auf **1**.

### **Farbanpassungs-Voreinstellungen-Dialogbox – Bezeichnungen**

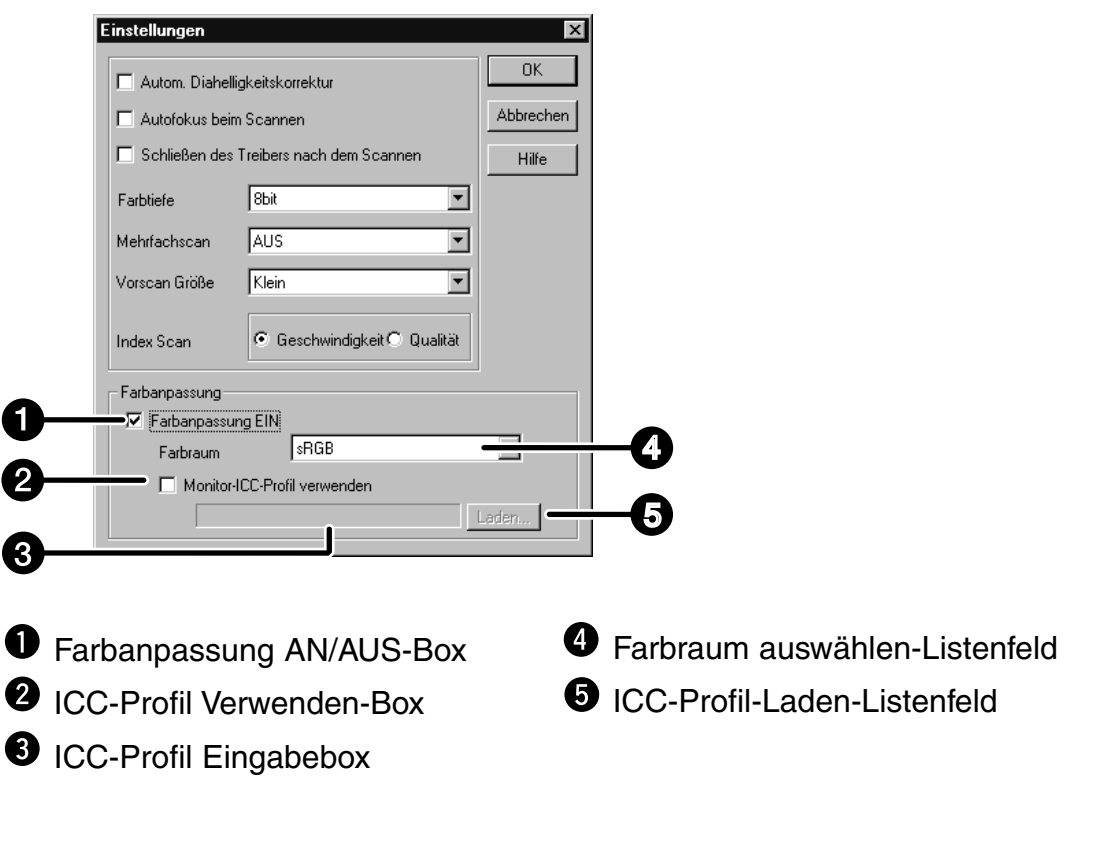

### **2. Stellen Sie die gewünschten Voreinstellungen ein.**

Entfernen Sie den Haken in der "Schließen des Treibers nach dem Scannen"-Box, falls Sie mehrere Bilder scannen möchten.

### **ANMERKUNG:**

Wenn Sie die Farbanpassungs-Funktion verwenden, kann die Verarbeitungszeit etwas länger dauern.

## **AUSGABEEINSTELLUNGEN DES FARBRAUMS**

- **1. Setzen Sie einen Haken in der "Farbanpassung-EIN"-Box**
- **2. Klicken Sie auf den Pfeil neben dem "Farbraum"-Listenfeld. Die Auswahlmöglichkeiten der Ausgabefarbräume werden angezeigt.**
- **3. Klicken Sie den gewünschten Ausgabefarbraum an.**

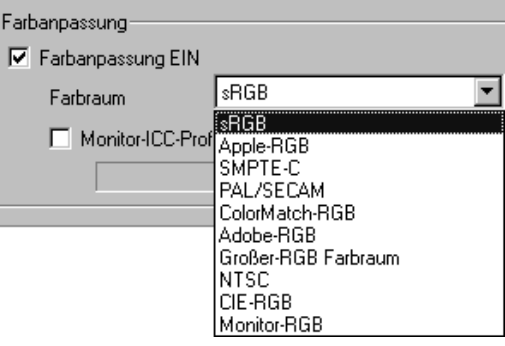

### **ICC-PROFIL-EINSTELLUNGEN**

- **1. Setzen sie einen Haken in der "ICC-Profil Verwenden"-Box.**
- 2. Klicken Sie auf den "Laden"-Button.
	- Die Standard-Dialogbox "Datei öffnen" Ihres Betriebssystemes erscheint.
- **3. Wählen Sie das Ihrem Monitor entsprechende ICC-Profil aus.**
Bezüglich der Einstellung des Ausgabefarbraumes und des Monitor-ICC-Profiles ergeben sich die folgenden empfehlenswerten Einstellungen in Abstimmung mit der Anwendung:

**Falls Sie ein Programm benutzen, dessen Monitorfarbanpassung eingeschaltet ist**

Ausgabefarbraum: derselbe wie im Programm angegeben  $ICC$  Profile<sup>(\*2)</sup>: benutzbar

**Wenn Sie ein Programm benutzen, dessen Monitorfarbanpassung abgeschaltet ist oder wenn Sie ein Programm verwenden, das über keine Monitorfarbanpassung verfügt:**

Es ist möglich, es an den monitoreigenen Farbraum anzupassen und nicht an den optionalen Farbraum des Ausgabegerätes.

Ausgabefarbraum: wählen Sie [Monitor-RGB] ICC Profile<sup>(\*2)</sup>: benutzbar

\* Wenn Sie die Windows-Version von Adobe Photoshop 4.0.1 verwenden, ist die oben angegebene Einstellung nur dann wirksam, wenn das Monitor-Gamma der Anwendung auf 2,2 gestellt ist.

\*1 : Eine Funktion, um die Charakteristika des Monitors zu korrigieren und die Bilder angemessen.darzustellen.

\*2 : Das ICC Profil legt fest, welches ICC Profile für den Monitor verwendet wird.

Die beigelegte CD-ROM enthält das ICC-Profile für andere Farbanpassungs-Tools. (Der Datei-und Verzeichnisname für die Windows- bzw. Macintosh-Dateien wird angezeigt). Dieses ICC-Profil wird für Positiv-Bilder verwendet (außer Bilder im 16-Bit-linear-Modus), bei denen die Farbanpassungs-Funktion deaktiviert ist.

## LISTE DER ARBEITSEINSTELLUNGEN - 35 MM

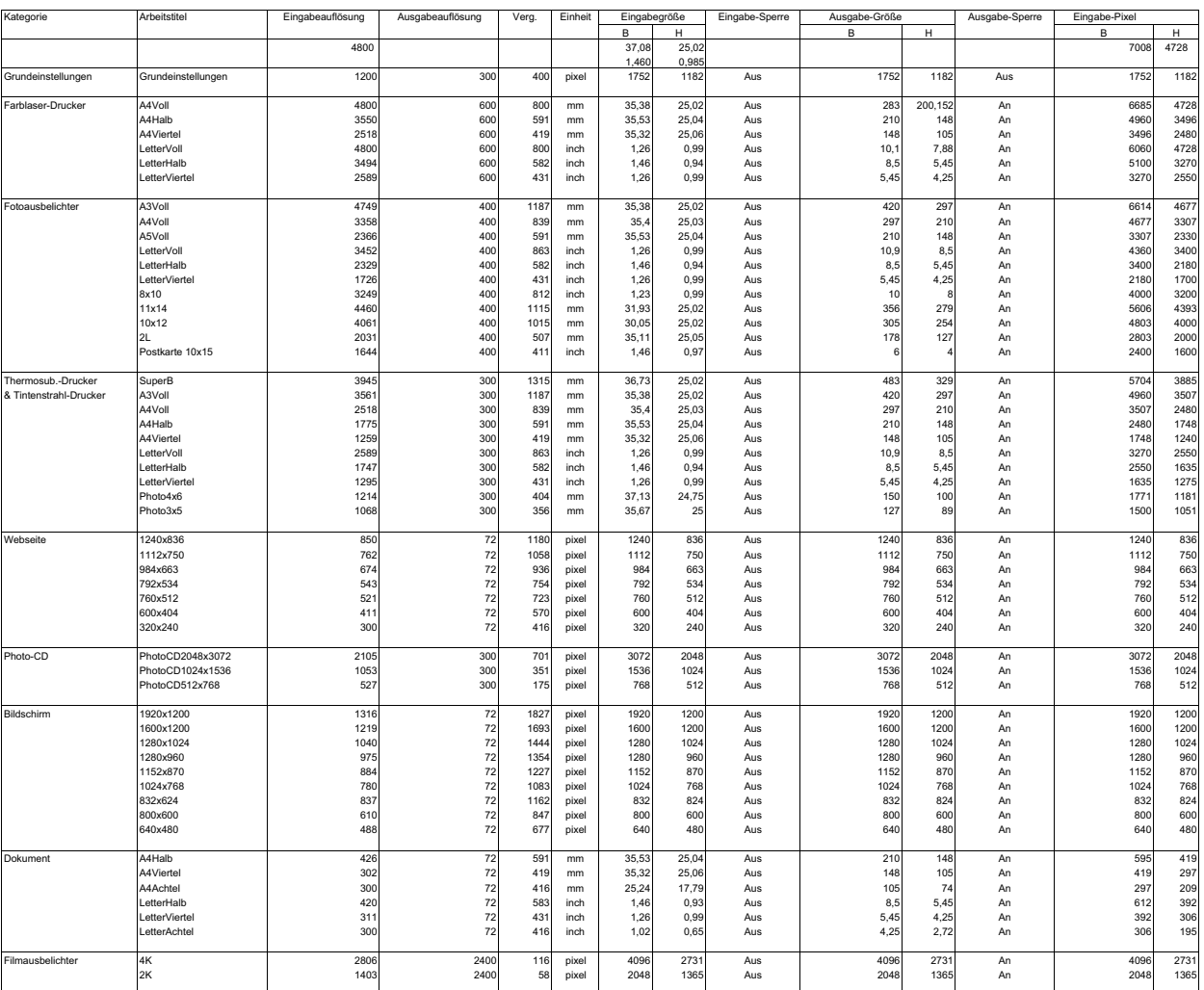

# LISTE DER ARBEITSEINSTELLUNGEN - 120/220 (6x4,5)

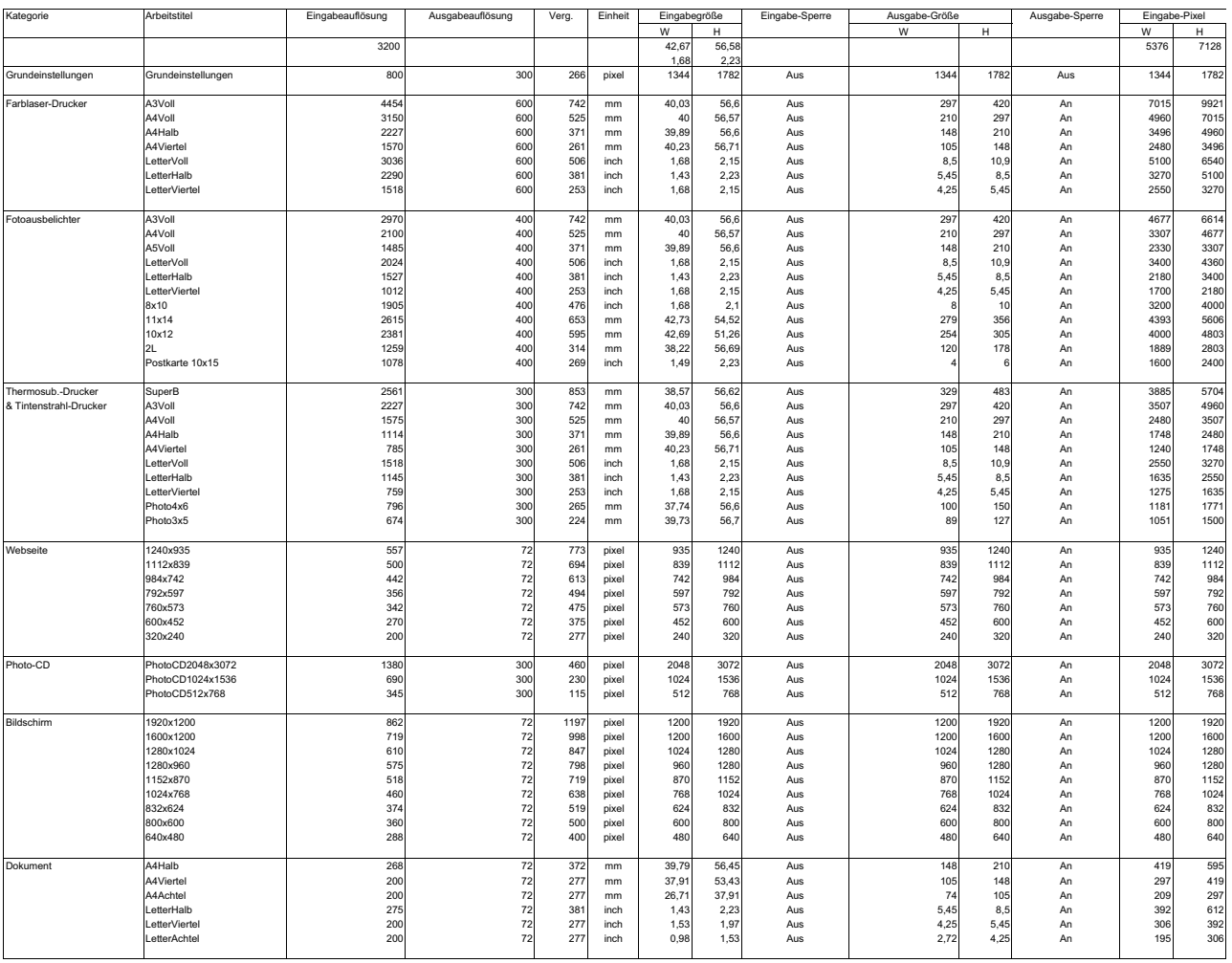

# LISTE DER ARBEITSEINSTELLUNGEN - 120/220 (6x6)

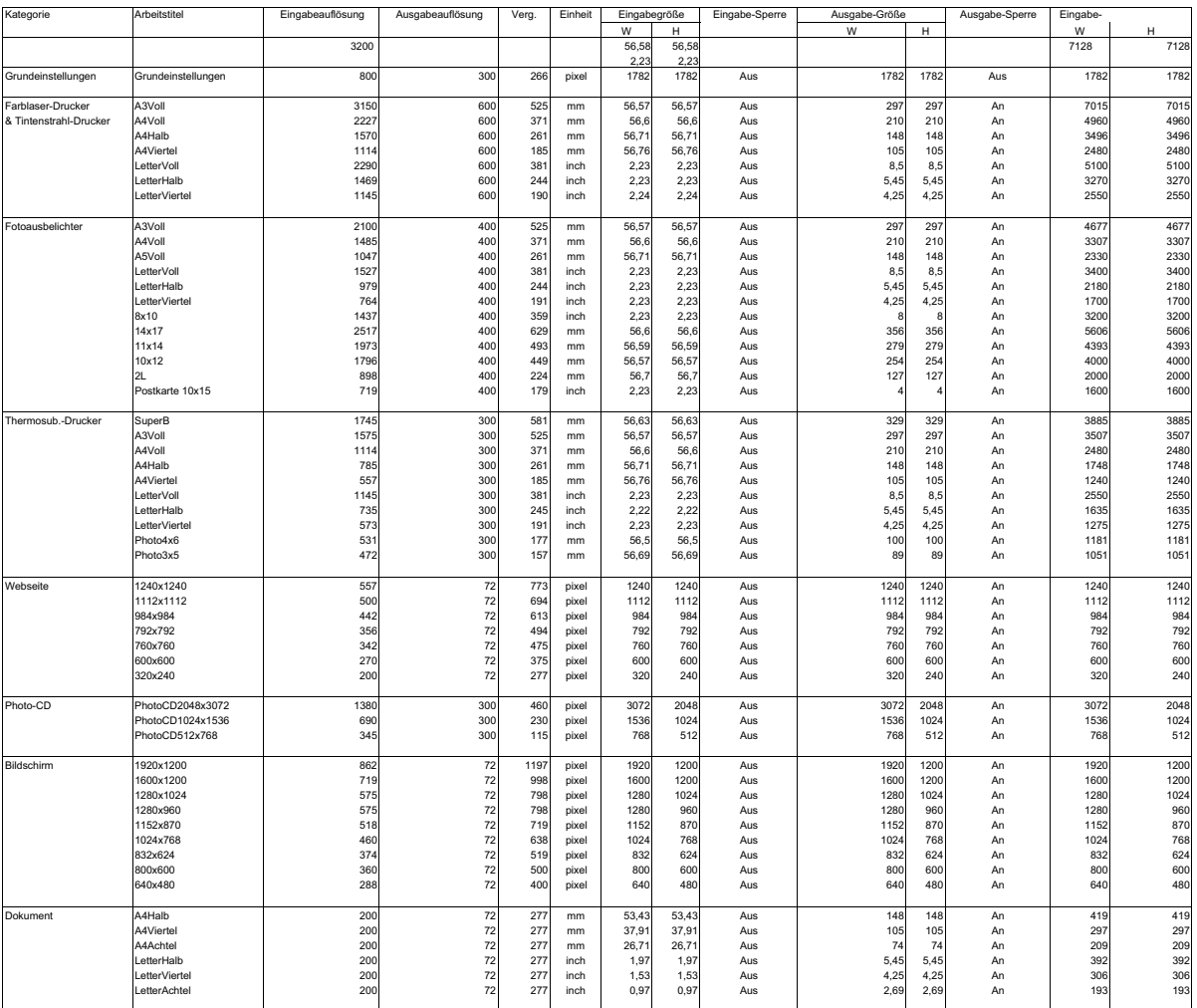

# LISTE DER ARBEITSEINSTELLUNGEN - 120/220 (6x7)

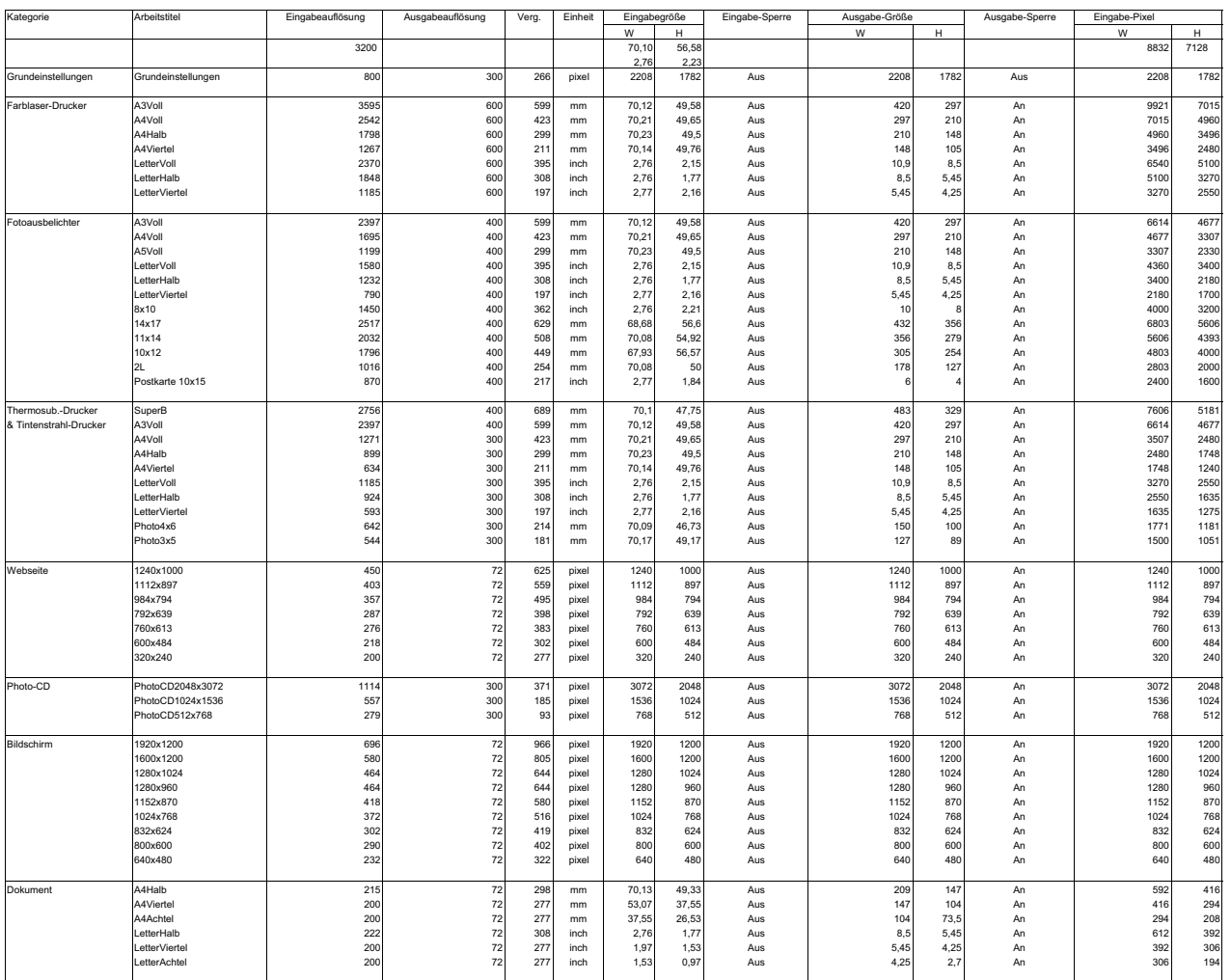

# LISTE DER ARBEITSEINSTELLUNGEN - 120/220 (6x8)

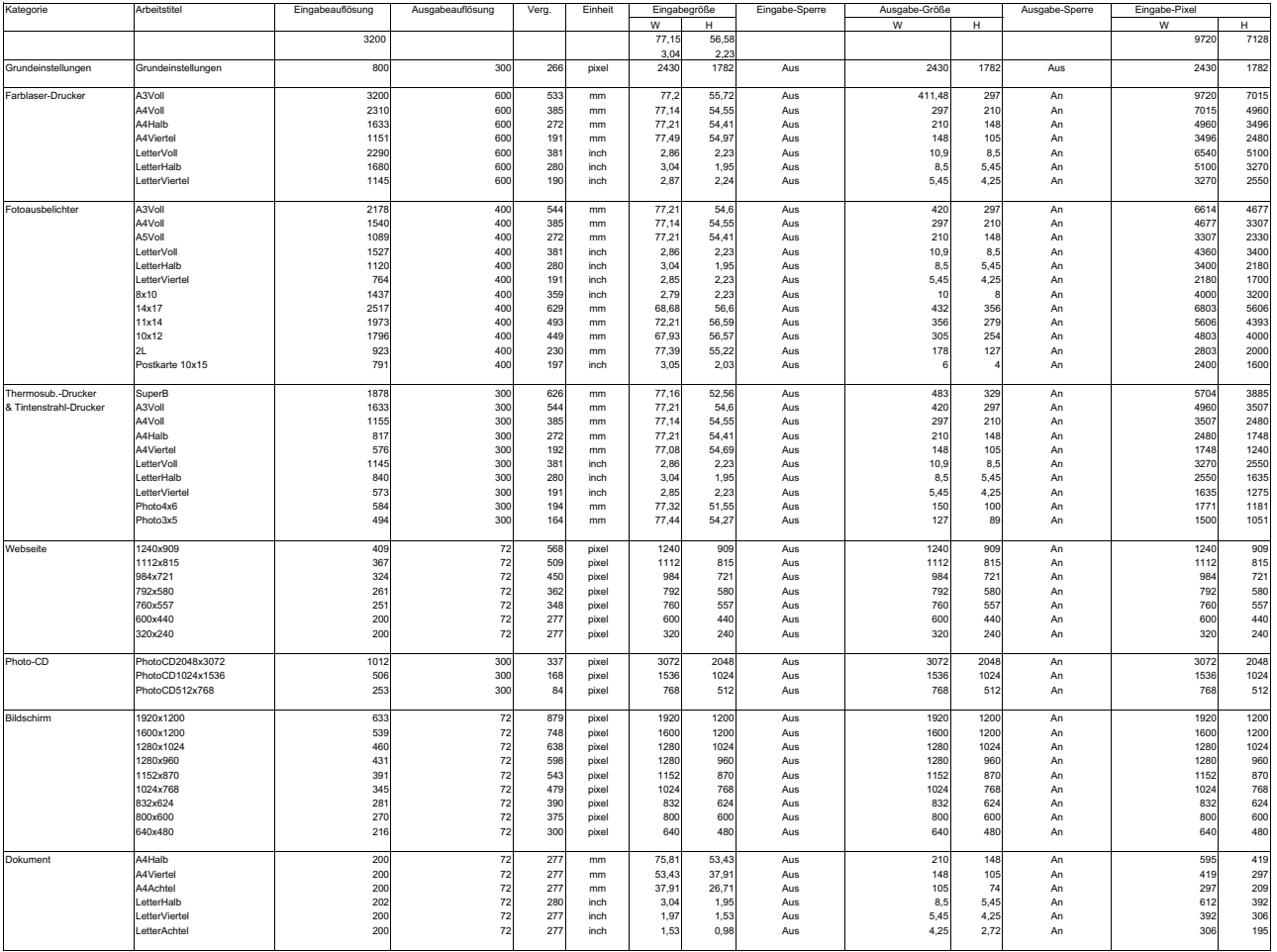

# LISTE DER ARBEITSEINSTELLUNGEN - 120/220 (6x9)

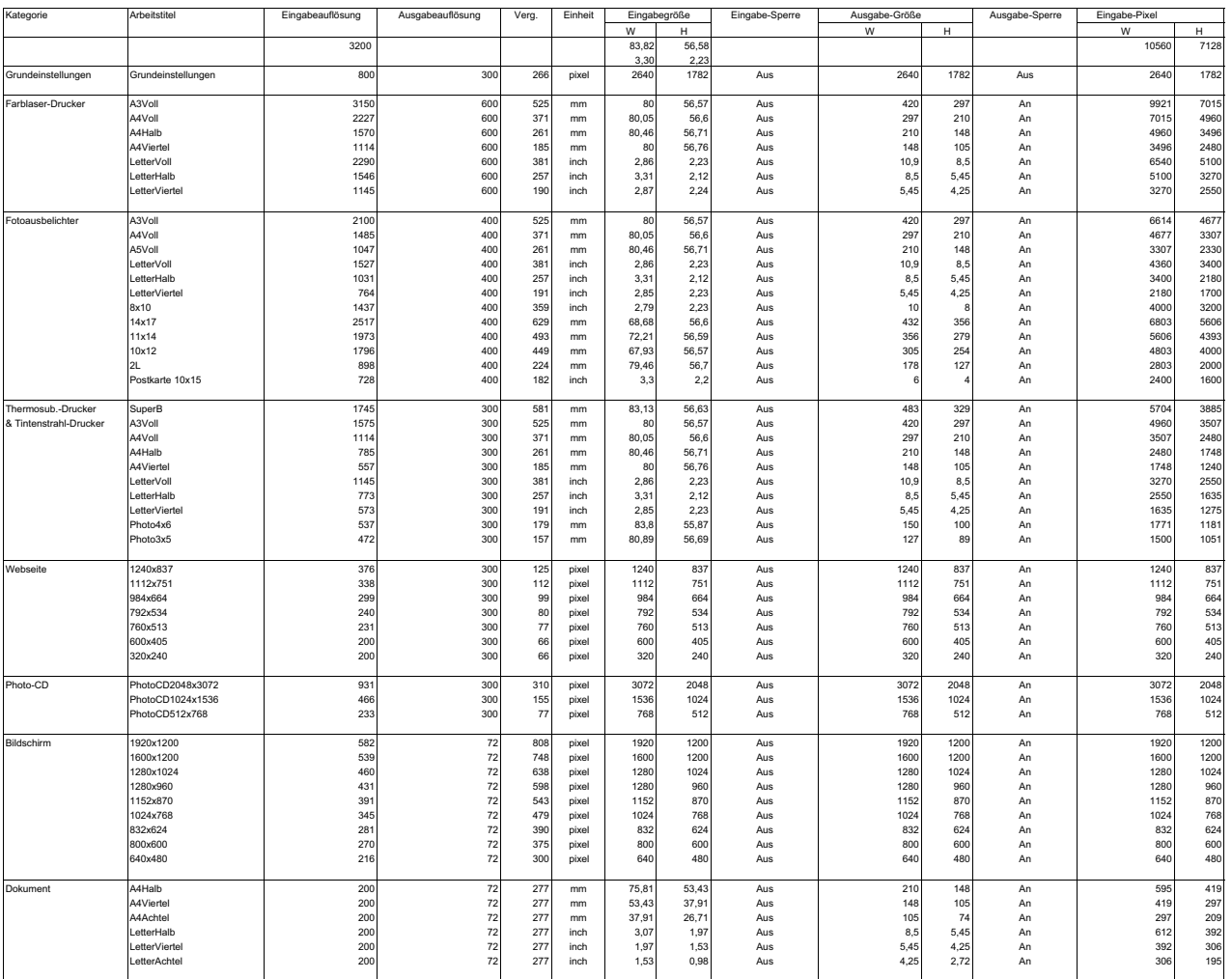

## LISTE DER ARBEITSEINSTELLUNGEN - MULTI-FORMAT 35 mm

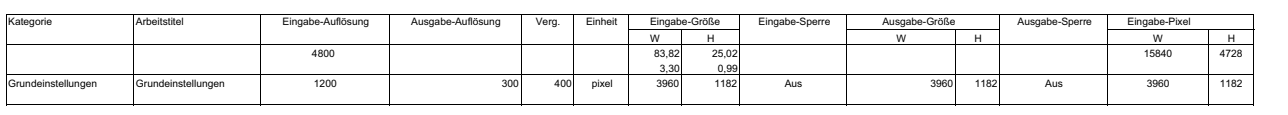

## **GLOSSAR**

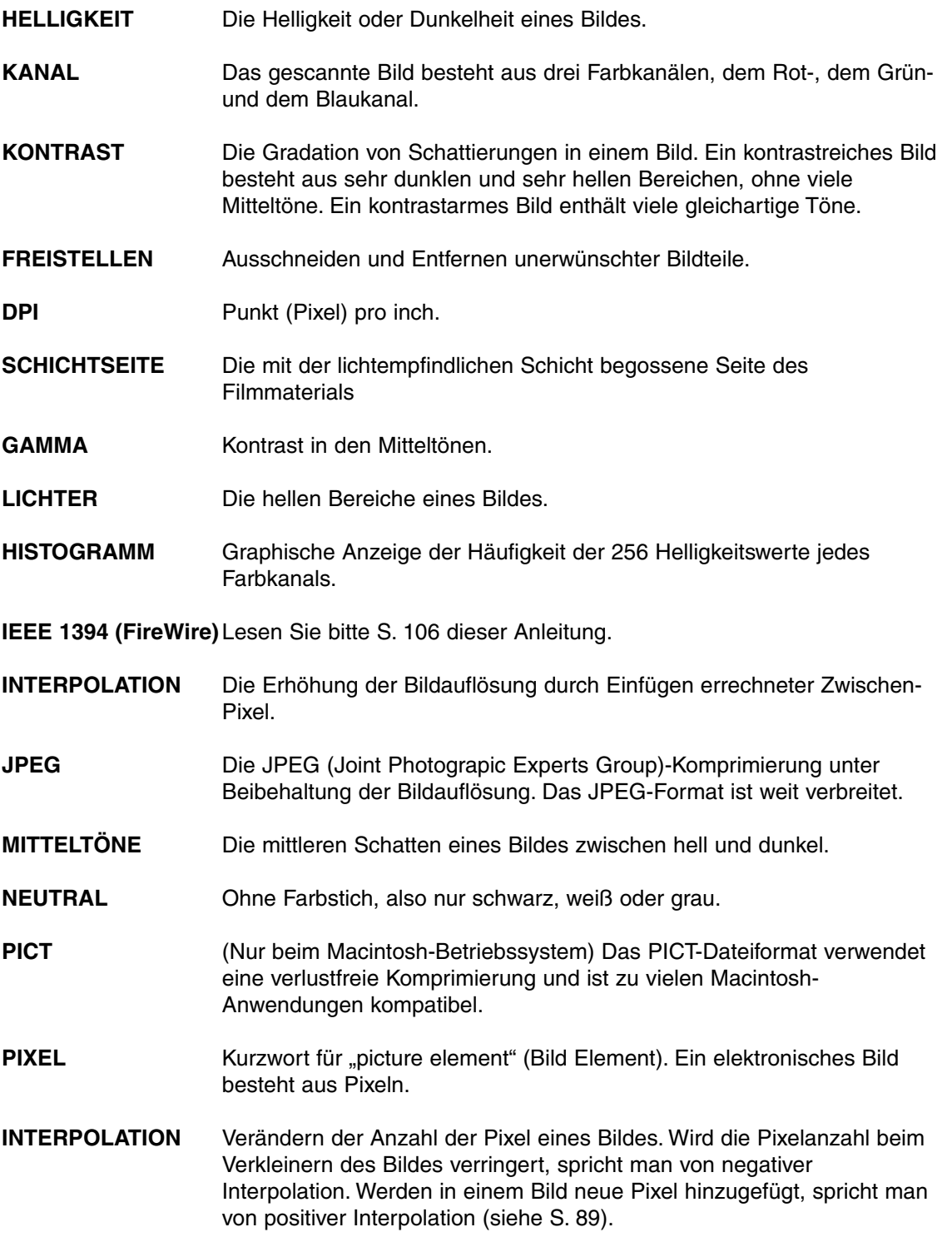

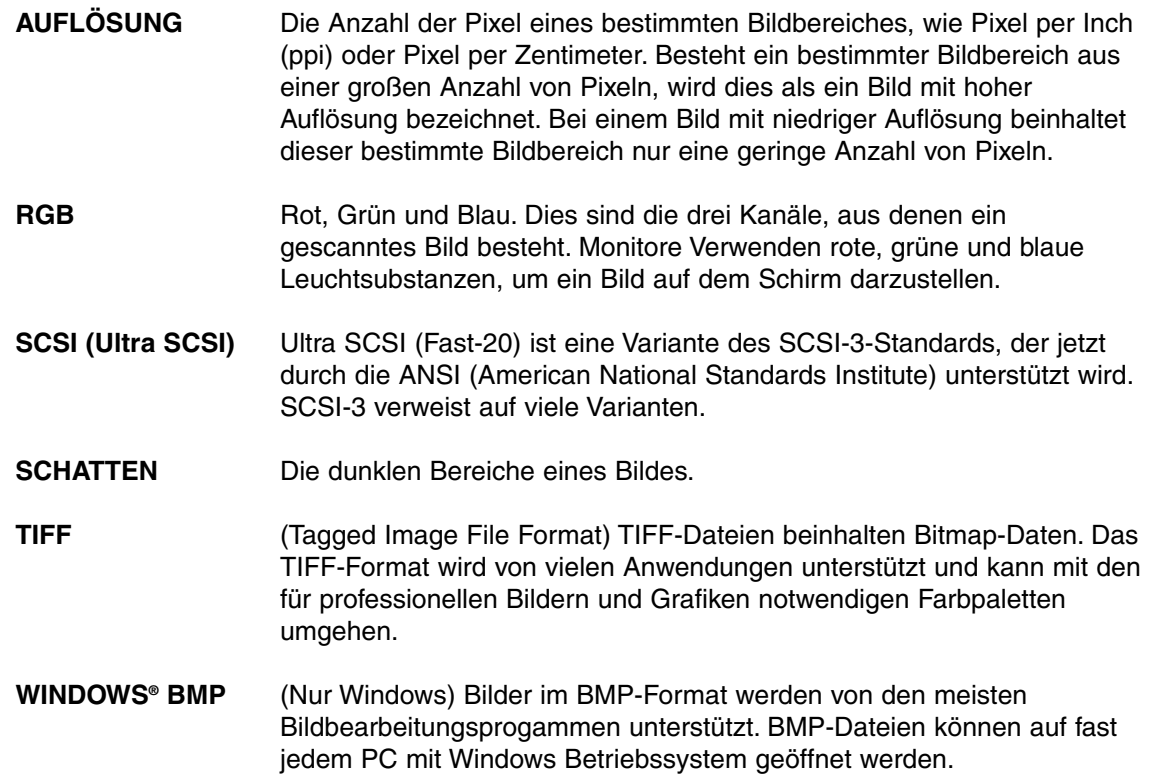

# **HILFE BEI STÖRUNGEN**

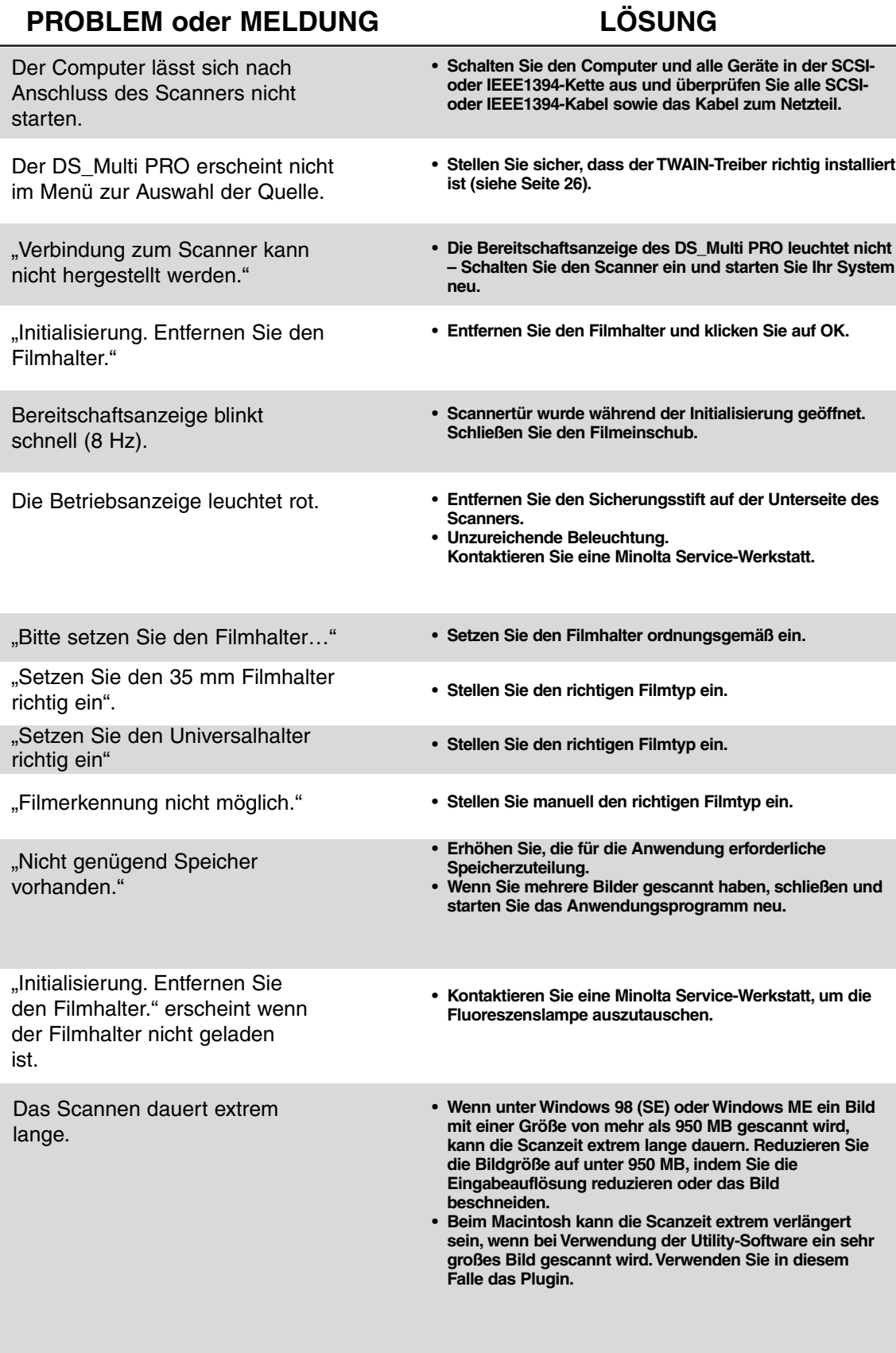

# **ANWENDUNGSTECHNISCHE UNTERSTÜTZUNG**

Fragen Sie Händler nach Informationen zur Installation, SCSI- oder IEEE1394 (FireWire)- Empfehlungen oder Anwendungskompatibilität. Wenn Ihr Händler Ihnen nicht weiterhelfen kann wenden Sie sich bitte an den Minolta Service.

### **Halten Sie für den Service bitte folgende Informationen bereit:**

Baujahr und Modell Ihres Computers:

Freier Arbeitsspeicher (RAM):

Version des Betriebssystemes:

Weitere angeschlossene SCSI-oder IEEE1394 (FireWire) Geräte:

DS Multi PRO Treiber Versionsnummer:

Probleme:

Meldung, die bei einem auftretenden Problem erscheint:

Häufigkeit der auftretenden Probleme:

### **Ermitteln der Versionsnummer Ihrer Treiber-Software:**

Setzen Sie den Cursor auf das Status-Feld im Steuerungsfenster. Die Versionsnummer wird angezeigt.

## **TECHNISCHE DATEN**

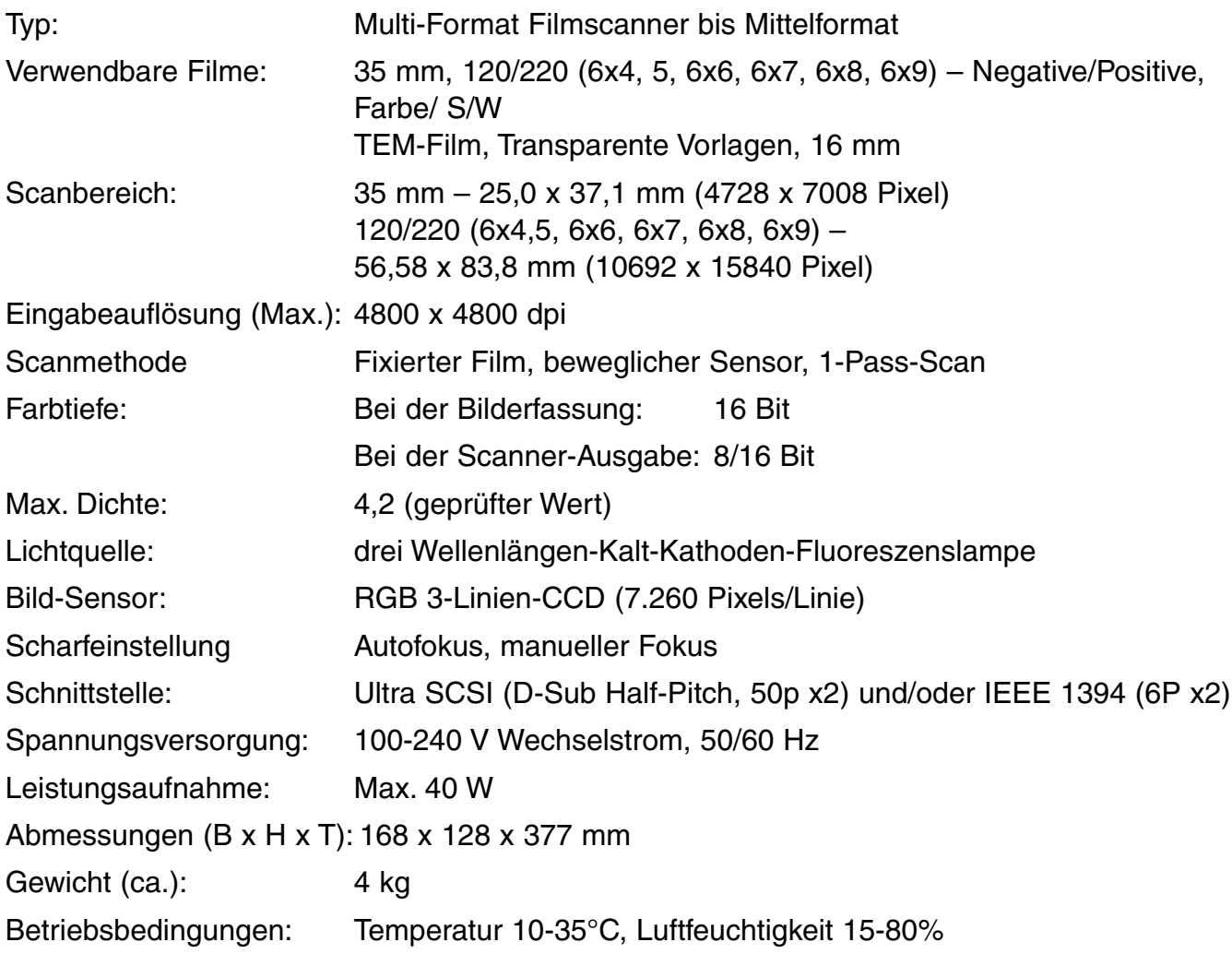

## **NOTIZEN**

### Scandauer (ca.):

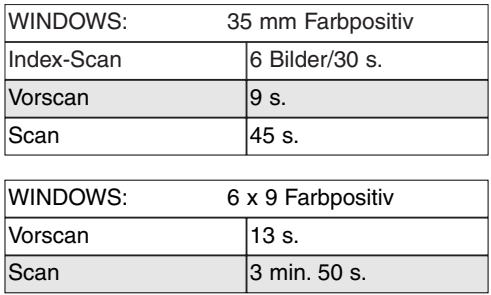

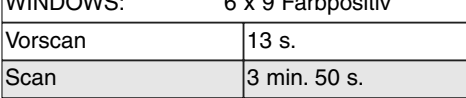

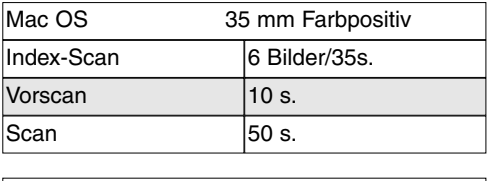

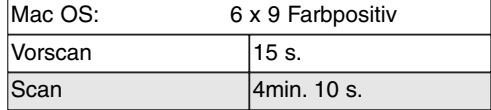

## • Prüf-Bedingungen

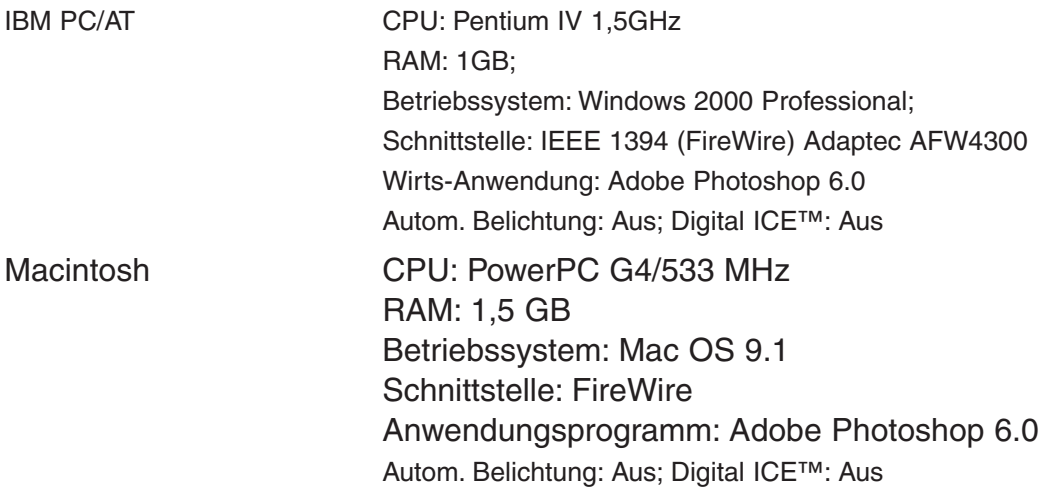